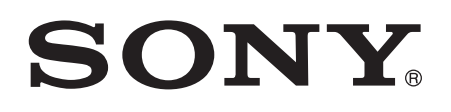

## User guide

Xperia<sup>™</sup> E5 F3311/F3313

## **Contents**

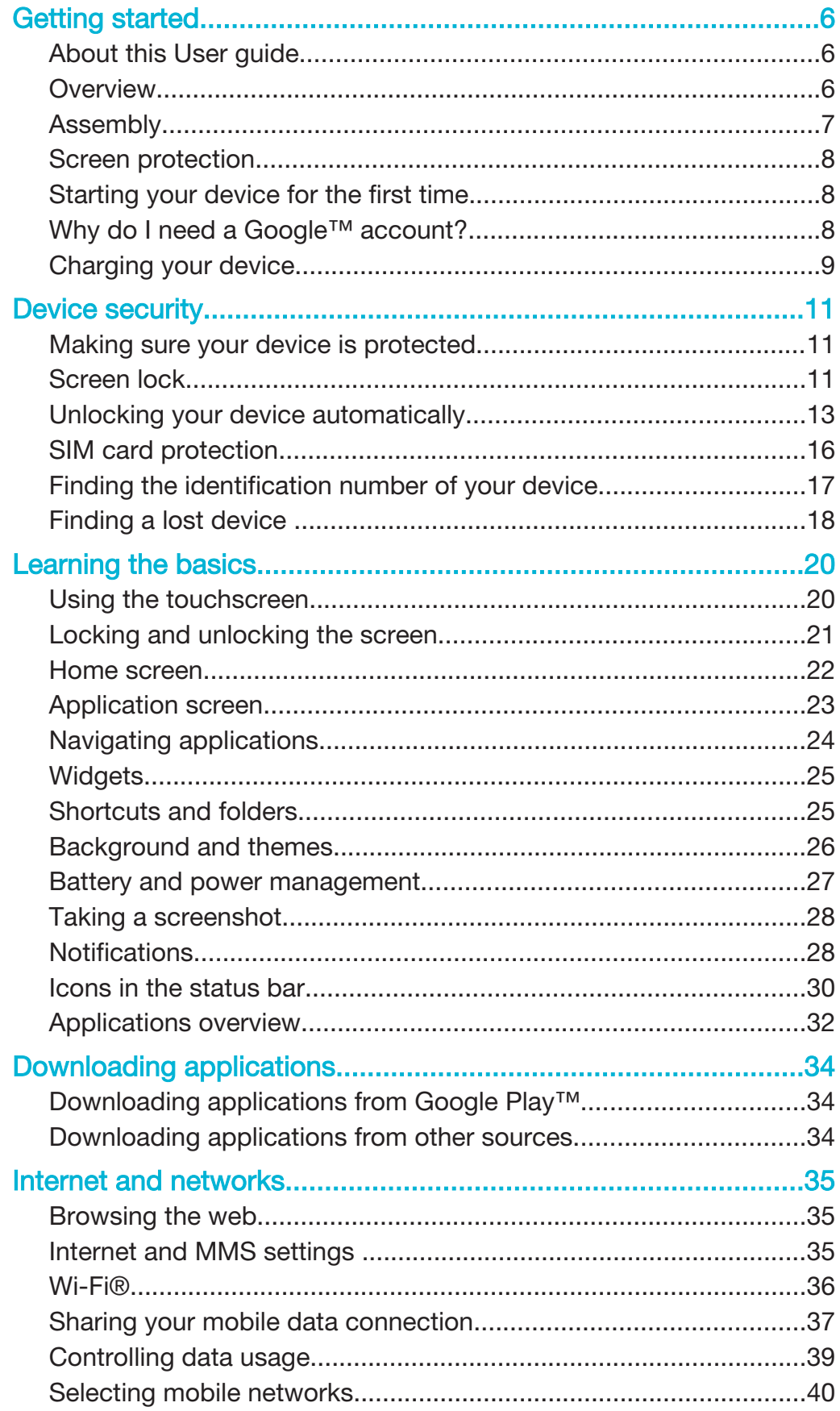

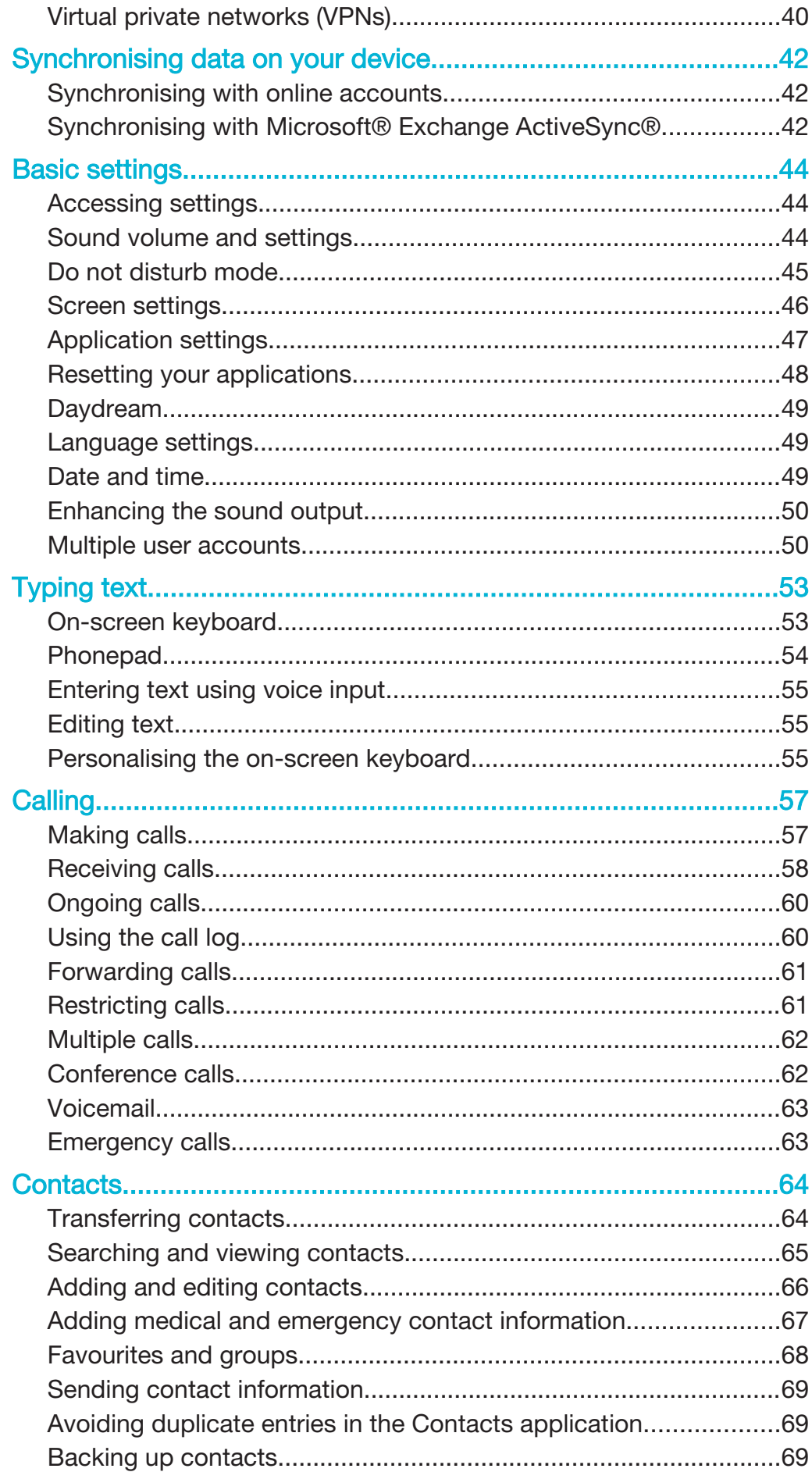

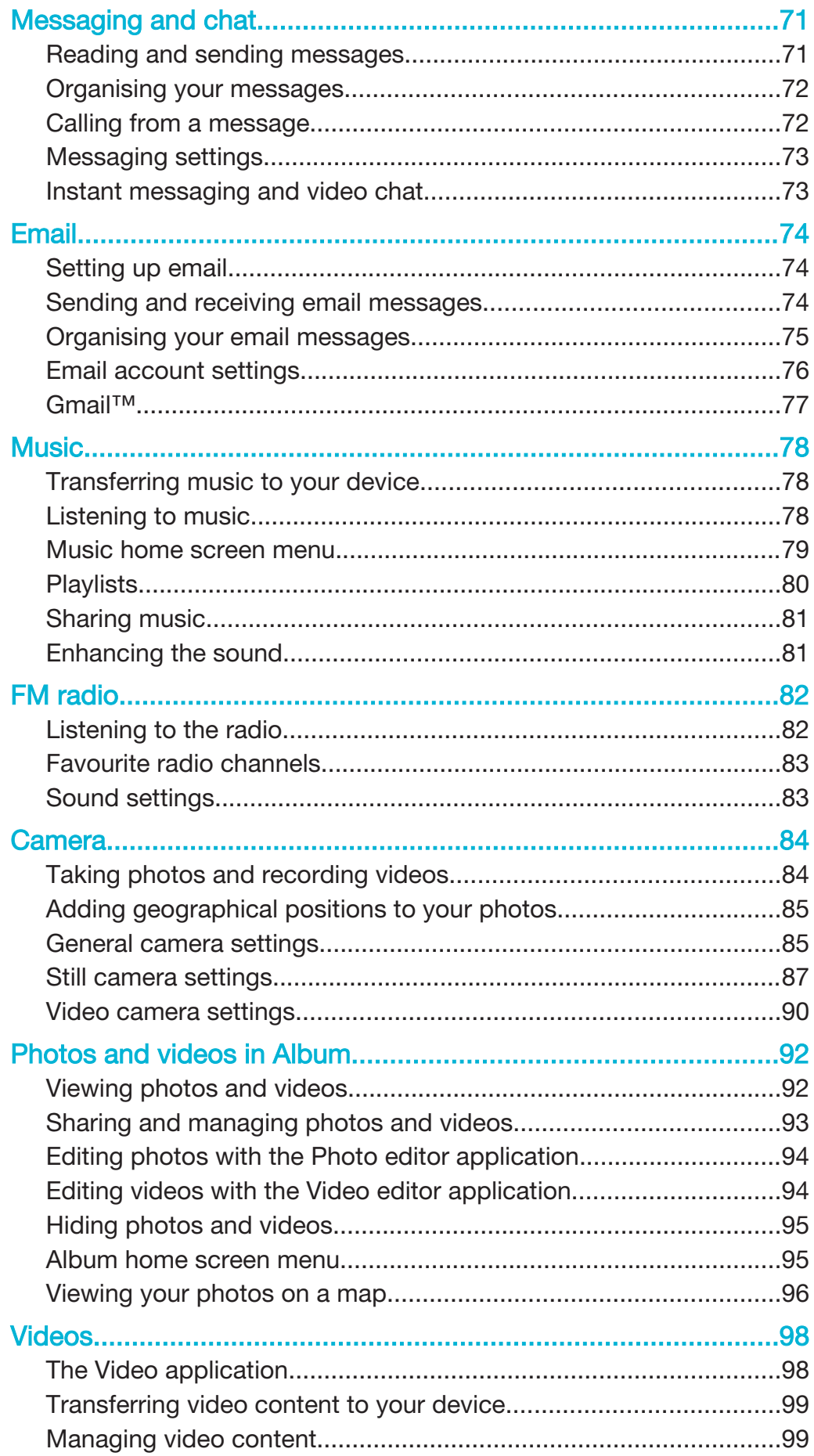

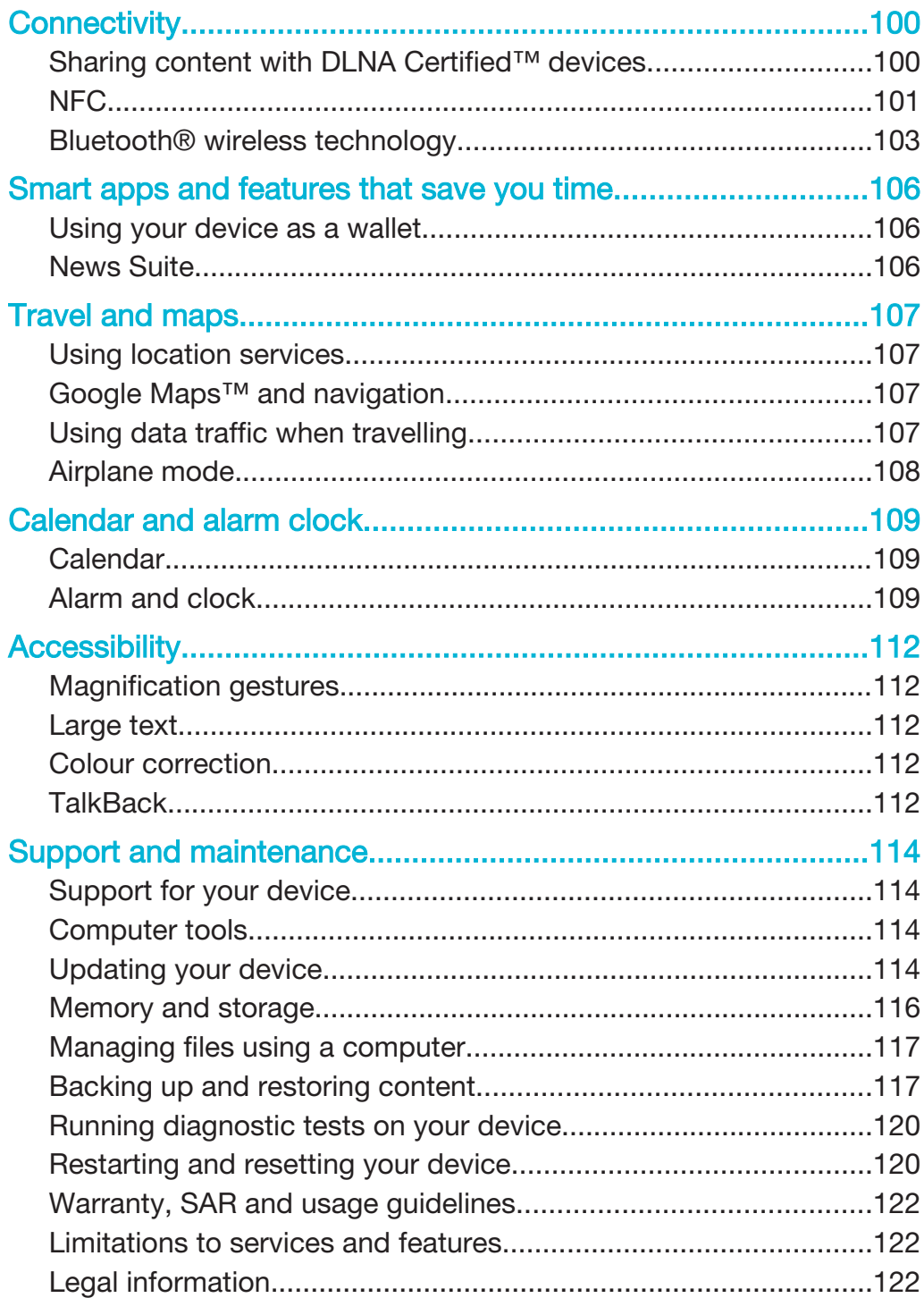

## Getting started

#### About this User guide

This is the Xperia™ E5 User guide for the Android™ 6.0 software version. If you're not sure which software version your device is running, you can check it in the Settings menu. For more information about software updates, see Updating your device on page 114.

To check the current software version of your device

- 1 From your Home screen, tap **...**
- 2 Find and tap Settings > About phone > Android™ version.

#### **Overview**

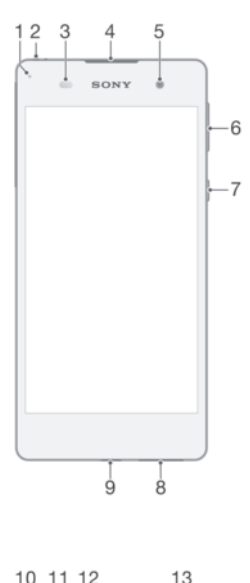

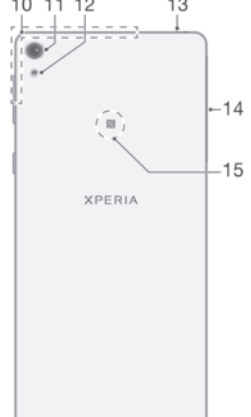

- 1. Charging/Notification light
- 2. Headset jack
- 3. Proximity/Light sensor
- 4. Ear speaker
- 5. Front camera lens
- 6. Volume/Zoom key
- 7. Power key
- 8. Main loudspeaker
- 9. Charger/USB cable port
- 10. Wi-Fi/Bluetooth/GPS antenna area

#### Assembly

Your device only supports nano SIM cards.

# $\Phi$ **XPERIA**

#### To insert the nano SIM card

- $\mathbf{r}$ Your device only supports nano SIM cards. Make sure you use the nano SIM card holder and don't confuse the nano SIM card slot with the memory card slot.
- 1 Open the cover for the nano SIM and memory card slots.
- 2 Using a fingernail or other similar object, drag out the nano SIM card holder.
- 3 Place the nano SIM card in the holder, then re-insert the holder.
- 4 Close the cover.
- If you insert a nano SIM card while the device is powered on, the device restarts automatically.

#### To insert a memory card

- 1 Open the cover for the nano SIM card and memory card slots.
- 2 Place the memory card in the memory card slot, then push the memory card all the way into the slot until you hear a clicking sound.
- 3 Close the cover.
- $\mathbf{I}$ Make sure you insert the memory card in the correct orientation.

#### To remove the nano SIM card

- 1 Open the cover for the nano SIM card and memory card slots.
- 2 Using a fingernail or other similar object, drag out the nano SIM card holder.
- 3 Remove the nano SIM card, then re-insert the holder.
- 4 Close the cover.

#### To remove the memory card

- 11. Main camera lens
- 12. Main camera light
- 13. Second microphone
- 14. Nano SIM/Memory card slot cover
- 15. NFC™ detection area
- 1 Either turn off the device, or unmount the memory card under Settings  $>$ Storage & memory >  $\Rightarrow$  Advanced > Storage >  $\triangle$  next to SD card, then open the cover for the nano SIM card and memory card slots.
- 2 Press the memory card inwards and then release it quickly.
- 3 Drag out the memory card fully and remove it.
- 4 Close the cover.

#### Screen protection

Ţ Before using your device, remove the protection film by pulling up on the protruding tab.

It is recommended to protect your device with a Sony branded screen cover or a protector intended for your Xperia™ model. The use of third party screen protection accessories may prevent your device from working correctly by covering sensors, lenses, speakers, or microphones and can invalidate the warranty.

#### Starting your device for the first time

The first time you start your device, a setup guide helps you to configure basic settings, personalise your device and sign in to your accounts (for example a Google™ account).

#### To turn on the device

Ţ Make sure that the battery is charged for at least 30 minutes before you turn on the device for the first time.

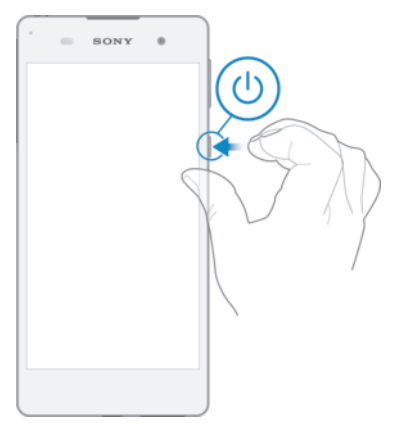

- 1 Press and hold down the power key  $(1)$  until the device vibrates.
- 2 Enter your SIM card PIN when requested, then tap  $\swarrow$ .
- 3 Wait a while for the device to start.
- -∳-Your SIM card PIN is initially supplied by your network operator, but you can change it later from the Settings menu. To correct a mistake made while entering your SIM card PIN, tap

#### To turn off the device

- 1 Press and hold down the power key  $(1)$  until the options menu opens.
- 2 In the options menu, tap Power off.
- Ţ It may take a while for the device to shut down.

#### Why do I need a Google™ account?

Your Xperia™ device from Sony runs on the Android™ platform developed by Google™. A range of Google™ applications and services is available on your device when you purchase it, for example, Gmail™, Google Maps™, YouTube™ and the Play Store™ application, which gives you access to the Google Play™ online store for downloading Android™ applications. To get the most out of these services, you

need a Google™ account. For example, a Google™ account enables you to do all of the following:

- Download and install applications from Google Play™.
- Synchronise your email, contacts and calendar using Gmail™.
- Chat with friends using the Hangouts™ application.
- Synchronise your browsing history and bookmarks using the Google Chrome™ web browser.
- Identify yourself as the authorised user after a software repair using Xperia™ Companion.
- Remotely find, lock or clear a lost or stolen device using the my Xperia™ or Android™ Device Manager services.

For more information about Android™ and Google™, go to http://support.google.com.

It is crucial that you remember your Google™ account username and password. In some situations, you may need to identify yourself for security reasons using your Google™ account. If you fail to give your Google™ username and password in such situations, your device is locked. Also, if you have more than one Google™ account, make sure to enter the details for the relevant account.

#### To set up a Google™ account on your device

- 1 From your Home screen, tap ...
- 2 Find and tap Settings > Accounts & sync > Add account > Google.
- 3 Follow the registration wizard to create a Google™ account, or sign in if you already have an account.
- You can also sign in to or create a Google™ account from the setup guide the first time you start your device. Alternatively, you can go online and create an account at www.google.com/accounts.

#### To remove a Google™ account

- 1 From your Home screen, tap ...
- 2 Tap Settings > Accounts & sync > Google.
- 3 Select the Google™ account that you want to remove.
- $4$  Tap  $\frac{1}{2}$  > Remove account.
- 5 Tap Remove account again to confirm.
- If you remove your Google™ account, any security features that are linked to your Google™ account will no longer be available.
- If you are lending your device to someone to use for an extended period, it is recommended that you create a guest user account for the other user, and set up a screen lock to protect your own user account.

#### Charging your device

Your device has an embedded, rechargeable battery that can only be replaced by an authorised Sony repair centre. You should never try to open or take apart the device yourself. Doing so can cause damage and void your warranty.

It is recommended that you charge the battery for at least 30 minutes before starting up your device for the first time. You can still use your device while it is charging. To read more about how to improve battery performance, see Battery and power management on page 27.

#### To charge your device

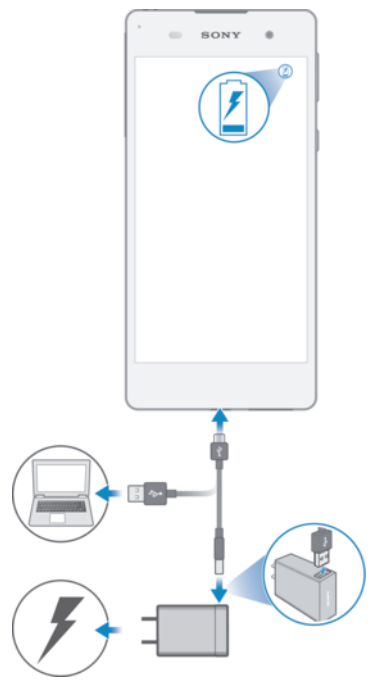

- 1 Plug the charger into a power outlet.
- 2 Plug one end of the USB cable into the charger (or into the USB port of a computer).
- 3 Plug the other end of the cable into the micro USB port on your device, with the USB symbol facing up. The notification light illuminates when charging begins.
- 4 When the device is fully charged, disconnect the cable from your device by pulling it straight outwards. Make sure not to bend the connector.
- $\frac{1}{2}$ If the battery is completely depleted, it may take a few minutes before the notification light illuminates and the charging icon  $\neq$  appears.

#### Battery notification light status

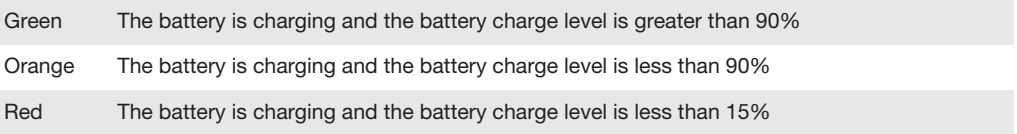

### Device security

#### Making sure your device is protected

Your device includes several security options, strongly recommended in case of loss or theft.

These options are as follows:

- Set a secure screen lock on your device using a PIN, password or pattern to prevent anyone from accessing or resetting your device. For more information, see *Screen* lock on page 11.
- Add a Google™ account to prevent others from using your device if it gets stolen or wiped. For more information, see *Why do I need a Google™ account?* on page 8.
- Activate either the "Protection by my Xperia" or the Android™ Device Manager web service. Using one of these services, you can remotely locate, lock or format a lost device. For more information, see Finding a lost device on page 18.

#### Verifying the ownership of your device

When your device is protected, you need to either unlock your screen with your PIN, password, pattern, or enter your Google™ account information depending on the protection features you are using. Below are examples of protection features and some of the required credentials:

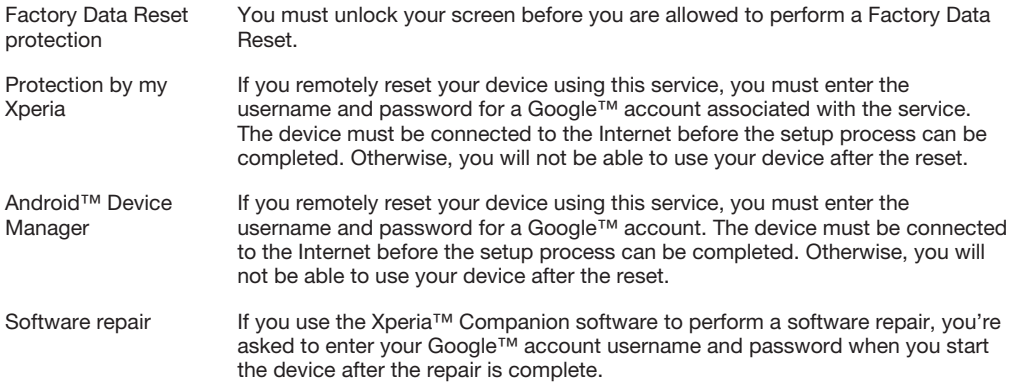

For Android™ Device Manager, it is necessary to enter information from a Google™ account. This can be any Google™ account which you have set up on the device. If you cannot provide the relevant account information during a setup process, you won't be able to use the device at all.

#### Screen lock

There are several screen lock options available. The security level of each lock type is listed below in order of weakest to strongest:

- Swipe no protection, but you have quick access to the Home screen.
- Pattern draw a simple pattern with your finger to unlock your device.
- PIN enter a numeric PIN of at least four digits to unlock your device.
- Password enter an alpha-numeric password to unlock your device.
- It is very important that you remember your screen unlock pattern, PIN or password. If you forget this information, it may not be possible to restore important data such as contacts and messages.
- If you have set up a Microsoft® Exchange ActiveSync® (EAS) account on your Xperia™ device, the EAS security settings may limit the lock screen type to only a PIN or password. This occurs when your network administrator specifies a specific lock screen type for all EAS

accounts for enterprise security reasons. Contact the network administrator of your company or organisation to check what network security policies are implemented for mobile devices.

Fingerprint functionality is not available in the US market.

#### To create a screen lock pattern

- 1 From your Home screen,  $tan \omega$ .
- 2 Find and tap Settings > Lock screen & security > Screen lock > Pattern.
- 3 Follow the instructions on your device.
- If you enter an incorrect lock pattern five times in a row, you must wait 30 seconds before trying again.

#### To change screen lock type

- 1 From your Home screen,  $tan \oplus$ .
- 2 Find and tap Settings > Lock screen & security .

#### To change the screen lock pattern

- 1 From your Home screen, tap  $\oplus$ .
- 2 Find and tap Settings> Lock screen & security > Screen lock.
- 3 Draw your screen unlock pattern.
- 4 Tap Pattern and follow the instructions on your device.

#### To create a screen lock PIN

- 1 From your Home screen, tap  $\oplus$ .
- 2 Find and tap Settings > Lock screen & security > Screen lock > PIN.
- 3 Enter a numeric PIN, then tap Continue.
- 4 Re-enter and confirm your PIN, then tap OK.

#### To create a screen lock password

- 1 From your Home screen, tap **...**
- 2 Find and tap Settings > Lock screen & security > Screen lock > Password.
- 3 Enter a password, then tap Continue.
- 4 Re-enter and confirm your password, then tap OK.

#### To activate the Swipe unlock function

- 1 From your Home screen, tap **...**
- 2 Find and tap Settings > Lock screen & security > Screen lock.
- 3 Draw your screen unlock pattern, or enter your PIN or password depending on which of these screen lock types is enabled.
- 4 Tap Swipe.

#### Resetting a forgotten screen lock

If you've forgotten your screen lock PIN, password or pattern, you might be able to reset it using the Protection by my Xperia service. No content on your device is lost after you have performed a screen lock reset using the Protection by my Xperia service.

To activate the Protection by my Xperia service, see Finding a lost device on page 18.

#### To reset the screen lock using Protection by my Xperia

- 1 Make sure you know your Google™ account username and password and that you have enabled the Protection by my Xperia service on your device.
- 2 Go to *myxperia.sonymobile.com* using any Internet-connected device.
- 3 Sign in using the same Google™ account that you have set up on your device.
- 4 Click the picture of your device under Your devices.
- 5 Select Lock or Change PIN2 to replace the current screen lock with a new PIN code.
- 6 Follow the on-screen instructions provided by Protection by my Xperia.
- Depending on your security settings, your device may lock after a screen lock reset. You then need to enter your Google™ account username and password in order to use the device.

#### Unlocking your device automatically

The Smart Lock feature makes unlocking your device easier by letting you set it to unlock automatically in certain situations. You can keep your device unlocked, for example, when it's connected to a Bluetooth® device or when you're carrying it with you.

To prepare your device to unlock automatically, you first need to perform the following steps in the order given:

- Make sure you have an active Internet connection, preferably a Wi-Fi® connection to limit data traffic charges.
- Make sure that all your apps are updated using the Play Store™ application in order to ensure that the Google Play™ services app is updated. Having an up-to-date Google Play™ services app ensures that you can use the latest Smart Lock features.
- Enable Smart Lock.
- Set when you want your device to unlock automatically.
- Ţ • The Smart Lock feature is developed by Google™ and the exact functionality may change over time due to updates from Google™.
	- The Smart Lock feature may not be available in every market, country or region.

#### To enable Smart Lock

- 1 Make sure that you've set a pattern, PIN or password for your screen lock.
- 2 From your Home screen, tap **...**
- 3 Find and tap Settings > Lock screen & security > Trust agents.
- 4 Drag the slider beside Smart Lock (Google) to the right.
- 5 Tap the back arrow next to Trust agents.
- 6 Find and tap Smart Lock.
- 7 Enter your pattern, PIN or password. You need to enter this screen lock any time you want to change your Smart Lock settings.
- 8 Select a Smart Lock type.

#### Setting when to keep the device automatically unlocked

You can set Smart Lock to keep your device unlocked using the following settings: • Trusted devices — Keep your device unlocked when a trusted Bluetooth® or NFC

- device is connected.
- **Trusted places** Keep your device unlocked when you're in a trusted location.
- On-body detection Keep your device unlocked when you're carrying your device with you.
- **Trusted face**  $-\text{Unlock}$  your phone by looking at it.
- Trusted voice  $-$  Set up voice recognition to search in any screen.

You have to manually unlock your device when you don't use it for 4 hours and after you restart it.

#### Connecting to trusted Bluetooth® devices

You can designate a connected Bluetooth® device as a trusted device and keep your Xperia™ device unlocked while it's connected to it. So if you have Bluetooth®

devices that you connect to regularly, for example, a car speaker or home entertainment system, a Bluetooth® watch or a fitness tracker, you can add them as trusted devices and bypass the added security of the lockscreen to save time. This feature is suitable if you're normally in a relatively secure place when you use these devices. In some cases, you may still need to manually unlock your device before a trusted device can be connected.

- It is not recommended to add devices that are constantly connected to your device as trusted devices, for example, Bluetooth® keyboards or cases.
- ÷ó. As soon as a trusted Bluetooth® device is switched off or moves out of range, your screen locks and you need your PIN, pattern or password to unlock it.

#### To add a trusted Bluetooth® device

- 1 Make sure your device is paired and connected to the Bluetooth® device that you want to add as a trusted device.
- 2 In the Smart Lock menu, tap Trusted devices.
- 3 Tap Add trusted device > Bluetooth.
- 4 Tap a device name to select it from the list of connected devices. Only paired devices appear in this list.
- 5 Depending on the security of your connection, you may need to manually unlock your device before the trusted device can keep it unlocked.

#### To remove a trusted Bluetooth® device

- 1 From your Home screen, tap  $\oplus$ .
- 2 Find and tap Settings > Lock screen & security > Smart Lock > Trusted devices.
- 3 Tap the device that you want to remove.
- 4 Tap Remove trusted device.

#### Making sure you're secure when using trusted devices

Different Bluetooth® devices support different Bluetooth® standards and security capabilities. There's a possibility that someone could keep your Xperia™ device unlocked by imitating your Bluetooth® connection, even if your trusted device is no longer nearby. Your device is not always able to determine whether your connection is secure from someone trying to imitate it.

When your device can't determine whether you're using a secure connection, you'll get a notification on your Xperia™ device and may need to manually unlock it before the trusted device can keep it unlocked.

Bluetooth® connectivity range can vary depending on factors like the model of your device, the connected Bluetooth® device, and your environment. Depending on these factors, Bluetooth® connections can work over distances up to 100 metres.

#### Connecting to trusted places

When the Trusted places feature is set up, the lock screen security on your Xperia<sup>™</sup> device gets disabled when you are in a designated trusted location. For this feature to work, you must have an Internet connection (preferably over Wi-Fi®) and allow your device to use your current location.

To set up trusted places, first make sure that high accuracy location mode or batterysaving location mode is enabled on your device before you add home or custom locations.

The exact dimensions of a trusted location are an estimate and may extend beyond the physical walls of your home or other areas that you have added as a trusted locations. This feature can keep your device unlocked within a radius of up to 80 metres. Also be aware that location signals can be replicated or manipulated. Someone with access to specialised equipment could unlock your device.

#### To add your home location

- 1 Make sure location is turned on and that you are using either the High accuracy or Battery saving Location mode setting.
- 2 From your Home screen, tap  $\oplus$ .
- 3 Find and tap Settings > Lock screen & security > Smart Lock > Trusted places > Home.
- 4 Tap Turn on this location.

#### To edit your home location

- 1 Make sure location mode is turned on and that you are using either the High accuracy or Battery saving setting.
- 2 From your Home screen, tap ...
- 3 Find and tap Settings > Lock screen & security > Smart Lock > Trusted places.
- 4 Select your home location.
- 5 Tap Edit.
- 6 In the search bar, enter the location that you want to use as your home location.
- If other residences share your street address, you can add the actual location of your home within the building complex as a custom place.

#### To remove your home location

- 1 Make sure location mode is turned on and that you are using either the High accuracy or Battery saving setting.
- 2 From your Home screen, tap **...**
- 3 Find and tap Settings > Lock screen & security > Smart Lock > Trusted places > Home.
- 4 Tap Turn off this location.

#### Using custom locations

You can add any location as a trusted, custom place where your device can remain unlocked.

#### To add a custom place

- 1 Make sure location mode is turned on and that you are using either the High accuracy or Battery saving setting.
- 2 From your Home screen, tap
- 3 Find and tap Settings > Lock screen & security > Smart Lock > Trusted places.
- 4 Tap Add trusted place.
- 5 To use your current location as a trusted, custom place, tap Select this location.
- 6 Alternatively, to enter another location, tap the magnification glass icon and type the address. Your device searches for the entered location. To use the suggested address, tap the address.
- 7 To fine-tune the location, tap the back arrow next to the address, drag the location pin to the desired location, then tap Select this location.

#### To edit a custom place

- 1 Make sure location mode is turned on and that you are using either the High accuracy or Battery saving setting.
- 2 From your Home screen, tap **...**
- 3 Find and tap Settings > Lock screen & security > Smart Lock > Trusted places.
- 4 Select the place that you want to edit.
- 5 Tap Edit address.
- 6 To enter another location, tap the magnification glass icon and type the address. Your device searches for the entered location. To use the suggested address, tap the address.
- 7 To fine-tune the location, tap the back arrow next to the address, then drag the location pin to the desired location, then tap Select this location.

#### To remove a custom place

- 1 Make sure location mode is turned on and that you are using either the High accuracy or Battery saving setting.
- 2 From your Home screen, tap  $\oplus$ .
- 3 Find and tap Settings > Lock screen & security > Smart Lock > Trusted places.
- 4 Select the place that you want to remove.
- 5 Tap Delete.

Keeping your device unlocked while you're carrying it

Using the On-body detection feature, you can keep your device stay unlocked while you have it on you, for example, if you're carrying it in your hand, pocket or bag. The accelerometer in your device keeps your device unlocked when it senses that it's being carried. The device locks when the accelerometer detects that the device has been put down.

The On-body detection feature can't distinguish whose body is connected. If you give your device to someone else while it's unlocked using On-body detection, your device may stay unlocked for the other user. Keep in mind that On-body detection as a security feature is less secure than a pattern, PIN, or password.

#### To enable On-body detection

- 1 From your Home screen, tap **...**
- 2 Find and tap Settings > Lock screen & security > Smart Lock > On-body detection.
- 3 Drag the slider beside Off to the right, then tap Continue.

#### Using On-body detection

When you use the On-body detection feature, you need to be aware of the following behaviours:

- When your device senses that it's on your body, it stays unlocked after you unlock it.
- Any time you put your device down and it senses that it's no longer on your body, your device locks automatically.
- After you put your device down, for example, if you place it on a table, your device can take up to one minute to lock.
- After you get into a car, bus, train or other land vehicles, your device can take between 5 and 10 minutes to lock.
- Note that when you get on an airplane or a boat (or other non-land based vehicles), your device may not lock automatically, so make sure to lock it manually if needed.
- When you pick up your device again or get out of the vehicle, just unlock it once and your device then stays unlocked for as long as you have it on you.

#### To turn off On-body detection

- 1 From your Home screen, tap ...
- 2 Find and tap Settings > Lock screen & security > Smart Lock > On-body detection.
- 3 Drag the slider beside On to the left.

#### SIM card protection

You can lock and unlock each SIM card that you use in your device with a PIN (Personal Identification Number). When a SIM card is locked, the subscription linked to the card is protected against misuse, meaning that you have to enter a PIN every time you start your device.

If you enter the PIN incorrectly too many times, your SIM card will gets blocked. You then need to enter your PUK (Personal Unblocking Key) and a new PIN. Your PIN and PUK are supplied by your network operator.

#### To set up a SIM card lock

- 1 From the Home screen, tap  $\oplus$ .
- 2 Find and tap Settings > Lock screen & security > Set up SIM card lock.
- 3 Drag the slider beside Lock SIM card to the right.
- 4 Enter the SIM card PIN and tap OK. The SIM card lock is now active and you will be prompted to enter thie PIN every time you restart the device.

#### To remove a SIM card lock

- 1 From the Home screen, tap **...**
- 2 Find and tap Settings  $>$  Lock screen & security  $>$  Set up SIM card lock.<br>3 Drag the slider beside Lock SIM card to the left.
- Drag the slider beside Lock SIM card to the left.
- 4 Enter the SIM card PIN and tap OK.

#### To change the SIM card PIN

- 1 From the Home screen, tap  $\oplus$ .
- 2 Find and tap Settings > Lock screen & security > Set up SIM card lock.
- 3 Tap Change SIM PIN.
- 4 Enter the old SIM card PIN and tap OK.
- 5 Enter the new SIM card PIN and tap OK.
- 6 Re-type the new SIM card PIN and tap OK.

#### To unlock a blocked SIM card using the PUK code

- 1 Enter the PUK code and tap  $\swarrow$ .
- 2 Enter a new PIN code and tap  $\swarrow$ .
- 3 Re-enter the new PIN code and tap  $\swarrow$ .
- $\mathbf{I}$ If you enter an incorrect PUK code too many times, you need to contact your network operator to get a new SIM card.

#### Finding the identification number of your device

Your device has a unique ID (identification) number. In your device, this number is referred to as the IMEI (International Mobile Equipment Identity). You should keep a copy of this number. You may require it, for example, when you access the Xperia™ Care support service and need to register your device. Also, if your device is stolen, some network providers can use this number to stop the device from accessing the network in your country.

#### To view your IMEI number on the label tray

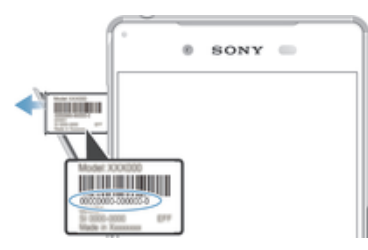

- 1 Open the cover for the nano SIM and memory card slot.
- 2 Drag out the label tray. The IMEI number is displayed on the label tray.
- $\frac{1}{2}$  To view the IMEI number, you can also open the phone dialer and enter  $* \# 06 \# 100$

#### To view your IMEI number via the device settings

- 1 From your Home screen, tap **...**
- 2 Find and tap Settings > About phone > Status > IMEI information.

#### Finding a lost device

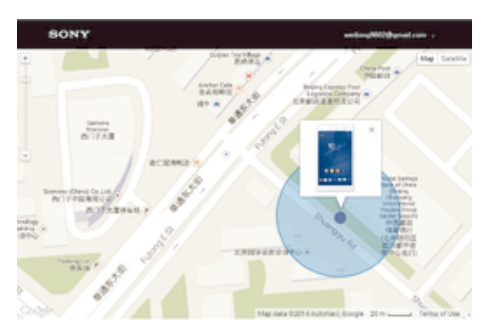

If you have a Google™ account, the "Protection by my Xperia" web service can help you locate and secure your device if you ever lose it. If you have activated this service on your device, you can:

- Locate your device on a map.
- Sound an alert even if the device is in Do not disturb mode.
- Remotely lock the device and make the device display your contact details to anyone who finds it.
- Remotely clear the internal and external memory of the device as a last resort.
- Ţ The "Protection by my Xperia" service may not be available in all countries or regions.
- Ţ If you've cleared the internal memory of the device using the "Protection by my Xperia" web service, you must sign in to a Google™ account that was previously synced on this device the next time you turn on the device.

#### To activate Protection by my Xperia

- 1 Make sure you have an active data connection, and enable location services on your device.
- From your Home screen, tap **...**
- 3 Find and tap Settings  $>$  Lock screen & security  $>$  Protection by my Xperia  $>$ Activate.
- 4 Mark the checkbox to agree to the terms and conditions of the service, then tap Accept.
- 5 If prompted, sign in to your Google™ account, or create a new account if you don't already have one.
- To verify that Protection by my Xperia can locate your device, go to *myxperia.sonymobile.com* and sign in using the Google™ account that you are using on your device.
- If you are sharing a device with multiple users, note that the Protection by my Xperia service is only available to the user who is logged in as the owner.

#### Finding a lost device using Android™ Device Manager

Google™ offers a location and security web service called Android™ Device Manager. You can use it in parallel with, or as an alternative to, the my Xperia service. If you lose your device, you can use Android™ Device Manager to:

- Find and show where your device is located.
- Ring or lock your device, erase everything on it, or add a phone number to the lock screen.

For additional information about Android™ Device Manager, go to www.support.google.com.

, Android™ Device Manager does not work if your device is turned off or if it does not have a connection to the Internet. The Android™ Device Manager service may not be available in all countries or regions.

#### To activate Android™ Device Manager

- 1 If you are using a device with multiple users, make sure that you are logged in as the owner.
- 2 Make sure that you have an active data connection and that location services are enabled.
- 3 From your Home screen, tap ...
- 4 Find and tap Settings  $>$  Google  $>$  Security.
- 5 Drag the sliders beside Remotely locate this device and Allow remote lock and erase to the On position.
- 6 If prompted, agree to the terms and conditions by tapping Activate.
- 7 To verify that Android™ Device Manager can locate your device after you activate the service, go to www.android.com/devicemanager and sign in using your Google™ account.

## Learning the basics

#### Using the touchscreen

Tapping

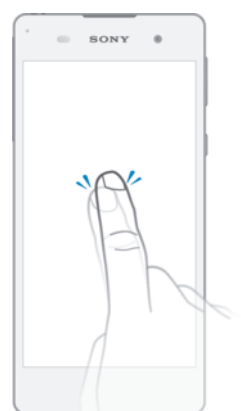

- Open or select an item.
- Mark or unmark a checkbox or option.
- Enter text using the on-screen keyboard.

#### Touching and holding

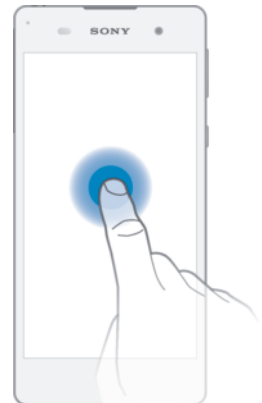

- Move an item.
- Activate an item-specific menu.
- Activate selection mode, for example, to select several items from a list.

#### Pinching and spreading

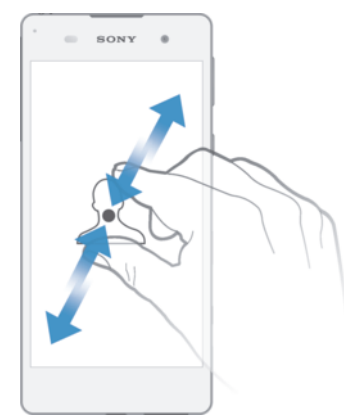

• Zoom in or out on web pages, photos and maps, and when you're taking photos or shooting videos.

#### Swiping

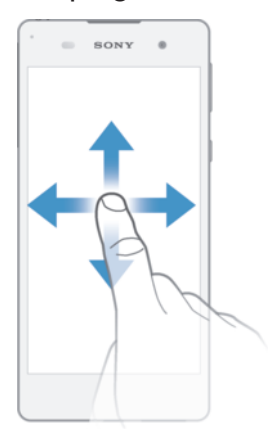

- Scroll up or down a list.
- Scroll left or right, for example, between Home screen panes.
- Swipe left or right to reveal more options.

#### **Flicking**

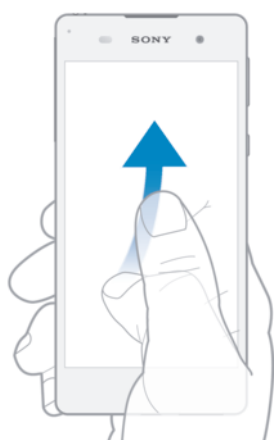

• Scroll quickly, for example, in a list or on a web page. You can stop the scrolling movement by tapping the screen.

#### Locking and unlocking the screen

When your device is on and left idle for a set period of time, the screen darkens to save battery power and locks automatically. This lock prevents unwanted actions on the touchscreen when you are not using it. When you buy your device, a basic screen swipe lock is already set. This means that you have to swipe left or upwards on the screen to unlock it. You can change the security settings later and add other kinds of locks. See *Screen lock* on page 11.

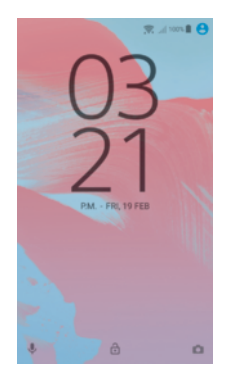

To activate the screen Briefly press the power key  $\bigcirc$ .

#### To lock the screen

When the screen is active, briefly press the power key  $(1)$ .

#### Home screen

The Home screen is the starting point for using your device. It's similar to the desktop on a computer screen. Your Home screen can have up to twenty panes, which extend beyond the regular screen display width. The number of Home screen panes is represented by a series of dots at the lower part of the Home screen. The highlighted dot shows the pane that you are currently in.

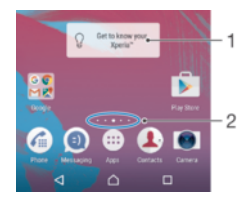

- 1 Introduction to Xperia™ widget Tap to open the widget and select a task such as copying content from your old device or setting up Xperia™ services
- 2 Dots Represents the number of Home screen panes

#### To go to the Home screen

• Press  $\triangle$ .

#### To browse the Home screen

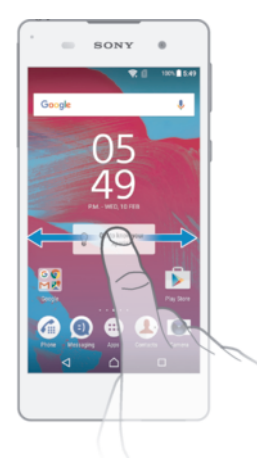

#### Home screen panes

You can add new panes to your Home screen (up to a maximum of twenty panes) and delete panes. You can also set the pane that you want to use as the main Home screen pane.

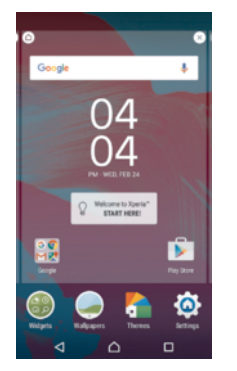

#### To set a pane as the main Home screen pane

- 1 Touch and hold any area on your Home screen until the device vibrates.
- 2 Flick left or right to browse to the pane that you want to set as your main Home screen pane, then tap  $\bigwedge$  in the top left corner of the screen.

#### To add a pane to your Home screen

- 1 Touch and hold any area on your Home screen until the device vibrates.
- 2 To browse the panes, flick all the way to the right or left, then tap  $\bigoplus$ .

#### To delete a pane from your Home screen

- 1 Touch and hold any area on your Home screen until the device vibrates.
- 2 Flick left or right to browse to the pane that you want to delete, then tap on the top right corner of the pane.

#### Home screen settings

#### To uninstall an application from the Home screen

- 1 Touch and hold any area on your Home screen until the device vibrates.
- 2 Flick left or right to browse the panes. All uninstallable applications are indicated by  $\bullet$ .
- 3 Tap the application that you want to uninstall, then tap Delete.

#### To adjust the size of icons on your Home screen

- 1 Touch and hold any area on your Home screen until the device vibrates, then tap  $\circ$ .
- 2 Tap Icon size, then select an option.

#### Application screen

The Application screen, which you open from the Home screen, contains the applications that come pre-installed on your device as well as applications that you download.

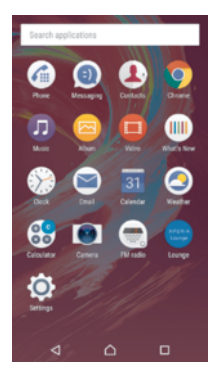

To view all applications on the Application screen

- 1 From your Home screen, tap ...
- 2 Flick left or right on the Application screen.

#### To open an application from the Application screen

• When the Application screen is open, flick left or right to find the application, and then tap the application.

#### To search for an application from the Application screen

- 1 When the Application screen is open, tap Search applications.
- 2 Enter the name of the application that you want to search for.

#### To add an application shortcut to the Home screen

- 1 On the Application screen, touch and hold an application icon until it becomes selected, then drag the icon to the top of the screen. The Home screen opens.
- 2 Drag the icon to the desired location on the Home screen, then release your finger.

To uninstall an application from the Application screen

- 1 Touch and hold any area on the Application screen until the device vibrates. All applications that can be uninstalled are then indicated by  $\bullet$ .
- 2 Select the application that you want to uninstall, then tap Delete.

#### To arrange applications on the Application screen

- 1 When the Application screen is open, tap :
- 2 Tap Sort apps, then select an option.

#### To move an application on the Application screen

- 1 When the Application screen is open, tap :.
- 2 Make sure that Own order is selected under Sort apps.
- 3 Touch and hold the application until it becomes selected, then drag it to the new location.

#### Navigating applications

You can navigate between applications using the navigation keys, the favourites bar, and the recently used applications window, which lets you switch easily between all recently used applications. The navigation keys are the Home key, the Recent apps key and the Back key. Some applications get closed when you press the Home key  $\bigwedge$  to exit while others are paused or continue to run in the background. If an application is paused or running in the background, you can continue where you left off the next time you open the application.

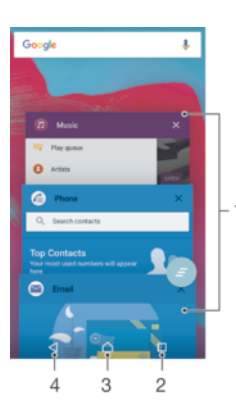

- 1 Recently used applications window Open a recently used application
- 2 Recent apps key Open the recently used applications window and the favourites bar
- 3 Home key Exit an application and go back to the Home screen
- 4 Back key Go back to the previous screen within an application or close the application

#### To open the recently used applications window

Press  $\Box$ 

#### To close all the recently used applications

• Tap  $\Box$  and then tap  $\Box$ .

#### To open a menu in an application

- While using the application, press  $\frac{2}{3}$ .
- Î A menu is not available in all applications.

#### **Widgets**

Widgets are small applications that you can use directly on your Home screen. They also function as shortcuts. For example, the Weather widget allows you to see basic weather information directly on your Home screen. But when you tap the widget, the full Weather application opens. You can download additional widgets from Google Play™.

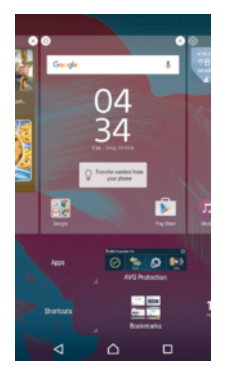

#### To add a widget to the Home screen

- 1 Touch and hold an empty area on your Home screen until the device vibrates, then tap **Widgets**.
- 2 Find and tap the widget that you want to add.

#### To resize a widget

- 1 Touch and hold a widget until the device vibrates, then release it. If the widget can be resized, for example, the Calendar widget, then a highlighted frame and resizing dots appear.
- 2 Drag the dots inward or outward to shrink or expand the widget.
- 3 To confirm the new size of the widget, tap anywhere on the Home screen.

#### To move a widget

• Touch and hold the widget until the device vibrates, then drag it to the new location.

#### To remove a widget

Touch and hold the widget until the device vibrates, then drag it to Remove from home screen.

#### Shortcuts and folders

Use shortcuts and folders to manage your applications and keep your Home screen tidy.

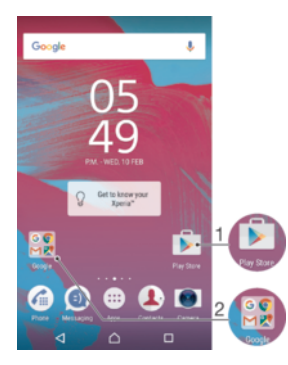

- 1 Access an application using a shortcut
- 2 Access a folder containing applications

#### To add an application shortcut to your Home screen

- 1 Touch and hold an empty area on your Home screen.
- 2 In the customisation menu, tap Widgets > Shortcuts.
- 3 Scroll through the list of applications and select an application. The selected application gets added to the Home screen.

#### To move an item on the Home screen

• Touch and hold the item until the device vibrates, then drag the item to the new location.

#### To remove an item from the Home screen

• Touch and hold the item until the device vibrates, then drag the item to Remove from home screen on the top of the screen.

#### To create a folder on the Home screen

• Touch and hold an application icon or a shortcut until the device vibrates, then drag and drop it on top of another application icon or shortcut.

#### To add items to a folder on the Home screen

• Touch and hold an item until the device vibrates, then drag the item to the folder.

#### To rename a folder on the Home screen

- 1 Tap the folder to open it.
- 2 Tap the folder's title bar to show the **Folder name** field.
- 3 Enter the new folder name and tap Done.

#### Background and themes

You can adapt the Home screen to your own style using wallpapers and different themes.

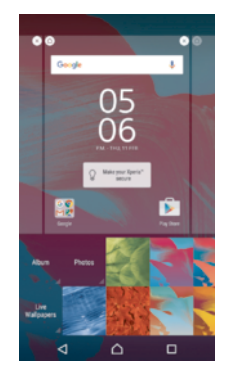

#### To change your Home screen wallpaper

- 1 Touch and hold an empty area on your Home screen until the device vibrates.
- 2 Tap **Wallpapers** and select an option.

#### To set a theme

- 1 Touch and hold an empty area on your Home screen until the device vibrates.
- 2 Tap Themes.
- 3 Select an option and follow the instructions in your device.
- When you change a theme, the background also changes in some applications.

#### Battery and power management

Your device has an embedded battery. You can keep track of your battery consumption and see how much power applications are using. You can remove apps and activate a number of power saving modes to get more out of your battery. You can also view an estimate of how much battery time is left and adjust your settings to improve performance and make your battery last longer.

#### To view your battery consumption and estimated battery time

- 1 From your Home screen, tap ...
- 2 Find and tap Settings > Battery. An overview appears showing battery percentage and an estimated battery time.
- 3 You can configure and activate power saving modes from this page.
- 4 Tap SHOW BATTERY USAGE to view a list of features and services that have consumed battery power since the last charging cycle. Tap any of them to see details of its energy consumption.

#### To view how much battery power applications use

- 1 From your Home screen, tap **...**
- 2 Find and tap Settings > Apps.
- 3 Select an application and review its battery consumption under Battery usage.

#### Battery optimisation

Battery optimisation is a powerful and convenient built-in mode which improves your battery life significantly by reducing battery consumption when you are not using the device or certain apps.

This is achieved by suspending battery draining network activities, such as location services, syncing and Wi-Fi® scanning in the background when you have not been using your device for a long time.

Phone calls and SMS messaging are not affected.

#### To make specific applications exempt from optimisation

You can make applications exempt from being optimised.

- 1 From your Home screen, tap  $\oplus$ .
- 2 Find and tap Settings > Battery.
- 3 Tap: and select Battery optimisation. You will see a list of applications that are not optimised.
- 4 To add or remove applications from this list, tap **Apps** and select or de-select an application from the list to edit its optimisation settings.
- 5 The list of applications that are not optimised will get updated according to your settings.
- You can also configure Battery optimisation from the Apps menu by tapping  $\phi$ .

#### Power saving modes

There are several power saving modes available for you to use if you want to make your battery last longer:

**STAMINA** mode Disables Wi-Fi® and mobile data when the screen is turned off, and restricts hardware performance. **A** appears in the status bar when this mode takes effect.

 $\mathbf{r}$ If you are sharing a device with multiple users, you may need to log in as the owner, that is, the primary user, to activate or deactivate a power saving mode.

#### To activate STAMINA mode

- 1 From your Home screen, tap **...**
- 2 Find and tap Settings > Battery.
- 3 Tap STAMINA mode and select the preferred option.

**a** appears in the status bar when **STAMINA mode** is active.

You can adjust the Auto start percentage according to your preferences.

#### To activate Ultra STAMINA mode

- 1 From your Home screen, tap **...**
- 2 Find and tap Settings > Battery.
- 3 Tap Ultra STAMINA mode and then tap Activate.
- 4 Confirm to activate.

Your Home screen is replaced by STAMINA Home and a appears in the status bar when Ultra STAMINA mode is active.

#### Taking a screenshot

You can capture still images of any screen on your device as a screenshot. Screenshots you take are automatically saved in Album.

#### To take a screenshot

- 1 Press and hold down the power key until a prompt window appears.
- 2 Tap  $[+]$ .
- You can also take a screenshot by pressing and holding the power key and volume down key at the same time. Once the screenshot is captured, you can release the keys.

#### To view your screenshot

- Drag the status bar fully downwards, then tap the screenshot you want to view.
- $-\bullet$ You can also view your screenshots by opening the Album application.

#### **Notifications**

Notifications inform you of events such as new messages and calendar notifications as well as activities in progress such as file downloads. Notifications appear in the following places:

- The status bar
- The Notification panel
- The lock screen

#### To open or close the Notification panel

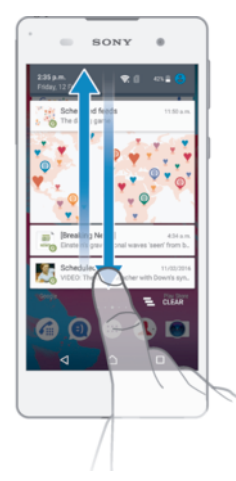

- To open the Notification panel, drag the status bar downwards.
- 2 To close the Notification panel, drag the panel upwards.

To take action on a notification in the Notification panel

• Tap the notification.

To dismiss a notification from the Notification panel

• Place your finger on a notification and flick left or right.

To expand a notification on the Notification panel

- Drag the notification downwards.
- Ţ Not all notifications are expandable.

To clear all notifications from the Notification panel

• Tap  $\equiv$ .

To take action on a notification from the lock screen

• Double-tap the notification.

To dismiss a notification from the lock screen

• Place your finger on the notification and flick left or right.

#### To expand a notification on the lock screen

- Drag the notification downwards.
- Not all notifications are expandable.

#### Managing notifications on the lock screen

You can set up your device so that only selected notifications get displayed on your lock screen. You can make all notifications and their content accessible, hide sensitive content for all notifications or specific apps, or choose not to show any notifications at all.

#### To select the notifications to display on the lock screen

- 1 From your Home screen, tap ...
- 2 Find and tap Settings > Sound & notification > When device is locked.
- 3 Select an option.

#### Notification display options on the lock screen

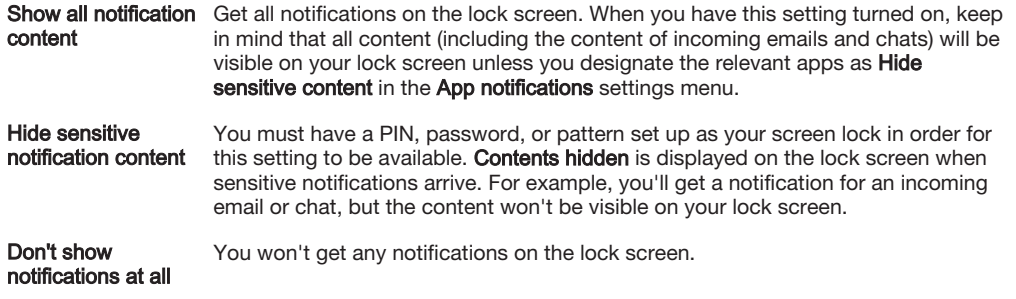

#### Setting the notification level for an app

You can set different notification behaviour for individual applications. For example, you can block all email notifications, prioritise Facebook™ notifications and make the content of messaging notifications invisible on the lock screen.

#### To set the notification level for an app

- 1 From your Home screen, tap ...
- 2 Find and tap Settings > Sound & notification > App notifications.
- 3 Select the app for which you want to change the notification settings.
- 4 Drag the relevant slider to the right.

#### Notification levels and options for specific applications

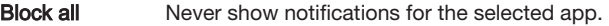

Treat as priority Receive the selected app's notifications when Do not disturb is set to Priority only.

Allow peeking Let the selected app emphasise certain notifications by sliding them briefly into view on the current screen.

#### Notification light

The notification light informs you about battery status and some other events. For example, a flashing white light means there is a new message or a missed call. The notification light is enabled by default but can be disabled manually.

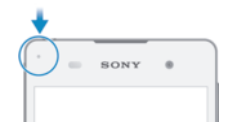

Ţ When the notification light is disabled, it only lights up when there is a battery status warning, for example, when the battery level goes below 15 percent.

#### To enable the notification light

- 1 From your Home screen, tap ...
- 2 Find and tap Settings > Sound & notification .
- 3 Drag the slider beside **Notification light** to the right.

#### Icons in the status bar

#### Status icon

- No SIM card Ø
- Signal strength ار
- No signal  $\angle$
- $\mathbf{h}$ Roaming
- 壁 Sending and downloading LTE data
- $\frac{1}{2}$ Sending and downloading GPRS data
- الأ Sending and downloading EDGE data
- $\frac{36}{4}$ Sending and downloading 3G data
- 警 Sending and downloading mobile data
- 念 A Wi-Fi® connection is enabled and data is being transmitted
- $\epsilon$ A Wi-Fi® connection is enabled but there is no Internet connection.

This icon also appears when you are trying to connect to a secured Wi-Fi® network. After a successful login, the exclamation mark disappears.

In places where Google™ is blocked, for example, China, the exclamation mark may appear even when the device is connected to a Wi-Fi® network and there is a working Internet connection

- 60% Battery status
- $\overline{\mathbf{r}}$ The battery is charging
- â Battery saver is activated
- $\overline{\mathbf{A}}$ Airplane mode is activated
- The Bluetooth® function is activated  $\ast$
- 义 The microphone is muted
- $\ket{0}$ The speakerphone is on
- $\bullet$ Do not disturb mode is activated
- $\mathbb{I}[\Box]$ Vibrate mode
- $\circledR$ An alarm is set
- $\bullet$ GPS is activated
- Ò Synchronisation is ongoing
- Φl Problem with sign-in or synchronisation
- $\mathcal{D}_{\tau}$ The Hearing aid function is activated
- Ţ Depending on your service provider, network and/or region, the functions or services represented by some icons in this list may not be available.

#### To manage status bar icons

- 1 From your Home screen, tap ...
- 2 Find and tap Settings > Display> System icons.
- 3 Mark the checkboxes for the system icons that you want to appear in the status bar.

#### Notification icons

- $\vert$  :)  $\vert$ New text message or multimedia message
- $\geq$ Missed call
- $\mathcal{L}_{\mathbb{R}}$ Call on hold
- ┙ Call forwarding is turned on
- $0<sup>o</sup>$ New voicemail message
- $\blacktriangledown$ New email message
- ↓ Downloading data
- $\hat{\mathbf{T}}$ Uploading data
- $\overline{\Xi}{}^\times_\equiv$ Mobile data is disabled
- $\checkmark$ Perform a basic setup of your device
- ö A software update is available
- $\vert$ C System updates are available
- $\overline{\tau}$ Downloading system updates
- $\downarrow$ Tap to install the downloaded system updates
- $\overline{\phantom{0}}$ Screenshot captured
- $\bullet$ New Hangouts™ chat message
- $\bullet$ Video chat with friends using the Hangouts™ application
- 茼 Upcoming calendar event
- $\Box$ A song is playing
- $\leq$ The radio is on
- ψ The device is connected to a computer via a USB cable
- Ç. Internal storage is 75% full. Tap to transfer data to a memory card
- Warning Α
- $\overline{\phantom{a}}$ More (undisplayed) notifications
- Ţ Not all icons that may appear on your device are listed here. These icons are for reference purposes only, and changes may be made without notice.

#### To block an application from sending notifications

- 1 From your Home screen, tap ...
- 2 Find and tap Settings > Sound & notification> App notifications.
- 3 Select an application.
- 4 Drag the slider beside **Block all** to the right.

#### Applications overview

- $\curvearrowright$ Use the Alarm & clock application to set various kinds of alarms.
- $\overline{9}$ Use your web browser to navigate and view web pages, manage bookmarks, text and images.
- $80^{\circ}$ Use the Calculator application to perform basic calculations.
- $\overline{31}$ Use the Calendar application to keep track of events and manage your appointments.
- Use the camera to take photos and record video clips.
- $\mathbf{R}$ Use the Contacts application to manage phone numbers, email addresses and other information related to your contacts.
- $\bullet$ Access your downloaded applications, documents and pictures.
- Use the Email application to send and receive emails through both private  $\sim$ and corporate accounts.
- Browse and listen to FM radio stations.  $\blacksquare$
- Use the Album application to view and to work with your photos and videos. Q
- M Use the Gmail™ application to read, write and organise email messages.
- G Search for information on your device and on the web.
- $\mathbf{G}$ View your current location, find other locations and plan routes using Google Maps™.
- Use the Play Store™ application to download free and paid applications for  $\mathbf{b}$ your device.
- Use the Messaging application to send and receive text and multimedia  $\bullet$ messages.
- Use the Video application to play videos on your device and share content  $\bullet$ with your friends.
- $\bullet$ Use the Music application to organise and play music and audio books.
- Use the Weather application to view weather forecasts.  $\bullet$
- Make phone calls by dialling the number manually or by using the smart dial  $\mathcal{C}_{\mathbb{H}}$ function.
- Optimise settings to suit your own requirements.  $\circ$
- $\overline{\mathbf{u}}$ Use the Hangouts™ application to chat with friends online.
- Use YouTube™ to share and view videos from around the world.  $\mathbf{r}$
- $\overline{\mathbf{?}}$ Use the Support application to access user support on your device. For example, you can access a User guide, troubleshooting information, plus tips and tricks.
- Ţ Some applications are not supported or listed by all networks and/or service providers in all areas.

## Downloading applications

#### Downloading applications from Google Play™

Use the app store Google Play™ to download both free and paid applications. Before using Google Play™, make sure that you have a Google™ account and a working Internet connection, preferably over Wi-Fi® to limit data traffic charges.

#### To download an application from Google Play™

- 1 From the Home screen, tap  $\oplus$ .
- 2 Find and tap Play Store.
- 3 Find an item you wish to download by browsing categories, or by using the search function.
- 4 Tap the item to view its details, and follow the instructions to complete the installation.
- Some applications may need to access data, settings and various functions on your device in order to work properly. Only install and give permissions to applications that you trust. You can view the permissions granted to a downloaded application and also change their status by tapping the application under Settings > Apps.

#### Downloading applications from other sources

When your device is set to allow downloads from sources other than Google Play™, you can download applications directly from other websites by following the relevant download instructions.

- ņ Installing applications of unknown or unreliable origin can damage your device. Download applications only from reliable sources. Contact the application provider if you have any questions or concerns.
- If you are using a device with multiple users, only the owner, that is, the primary user, can allow downloads from sources other than Google Play™. Changes made by the owner affect all other users.

#### To allow downloading of applications from other sources

- 1 From your Home screen, tap **...**
- 2 Find and tap Settings > Lock screen & security.
- 3 Drag the slider beside Unknown sources to the right.
- 4 Tap OK.
- Some applications may need to access data, settings and various functions on your device in order to work properly. Only install and give permissions to applications that you trust. You can view the permissions granted to a downloaded application and also change their status by tapping the application under Settings > Apps.

## Internet and networks

#### Browsing the web

The Google Chrome™ web browser for Android™ devices comes pre-installed in most markets. Go to http://support.google.com/chrome and click the "Chrome for Mobile" link to get more detailed information about how to use this web browser.

#### To browse with Google Chrome™

- 1 From your Home screen, tap **...**
- 2 Find and tap  $\bullet$ .
- 3 If you are using Google Chrome™ for the first time, select to either sign in to a Google™ account or browse with Google Chrome™ anonymously.
- 4 Enter a search term or web address in the search and address field, then tap Go on the keyboard.

#### Internet and MMS settings

To send multimedia messages, or to access the Internet when there is no available Wi-Fi® network, you must have a working mobile data connection with the correct Internet and MMS (Multimedia Messaging Service) settings. Here are some tips:

- For most mobile networks and operators, Internet and MMS settings come preinstalled on your device. You can then start using the Internet and send multimedia messages right away.
- It is possible to download Internet and MMS settings later from the Settings menu.
- You can manually add, change or delete Internet and MMS settings on your device at any time. If you change or delete an Internet or MMS setting by mistake, download the Internet and MMS settings again.
- If you cannot access the Internet over a mobile network or if multimedia messaging is not working, even though the Internet and MMS settings have been downloaded successfully to your device, refer to the troubleshooting tips for your device at www.sonymobile.com/support/ for network coverage, mobile data, and MMS issues.
- If STAMINA mode is activated to save power, all mobile data traffic gets paused when the screen is off. If this causes connection problems, try excluding some applications and services from being paused, or deactivate STAMINA mode temporarily. For more information, see Battery and power management on page 27.
- If you are sharing a device with multiple users, only the owner, that is, the primary user, can download Internet and messaging settings from the Settings menu, but the downloaded settings are applicable to all users.

#### To download Internet and MMS settings

- 1 From your Home screen, tap ...
- 2 Find and tap Settings > More > Internet settings.
- 3 Tap Accept. Once the settings have been downloaded successfully,  $\vee$  appears in the status bar and mobile data traffic is turned on automatically.
- $\bullet$ If the settings cannot be downloaded to your device, check the signal strength of your mobile network. Move to an open location free from obstructions or get close to a window and then try again.

#### To add Internet and MMS settings manually

- 1 From your Home screen, tap ...
- 2 Find and tap Settings > More > Mobile networks.
- 3 Tap Access Point Names  $> +$ .
- 4 Tap **Name** and enter a name as desired.
- 5 Tap APN and enter the access point name.
- 6 Enter all other information as required. If you don't know what information is required, contact your network operator for more details.
- 7 When you're done, tap ;, then tap **SAVE**.
- 8 To select the APN that you have just added, tap the radio button besides the name of the APN. Once selected, this APN becomes the default APN for Internet and MMS services.

#### To view the downloaded Internet and MMS settings

- 1 From your Home screen, tap **...**
- 2 Find and tap Settings > More > Mobile networks.
- 3 Tap Access Point Names.
- 4 To view more details, tap any of the available items.
- If you have several available connections, the active network connection is indicated by a marked button  $\odot$ .

#### Wi-Fi®

Use Wi-Fi® connections to surf the Internet, download applications, or send and receive emails. Once you have connected to a Wi-Fi® network, your device remembers the network and automatically connects to it the next time you come within range.

Some Wi-Fi® networks require you to log in to a web page before you can get access. Contact the relevant Wi-Fi® network administrator for more information.

Available Wi-Fi® networks may be open or secured:

- Open networks are indicated by  $\epsilon$  next to the Wi-Fi® network name.
- Secured networks are indicated by  $\widehat{\mathcal{P}}_n$  next to the Wi-Fi® network name.
- Some Wi-Fi® networks do not show up in the list of available networks because they do not broadcast their network name (SSID). If you know the network name, you can add it manually to your list of available Wi-Fi® networks.

#### To turn on Wi-Fi®

- 1 From your Home screen, tap ...
- 2 Find and tap Settings > Wi-Fi.
- 3 Tap the on-off switch to turn on the Wi-Fi® function.
- $\mathbf{r}$ It may take a few seconds before Wi-Fi® is enabled.

#### To connect to a Wi-Fi® network automatically

- 1 From your Home screen, tap ...
- 2 Find and tap Settings > Wi-Fi.
- 3 Tap the on-off switch to turn on the Wi-Fi function. All available Wi-Fi® networks are displayed.
- 4 Tap a Wi-Fi® network to connect to it. For secured networks, enter the relevant password.  $\epsilon$  is displayed in the status bar once you are connected.
- $\frac{1}{2}$  To search for new available networks, tap , then tap Refresh. If you cannot connect to a Wi-Fi network successfully, refer to the relevant troubleshooting tips for your device at www.sonymobile.com/support/.
## To add a Wi-Fi® network manually

- 1 From your Home screen, tap ...
- 2 Find and tap Settings > Wi-Fi.
- $3$  Tap  $\frac{1}{2}$  > Add network.
- 4 Enter the Network name (SSID) information.
- 5 To select a security type, tap the Security field.
- 6 If required, enter a password.
- 7 To edit advanced options such as proxy and IP settings, tap Advanced options and then edit the options as desired.
- 8 Tap Save.
- . Contact your Wi-Fi® network administrator to get the network SSID and password.

## Increasing Wi-Fi® signal strength

There are a number of things you can do to increase the strength of a Wi-Fi® signal:

- Move your device closer to the Wi-Fi® access point.
- Move the Wi-Fi® access point away from any potential obstructions or interference.
- Don't cover the Wi-Fi® antenna area of your device (the highlighted area in the illustration).

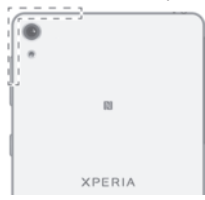

## Wi-Fi® settings

When you are connected to a Wi-Fi® network or when there are Wi-Fi® networks available in your vicinity, you can view the status of these networks. You can also enable your device to notify you whenever an open Wi-Fi® network is detected.

#### To enable Wi-Fi® network notifications

- 1 Turn on Wi-Fi®, if it is not already on.
- 2 From your Home screen,  $tan \oplus$ .
- 3 Find and tap Settings > Wi-Fi.
- 4 Tap  $\frac{1}{2}$  > Settings.
- 5 Drag the slider beside Network notification to the right.

## To view detailed information about a connected Wi-Fi® network

- 1 From the Home screen,  $tan \oplus$ .
- 2 Find and tap Settings  $>$  Wi-Fi.
- 3 Tap the Wi-Fi® network that you are currently connected to. Detailed network information is displayed.

# Sharing your mobile data connection

You can share your mobile data connection with other devices in several ways:

- USB tethering share your mobile data connection with a single computer using a USB cable.
- Bluetooth® tethering share your mobile data connection with up to five other devices via Bluetooth®.
- Portable Wi-Fi® hotspot share your mobile data connection simultaneously with up to 8 other devices, including devices that support WPS technology.

## To share your data connection using a USB cable

- 1 Deactivate all USB cable connections to your device.
- 2 Using the USB cable that came with your device, connect your device to a computer.
- 3 From your Home screen, tap  $\oplus$ .
- 4 Find and tap Settings > More > Tethering & portable hotspot.
- 5 Drag the slider beside USB tethering to the right, then tap OK if prompted.  $\psi$  is displayed in the status bar once you are connected.
- 6 To stop sharing your data connection, drag the slider beside USB tethering to the left or disconnect the USB cable.
- $\bullet$ You cannot share your device's data connection and SD card over a USB cable at the same time.

## To share your mobile data connection with another Bluetooth® device

- 1 Make sure that your device and the Bluetooth® device are paired with each other and that mobile data traffic is activated on your device.
- 2 Your device: From your Home screen, tap ...
- 3 Find and tap Settings > More > Tethering & portable hotspot and then drag the slider beside **Bluetooth tethering** to the right.
- 4 Bluetooth® device: Set up the device so that it obtains its network connection using Bluetooth®. If the device is a computer, refer to the relevant instructions to complete the setup. If the device runs on the Android™ operating system, tap the settings icon beside the name of the device that it is paired with under Settings > Bluetooth > Paired devices, then mark the Internet access checkbox.
- 5 Your device: Wait for  $\frac{1}{2}$  to appear in the status bar. Once it appears, the setup is complete.
- 6 To stop sharing your mobile data connection, drag the slider beside Bluetooth tethering to the left.
- The Bluetooth tethering function is turned off every time you turn off your device or turn off the Bluetooth® function.
- For more information about pairing and turning on mobile data traffic, see To pair your device with another Bluetooth® device on page 104 and To add a virtual private network on page 40.

## To use your device as a portable Wi-Fi® hotspot

- 1 From your Home screen, tap ...
- 2 Find and tap Settings > More > Tethering & portable hotspot.
- 3 Tap Portable Wi-Fi hotspot settings > Configure Wi-Fi hotspot.
- 4 Enter the Network name (SSID) information.
- 5 To select a security type, tap the Security field. If required, enter a password.
- 6 Tap Save.
- 7 Tap  $\triangleleft$  and drag the slider beside **Portable Wi-Fi hotspot** to the right.
- 8 If prompted, tap OK to confirm. **a** appears in the status bar once the portable Wi-Fi® hotspot is active.
- 9 To stop sharing your data connection via Wi-Fi®, drag the slider beside Portable Wi-Fi hotspot to the left.

## To allow a WPS-supported device to use your mobile data connection

- 1 Make sure that your device is functioning as a portable Wi-Fi® hotspot.
- 2 From your Home screen, tap ...
- 3 Find and tap Settings > More > Tethering & portable hotspot > Portable Wi-Fi hotspot settings.
- 4 Drag the slider beside **Discoverable** to the right.
- 5 Under Configure Wi-Fi hotspot, make sure that your portable hotspot is secured by a password.
- 6 Tap WPS Push Button, then follow the relevant instructions. Alternatively, tap  $\frac{1}{2}$ > WPS PIN Entry, then enter the PIN that appears on the WPS-supported device.

## To rename or secure your portable hotspot

- 1 From the Home screen, tap  $\oplus$ .
- 2 Find and tap Settings > More > Tethering & portable hotspot.
- 3 Tap Portable Wi-Fi hotspot settings > Configure Wi-Fi hotspot.
- 4 Enter the **Network name (SSID)** for the network.
- 5 To select a security type, tap the **Security** field.
- 6 If required, enter a password.
- 7 Tap Save.

# Controlling data usage

Data is information sent from or received to your mobile device. You may use data on your device when you access the Internet, check your email, play games, use apps (for example, Facebook™, Twitter™, and so on) and more. Background tasks, such as syncing or location services, may also use data. Data usage is billed based on the amount of data sent and received (megabytes or gigabytes), and it can be charged per-use or as part of a data package.

## To turn data traffic on or off

- 1 From your Home screen, tap ...
- 2 Find and tap Settings > Data usage.
- 3 Tap the Mobile tab.
- 4 Drag the slider beside Mobile data to turn data traffic on or off.
- $-\bullet$ When data traffic is turned off, your device can still establish Wi-Fi® and Bluetooth® connections.

## To set a data usage warning

- 1 Make sure that mobile data traffic is turned on.
- 2 From your Home screen,  $\tan \theta$ .
- 3 Find and tap Settings > Data usage.
- 4 To set the warning level, drag the warning line to the desired value. You receive a warning notification when the amount of data traffic approaches the level you set.

## To set a mobile data limit

- 1 Make sure that mobile data traffic is turned on.
- 2 From your Home screen, tap ...
- 3 Find and tap Settings > Data usage.
- 4 Drag the slider beside Set mobile data limit to the right, then tap OK.
- 5 To set the mobile data usage limit, drag the red data limit line to the desired value.
- Once your mobile data usage reaches the set limit, mobile data traffic on your device gets turned off automatically.

### To control the data usage of individual applications

- 1 From your Home screen, tap **...**
- 2 Find and tap Settings > Data usage.
- 3 Tap the application that you want to control, then drag the slider beside Restrict app background data to the right and tap OK.
- 4 To access more specific settings for the application (if available), tap App settings and make the desired changes.
- The performance of individual applications may be affected if you change the related data usage settings.

#### To check your data usage

- 1 From your Home screen, tap ...
- 2 Find and tap Settings > Data usage.
- 3 Tap , then tap Show Wi-Fi if the Wi-Fi tab is not displayed.
- 4 To view information about the amount of data transferred via WI-Fi®, tap the Wi-Fi tab.
- 5 To view information about the amount of data transferred via mobile data connection, tap the Mobile tab.

# Selecting mobile networks

Your device automatically switches between mobile networks depending on which mobile networks are available where you are. You can also manually set your device to use a particular mobile network mode, for example, WCDMA or GSM.

Different status icons are displayed in the status bar depending on the type or mode of network that you are connected to. Refer to *Status icon* on page 30 to see what the different status icons look like.

## To select a network mode

- 1 From your Home screen, tap ...
- 2 Find and tap Settings > More > Mobile networks.
- 3 Tap Preferred network type, then select a network mode.

## To select another network manually

- 1 From your Home screen, tap ...
- 2 Find and tap Settings > More > Mobile networks > Network operators.
- 3 Tap Search mode, then select Manual.
- 4 Select a network.
- If you select a network manually, your device will not search for other networks, even if you move out of range of the manually selected network.

## To activate automatic network selection

- 1 From your Home screen, tap ...
- 2 Find and tap Settings > More > Mobile networks > Network operators.
- 3 Tap Search mode, then select Automatic.

# Virtual private networks (VPNs)

Use your device to connect to virtual private networks (VPNs), which allow you to access resources inside a secured local network from a public network. For example, VPN connections are commonly used by corporations and educational institutions for users who need to access intranets and other internal services when they are outside of the internal network, for example, when they are travelling.

VPN connections can be set up in many ways, depending on the network. Some networks may require you to transfer and install a security certificate on your device. For detailed information about how to set up a connection to your virtual private network, contact the network administrator of your company or organisation.

 $\mathbf{r}$ If you are using a device with multiple users, you may need to log in as the owner, that is, the primary user, to adjust the settings for VPN.

## To add a virtual private network

- 1 From your Home screen, tap **...**
- 2 Find and tap Settings > More > VPN.
- $3$  Tap  $\text{+}$ .
- 4 Select the type of VPN to add.
- 5 Enter your VPN settings.
- 6 Tap Save.

## To connect to a virtual private network

- 1 From your Home screen, tap ...
- 2 Find and tap Settings > More > VPN.
- 3 In the list of available networks, tap the VPN that you want to connect to.
- 4 Enter the required information.
- 5 Tap Connect.

## To disconnect from a virtual private network

- 1 Tap the status bar to open the Notifcation panel.
- 2 Tap the notification for the VPN connection to turn it off.

# Synchronising data on your device

# Synchronising with online accounts

Synchronise your device with contacts, email, calendar events and other information from online accounts, for example, email accounts such as Gmail™ and Exchange ActiveSync, Facebook™, Flickr™ and Twitter™. You can synchronise data automatically for such accounts by activating the auto-sync function. Or you can synchronise each account manually.

## To set up an online account for synchronisation

- 1 From your Home screen, tap ...
- 2 Tap Settings > Accounts & sync > Add account, then select the account that you want to add.
- 3 Follow the instructions to create or sign in to an account.

## To synchronise manually with an online account

- 1 From your Home screen, tap  $\omega >$  Settings > Accounts & sync.
- 2 Tap the name of the account that you want to synchronise with. A list of items appears showing what can be synchronised with the account.
- 3 Tap the on-off switch next to the item you want to synchronise.

## To remove an online account

- 1 From your Home screen,  $\tan \omega >$  Settings > Accounts & sync.
- 2 Tap the name of the account that you want to remove.
- 3 Tap : then tap Remove account.
- 4 Tap Remove account again to confirm.

# Synchronising with Microsoft® Exchange ActiveSync®

If your company uses a Microsoft Exchange ActiveSync account, you can access your corporate email messages, calendar appointments and contacts directly on your device. After setup, you can find your information in the Email, Calendar and Contacts applications.

## To set up an EAS account for synchronisation

- 1 Make sure that you have your domain and server details available (as provided by your corporate network administrator).
- 2 From your Home screen, tap ...
- 3 Tap Settings > Accounts & sync > Add account > Exchange ActiveSync.
- 4 Enter your corporate email address and password.
- 5 Tap Next. Your device begins to retrieve your account information. If a failure occurs, enter the domain and server details for your account manually and then tap Next.
- 6 Tap OK to allow your corporate server to control your device.
- 7 Select a synchronisation method, a synchronisation interval and what data you want to sync with your device, such as contacts and calendar entries.
- 8 Tap Next, then select the type of notification you want to receive when a new email arrives.
- 9 Tap Next again. Enter a name for the corporate account, then tap Finish setup.
- 10 If prompted, activate the device administrator to allow your corporate server to set certain security rules on your device, such as disabling voice recording and using storage encryption. Otherwise, the account setup fails.
- When you change the login password for an EAS account on your computer, you have to log in to the EAS account on your device again.

## To change the settings of an EAS account

- 1 From your Home screen, tap ...
- 2 Tap **Email**, then tap :
- 3 Tap Settings and select an EAS account, then change the settings of the EAS account as desired.

To set a synchronisation interval for an EAS account

- 1 From your Home screen, tap ...
- 2 Tap **Email**, then tap :
- 3 Tap Settings and select an EAS account.
- 4 Tap Check frequency > Check frequency and select an interval option.

## To remove an EAS account

- 1 From your Home screen,  $\tan \theta >$  Settings > Accounts & sync.
- 2 Tap Exchange ActiveSync, then select the EAS account that you want to remove.
- 3 Tap  $\frac{1}{2}$ , then tap Remove account.
- 4 Tap Remove account again to confirm.

# Basic settings

# Accessing settings

You can view and change settings for your device from the Settings menu, which is accessible from both the Home screen and the Notification panel.

To open the device settings menu from the Application screen

- 1 From your Home screen, tap **...**
- 2 Tap Settings.

To view information about your device

- 1 From your Home screen, tap **...**
- 2 Find and tap Settings > About phone.

To open or close the Quick settings panel

• To open the Quick settings panel, drag the status bar downwards.

#### To select which settings to display on the Quick settings panel

- 1 Drag the status bar downwards, then tap Edit.
- 2 In the bar at the top of the screen, touch and hold the icon for the quick setting that you want to add, then drag and drop it into the lower part of the screen.

## To rearrange the Quick settings panel

- 1 Drag the status bar downwards, then tap Edit.
- 2 Touch and hold an icon, then move it to the desired position.

# Sound volume and settings

You can adjust the notification volume as well as the volume for music and video playback.

## To adjust the ringtone volume with the volume key

• Press the volume key up or down.

#### To adjust the media playing volume with the volume key

• When playing music or watching video, press the volume key up or down even when the screen is locked.

## To turn on vibrate mode

• Press the volume key up or down until  $\mathbb{I}$  appears.

## To adjust the volume levels

- 1 From your Home screen, tap **...**
- 2 Find and tap Settings > Sound & notification.
- 3 Drag the volume sliders to the desired positions.
- $\cdot$  You can also press the volume key up or down and then tap  $\cdot$  to adjust the ringtone, media playback or alarm volume levels separately.

## To set your device to vibrate for incoming calls

- 1 From your Home screen, tap ...
- 2 Find and tap Settings > Sound & notification.
- 3 Drag the slider beside Also vibrate for calls to the right.

## To set a ringtone

- 1 From your Home screen, tap ...
- 2 Find and tap Settings > Sound & notification > Phone ringtone.
- 3 Select an option from the list or tap  $\pm$  and select a music file that is saved on your device.
- 4 To confirm, tap Done.

## To select the notification sound

- 1 From your Home screen, tap ...
- 2 Find and tap Settings > Sound & notification > Notification sound.
- 3 Select an option from the list or tap  $\pm$  and select a music file that is saved on your device.
- 4 To confirm, tap Done.
- 等。 Some applications have their own specific notification sounds, which you can select from the application settings.

#### To enable touch tones

- 1 From your Home screen, tap ...
- 2 Find and tap Settings > Sound & notification > Other sounds.
- 3 Drag the sliders beside **Dialpad tones** and **Touch sounds** to the right.

# Do not disturb mode

You can set your device to Do not disturb mode and decide how long your device will be in Do not disturb mode manually. You can also preset when your device will be in Do not disturb mode automatically.

## To activate Do not disturb mode

- 1 Drag the status bar downwards to access the Quick settings panel.
- 2 Find and tap  $\blacksquare$ .
- 3 Select an option, then tap Done.

## To quickly shift between Do not disturb/Vibrate/Sound mode

- 1 Press the volume key up or down until  $\bigcirc$ ,  $\Pi$  or **a** appears.
- 2 Tap II or to quickly shift between Vibrate/Sound mode. To activate Do not disturb mode, press the volume key down when in vibrate mode.

## To schedule Do not disturb mode time intervals

- 1 From your Home screen, tap  $\oplus$ .
- 2 Find and tap Settings > Sound & notification > Do not disturb> Automatic rules.
- 3 Select the time or event to schedule Do not disturb mode for, or add a new rule.
- 4 Enter the desired name for the rule, then tap OK
- 5 Find and tap Days and mark the checkboxes for the relevant days, then tap Done.
- 6 To adjust the start time, tap Start time and select a value, then tap OK.
- 7 To adjust the end time, tap End time and select a value, then tap OK. Your device stays in Do not disturb mode during the selected time interval.

## Setting exceptions for Do not disturb mode

You can select which types of notifications are allowed to sound in Do not disturb mode and you can filter exceptions based on who the notifications come from. The most common types of exceptions include:

- Events and reminders
- Calls
- **Messages**
- Alarms

## To allow exceptions in Do not disturb mode

- 1 From the Home screen, tap  $\oplus$ .
- 2 Find and tap Settings > Sound & notification > Do not disturb > Allowed in Priority only.
- 3 Drag the slider beside the desired option.

To associate exceptions with specific contact types

- 1 From the Home screen, tap  $\oplus$ .
- 2 Find and tap Settings > Sound & notification > Do not disturb > Allowed in Priority only.
- 3 Tap Calls or Messages.
- 4 Select an option.

# Screen settings

To adjust the screen brightness manually regardless of lighting condition

- 1 From your Home screen, tap **...**
- 2 Find and tap Settings > Display .
- 3 Drag the slider beside Adaptive brightness to the off position.
- 4 Tap Brightness level.
- 5 Drag the slider to adjust the brightness.
- Lowering the brightness level helps the battery last longer.

#### To adjust the idle time before the screen turns off

- 1 From your Home screen, tap  $\oplus$ .
- 2 Find and tap Settings > Display > Sleep.
- 3 Select an option.
- $\dot{\bullet}$  To turn off the screen quickly, briefly press the power key  $\langle \cdot \rangle$ .

## Smart backlight control

The smart backlight control keeps the screen on as long as the device is held in your hand. Once you put down the device, the screen turns off according to your sleep setting.

## To turn on the Smart backlight control function

- 1 From your Home screen, tap  $\oplus$ .
- 2 Find and tap Settings > Display > Smart backlight control.
- 3 Drag the slider to the right.

#### Screen pinning

Use screen pinning to set your device to display only the screen for a specific application. For example, if you are playing a game and you accidentally touch the Home navigation key, the screen pinning feature prevents the active game app screen from being minimised. You can also use this feature when you lend your device to another person to make it harder for them to access more than one application. For example, you can lend your device to somebody to take a photo and pin the screen to the Camera application so that the person can't easily use other apps such as Email.

Screen pinning is not a security feature and does not fully prevent other users from unpinning a screen and accessing your device. To protect your data, you should set up your device to request a screen lock PIN, password or pattern before someone can unpin the screen.

### To activate screen pinning

- 1 From your Home screen, tap ...
- 2 Find and tap Settings > Lock screen & security > Screen pinning.
- 3 Drag the slider to the right.
- 4 If you have not set up a pattern, PIN or password screen lock on your device, drag the slider beside Lock device when unpinning to the right and then select an option. If you already have a screen lock enabled, then drag the slider to activate the relevant security option after you activate screen pinning.
- A pattern, PIN or password is not mandatory for screen pinning to work.

## To pin a screen

- 1 Make sure that screen pinning is activated on your device.
- 2 Open an app and go to the screen that you want to pin.
- $3$  Tap  $\Box$ .
- 4 To display the screen pinning icon  $\bullet$ , swipe upwards.<br>5 Tap  $\bullet$
- Tap  $\Omega$ .
- $6$  In the popup window that appears, tap Got it.

#### To unpin a screen

- 1 On the pinned screen, touch and hold  $\Box$  and  $\triangleleft$  at the same time.
- 2 Release both buttons.
- If you selected a security option when you activated the screen pinning function, you have to enter your pattern, PIN or password to unlock the device before the screen can be unpinned.

# Application settings

Some apps will ask for permissions once you start using them. You can allow or deny permissions individually for each app, either from the Settings menu or from the Permission confirm dialog. Permission requirements depend on the app's design.

## Allowing or denying permissions

You can choose whether to allow or deny permissions when the dialog is shown. If you have used another Android version previously, most apps will have already been granted the necessary permissions.

## To allow a permission

- 1 To allow a permission, tap **Allow**.
- 2 When the confirm dialog appears for the second time, you can choose the Never ask again option if you wish.
- 3 A dialog will also explain why the app needs the permissions and what it uses them for specifically. To dismiss this dialog, tap OK.

## To deny a permission

- To deny a permission, tap Deny when the dialog is shown.
- Some applications can still be used even if you have denied permissions.

## Critical permissions

Some permissions are mandatory for apps to work as intended. In such cases, a dialog will inform you.

#### To allow critical permissions

- 1 To allow a permission, tap Continue > App info > Permission.
- 2 Find the critical permission you need.
- 3 Drag the slider to the right.
- You can also manage permissions in Settings > Apps. Tap an app and change the permissions as desired.

## To configure applications

- 1 From your Home screen, tap **...**
- 2 Find and tap **Settings** > Apps >  $\dot{\mathbf{x}}$ .
- 3 Select a configuration option, for example App permissions, then choose an application that you want to configure.

## Application linking

Your device can determine the default app to handle a particular web link. This means that if the link is set, you don't need to select an app each time you open a link. You can change the default app any time you want.

## To manage app links from the Settings menu

- 1 From your Home screen, tap ...
- 2 Find and tap Settings > Apps.
- $3$  Tap  $\ddot{\bullet}$  and find App links.
- 4 Select the app for which you want to set the supported links.
- 5 Set the App links property to Open in this app option.

# Resetting your applications

You can reset an application or clear application data if your application stops responding or causes issues with your device.

#### To reset application preferences

- 1 From your Home screen, tap ...
- 2 Find and tap **Settings**  $>$  **Apps.**
- 3 Tap  $\frac{1}{2}$ , then tap Reset app preferences.
- $\mathbf{I}$ Resetting application preferences does not delete any application data from your device.

## To clear application data

- 1 From your Home screen, tap ...
- 2 Find and tap Settings > Apps.
- 3 Select an application or service, then tap Storage > CLEAR DATA.
- Ţ. When you clear application data, data for the selected application is deleted from your device permanently. The option to clear application data is not available for all applications or services.

#### To clear application cache

- 1 From your Home screen, tap **...**
- 2 Find and tap Settings > Apps.
- 3 Select an application or service, then tap Storage > CLEAR CACHE.
- The option to clear the application cache is not available for all applications or services.

## To clear the application default setting

- 1 From your Home screen, tap ...
- 2 Find and tap Settings > Apps.
- 3 Select an application or service, then tap Open by default  $>$  CLEAR DEFAULTS.
- The option to clear the application default setting is not available for all applications or services.

# Daydream

Daydream is an interactive screen saver that automatically displays colours, photos or a slideshow while your device is docked or charging and the screen is idle.

<sup>- $\frac{1}{2}$ </sup> On a device with multiple users, each user can have individual Daydream settings.

## To activate the Daydream screen saver

- 1 From your Home screen,  $\tan \theta$ .
- 2 Find and tap Settings  $>$  Display  $>$  Daydream.
- 3 Drag the slider to the right.

#### To select content for the Daydream screen saver

- 1 From your Home screen,  $tan \oplus$ .
- 2 Find and tap Settings  $>$  Display  $>$  Daydream.
- 3 Drag the slider to the right.
- 4 Select what you want to display when the screen saver is active.

## To set when the Daydream screen saver starts

- 1 From your Home screen,  $\tan \theta$ .
- 2 Find and tap Settings > Display > Daydream.
- 3 Drag the slider to the right.
- 4 To activate the Daydream screen saver immediately, tap  $\frac{1}{2}$ , then tap Start now.
- 5 To set automatic activation options, tap  $\frac{1}{2}$ , then tap When to daydream and select an option.

# Language settings

You can select a default language for your device and change it again at a later time. You can also change the writing language for text input.

## To change the language

- 1 From the Home screen, tap  $\oplus$ .
- 2 Find and tap Settings  $>$  Language & input  $>$  Language.
- 3 Select an option.
- 4 Tap OK.
- Ţ. If you select the wrong language and cannot read the menu texts, find and tap  $\odot$ . Then select the text beside  $\equiv$  and select the first entry in the menu that opens. You can then select the language you want.

# Date and time

You can change the date and time on your device.

#### To set the date manually

- 1 From the Home screen, tap  $\oplus$ .
- 2 Find and tap Settings > Date & time.
- 3 Drag the slider beside Automatic date & time to the left.
- 4 Tap Set date.
- 5 Flick left or right, or use the arrows to set the desired date.
- 6 Tap OK.

#### To set the time manually

- 1 From your Home screen, tap ...
- 2 Find and tap Settings > Date & time.
- 3 Drag the slider beside **Automatic date & time** to the left.
- 4 Tap Set time.
- 5 Select the relevant values for the hour and minute.
- 6 Tap OK.

#### To set the time zone

- 1 From your Home screen, tap **...**
- 2 Find and tap Settings > Date & time.
- 3 Drag the slider beside **Automatic time zone** to the left.
- 4 Tap Select time zone.
- 5 Select an option.

# Enhancing the sound output

You can enhance the sound of your device by manually enabling individual sound settings such as Equaliser and Surround sound. You can enable the Dynamic normaliser to minimise volume differences between songs or videos. You can also improve the quality of compressed music files to near High-resolution Audio quality when you are using a wired headphone.

#### To enhance the sound output automatically

- 1 From your Home screen, tap  $\oplus$ .
- 2 Find and tap Settings  $>$  Sound & notification  $>$  Audio settings.
- 3 Drag the slider beside ClearAudio+ to the right.

## To adjust the sound settings manually

- 1 From the Home screen, tap  $\oplus$ .
- 2 Find and tap Settings  $>$  Sound & notification  $>$  Audio settings.
- 3 Drag the slider beside ClearAudio+ to the left.
- 4 Tap Sound effects > Equaliser.
- 5 Adjust the sound settings by dragging the frequency band buttons up or down.
- The manual adjustment of sound output settings has no effect on voice communication applications. For example, there is no change in the voice call sound quality.

## To minimise volume differences using the Dynamic normaliser

- 1 From the Home screen, tap  $\oplus$ .
- 2 Find and tap Settings > Sound & notification > Audio settings.
- 3 Drag the slider beside Dynamic normaliser to the right.

# Multiple user accounts

Your device supports multiple user accounts so that different users can log in separately to the device and use it. Multiple user accounts work well in situations where different family or group members regularly share the same device. Users can have different home screens, wallpapers and general settings as well as separately accessible applications and memory storage for files such as music and photos.

If someone just wants to use your device temporarily, you can switch your device to guest mode and enable a guest account for this user. In guest mode, the device starts up as a freshly installed system with only the pre-installed apps. Once your guest is finished using your device, you can wipe the session clean so that the next guest can start fresh.

The user who sets up the device for the first time becomes the owner of the device. The owner is the administrator or primary user. The owner account cannot be deleted but the owner can delete any additional user accounts. You can add a maximum of three regular user accounts. The guest account is pre-installed and cannot be deleted.

 $\pmb{\P}$ Some features are only available to the owner. For example, only the owner can access the external SD card.

## Using multiple user accounts

## To add a regular user account

- 1 Make sure you are logged in as the owner, that is, the user who set up the device for the first time.
- 2 From your Home screen, tap  $\oplus$ .
- 3 Find and tap Settings > Users > Add user.
- 4 Tap OK. The new account is created.
- 5 Tap SET UP NOW. The screen locks and an icon representing the newly added user appears in the top right corner.
- 6 Unlock the screen by swiping left or upwards.
- 7 Follow the on-screen instructions to set up the account for the user.
- ∹ò-In cases where the person using the new account wants to set up the account but is not available at the time, you can tap **NOT NOW** in step 5. When the user is ready, they can select Users under Settings and see the new account, which appears as New user. Just tap the account and follow the instructions to finish setting it up.
- You can also add a regular user account from the status bar on any screen. Just drag the status bar downwards and tap the user icon, then tap Add user.

#### To activate the guest user account

- 1 Make sure you are logged in as the owner, that is, the user who set up the device for the first time.
- 2 From your Home screen, tap **...**
- 3 Find and tap Settings > Users > Guest.
- You can also activate the guest user account from the status bar on any screen. Just drag the status bar downwards using two fingers and tap the user icon, then tap Add guest.

#### To switch between multiple user accounts

- 1 To view the list of users, drag the status bar downwards using two fingers, then tap the user icon at the top right of the screen.
- 2 Tap the icon representing the user account that you want to switch to. The lock screen for that user account appears.
- $\dot{\mathbf{F}}$  When you switch to the guest account, tap Start again if you want to wipe the previous session or tap Yes, continue to continue the previous session.
- Each user can set their own lock screen. See *Screen lock* on page 11.

## To allow a regular user to make phone calls and use SMS

- 1 Make sure you are logged in as the owner.
- 2 From your Home screen,  $tan \omega$ .
- 3 Find and tap Settings > Users.
- 4 Tap  $\bullet$  beside the name of the relevant user, then drag the slider beside Turn on phone calls and SMS to the right.

## To allow the guest user to make phone calls

- 1 Make sure you are logged in as the owner.
- 2 From your Home screen, tap ...
- 3 Find and tap Settings > Users.
- $4$  Tap  $\bullet$  beside Guest, then drag the slider beside Turn on phone calls to the right.

## To delete a regular user account from your device

- 1 Make sure you are logged in as the owner.
- 2 From your Home screen, tap ...
- 3 Find and tap Settings > Users.
- 4 Tap **b**eside the name of the user that you want to delete, then tap Remove user > Delete .

## To clear the guest session data

- 1 Make sure you are logged in to the guest account.
- 2 From your Home screen, tap ...
- 3 Find and tap Settings > Users.
- 4 Find and tap Remove guest.
- 5 Tap Remove.
- You can also clear the guest session from the status bar on any screen as long as you are logged in to the guest account. Just drag the status bar downwards using two fingers and tap the user icon, then tap Remove guest.

Settings for multiple user accounts

There are three different types of settings on devices with multiple users:

- Settings that can be changed by any user and affect all users. Examples include language, Wi-Fi®, Airplane mode, NFC and Bluetooth®.
- Settings that only affect an individual user account. Examples include automatic data syncing, screen lock, various accounts added, and wallpaper.
- Settings that are only visible to the owner and affect all users, for example, VPN settings.

# Typing text

# On-screen keyboard

You can enter text with the on-screen QWERTY keyboard by tapping each letter individually, or you can use the Gesture input feature and slide your finger from letter to letter to form words. If you prefer to use a smaller version of the on-screen keyboard and input text using only one hand, you can activate the one-handed keyboard instead.

You can select up to three languages for text input. The Smart language detection feature detects the language that you are using and predicts the words for that language as you type. Some applications open the on-screen keyboard automatically, for example, email and text messaging applications.

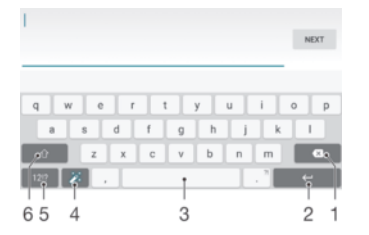

- 1 Delete a character before the cursor.
- 2 Enter a carriage return or confirm text input.
- 3 Enter a space.
- 4 Personalise your keyboard. This key disappears after the keyboard is personalised.
- 5 Display numbers and symbols. For even more symbols, tap 112.
- 6 Switch between lower-case  $\wedge$ , upper-case  $\wedge$  and caps  $\wedge$ . For some languages, this key is used to access extra characters in the language.

## To display the on-screen keyboard to enter text

• Tap a text entry field.

#### To use the on-screen keyboard in landscape orientation

- When the on-screen keyboard is displayed, turn the device sideways.
- ļ You may need to adjust the settings in some applications to enable landscape orientation.

#### To enter text character by character

- To enter a character visible on the keyboard, tap the character.
- 2 To enter a character variant, touch and hold a regular keyboard character to get a list of available options, then select from the list. For example, to enter "é", touch and hold "e" until other options appear, then, while keeping your finger pressed on the keyboard, drag to and select "é".

#### To enter a period

• After you enter a word, double-tap the space bar.

## To enter text using the Gesture input function

- 1 When the on-screen keyboard is displayed, slide your finger from letter to letter to trace the word that you want to write.
- 2 After you finish entering a word, lift up your finger. A word suggestion appears based on the letters that you have traced.
- 3 If the word that you wish to use does not appear, tap  $\bullet$  to see other options and select accordingly. If the desired option does not appear, delete the entire word and trace it again, or enter the word by tapping each letter individually.

## To change the Gesture input settings

- When the on-screen keyboard is displayed, tap 12!?.<br>
2 Tap **th**, then tap **Keyboard settings**.<br>
3 To activate or deactivate the Gesture input function
- Tap **b**, then tap Keyboard settings.
- 3 To activate or deactivate the Gesture input function, drag the slider beside Gesture input to the on or off position.

To use the one-handed keyboard

- 1 Open the on-screen keyboard in portrait mode, then tap 12!?.
- 2 Tap **then tap One-handed keyboard.**
- 3 To move the one-handed keyboard to the left side or right side of the screen,  $tan <sub>o</sub> cos <sub>o</sub> cos$
- $\frac{1}{2}$  To return to using the full on-screen keyboard, tap  $\boxed{7}$ .

# Phonepad

The Phonepad is similar to a standard 12-key telephone keypad. It gives you predictive text and multi-tap input options. You can activate the Phonepad text input method via the keyboard settings. The Phonepad is only available in portrait orientation.

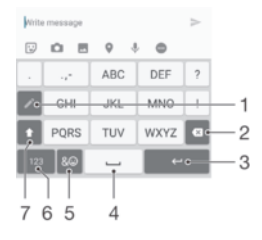

- 1 Choose a text input option. You can tap each character once and use word suggestions, or keep tapping the key until the desired character is selected.
- 2 Delete a character before the cursor.
- 3 Enter a carriage return or confirm text input.
- 4 Enter a space.
- 5 Display symbols and smileys.
- 6 Display numbers.
- 7 Change the character case and turn on the caps lock.

#### To open the Phonepad for the first time

- 1 Tap a text entry field, then tap  $12!$
- 2 Tap **b**: then tap Keyboard settings.
- 3 Tap Portrait keyboard, then select the Phonepad option.

#### To enter text using the Phonepad

- When  $\triangle$  appears in the Phonepad, tap each character key only once, even if the letter you want is not the first letter on the key. Tap and hold the candidates row to view more word suggestions and select a word from the list.
- When  $\triangle$  appears in the Phonepad, tap the on-screen key for the character you want to enter. Keep tapping this button until the desired character is selected. Then do the same for the next character you want to enter, and so on.

#### To enter numbers using the Phonepad

• When the Phonepad is displayed, tap 123, A Phonepad with numbers appears.

## To insert symbols and smileys using the Phonepad

- 1 When the Phonepad is displayed, tap  $\& \bigcirc$ . A grid with symbols and smileys appears.
- 2 Scroll up or down to view more options. Tap a symbol or smiley to select it.

# Entering text using voice input

When you enter text, you can use the voice input function instead of typing the words. Just speak the words that you want to enter. Voice input is an experimental technology from Google™, and is available for a number of languages and regions. You must enable voice input before you can start using it.

## To enable voice input

- 1 When the on-screen keyboard is displayed, tap 12!?.
- 2 Tap **x**, then tap Keyboard settings.
- 3 Drag the slider beside Google™ voice typing key to the right.
- 4 Tap  $\triangleleft$  to save your settings. A microphone icon  $\mathbb L$  now appears on your onscreen keyboard.

## To enter text using voice input

- 1 Open the on-screen keyboard.
- 2 Tap  $\mathbb{L}$ . When  $\bullet$  appears, speak to enter text.
- 3 When you're finished, tap  $\bullet$  again. The suggested text appears.
- 4 Edit the text manually if necessary.
- $\dot{\bullet}$  To make the keyboard appear and enter text manually, tap  $\blacksquare$ .

# Editing text

You can select, cut, copy and paste text as you write. You can access the editing options by double-tapping the entered text. The editing options then become available via an application bar.

## Application bar

The following actions are available on the selected text:

- Cut
- Copy
- **Paste**
- **Share**
- Select all

Ţ The Paste option only appears when you have text saved on the clipboard.

#### To select text

- 1 Tap and hold a word to highlight it.
- 2 You can drag the tabs on both sides of the highlighted word to select more text.

## To edit text

- 1 Double-tap a word to make the application bar appear.
- 2 Select the text that you want to edit, then use the application bar to make your desired changes.

# Personalising the on-screen keyboard

When entering text using the on-screen keyboard, you can access keyboard and other text input settings that help you, for example, to set options for writing

languages, text prediction and correction. You can get word suggestions for one language at a time by deactivating the Smart language detection feature.

The keyboard can use text that you have written in messaging and other applications to learn your writing style. There is also a Personalisation guide that runs you through the most basic settings to get you started quickly. You can select to use other keyboards and switch between keyboards. For example, you can select the Xperia® Chinese keyboard or the Xperia® Japanese keyboard.

## To access the on-screen keyboard settings

- 1 When you enter text using the on-screen keyboard, tap 12!?.
- 2 Tap **C**, then tap **Keyboard settings** and change the settings as desired.
- 3 To add a writing language for text input, tap Writing languages and mark the relevant checkboxes.

#### To change the word suggestion settings

- 1 When you enter text using the on-screen keyboard, tap 12!?.
- 2 Tap  $\bullet$ , then tap Keyboard settings > Word suggestions.
- 3 Select an option.

## To change writing language using the on-screen keyboard

- This feature is only available if you have added more than one input language and the Smart language detection feature is off, or if the languages that you selected include non-Latin languages.
- When you enter text using the on-screen keyboard, tap the writing language icon to switch between the selected writing languages. For example, tap until the desired writing language appears.

#### To change the Use my writing style settings

- 1 When you enter text using the on-screen keyboard, tap 12!?.
- 2 Tap  $\phi$ , then tap Keyboard settings  $>$  Use my writing style and select an option.

## To change the Smart language detection setting

- To use Smart language detection, more than one language must be selected in Writing languages. Also note that only languages using a Latin alphabet are supported.
- 1 When the on-screen keyboard is displayed, tap 12!?.
- 2 Tap **x**, then tap Keyboard settings.
- 3 To activate or deactivate the Smart language detection function, drag the slider beside Smart language detection to the on or off position.

#### To select a keyboard layout variant

- Layout variants for the on-screen keyboard may not be available for all writing languages. You can select different keyboard layouts for each writing language.
- 1 When you enter text using the on-screen keyboard, tap 12!?.
- 2 Tap **tx**, then tap **Keyboard settings.**
- 3 Tap Writing languages, then tap **Book** beside a writing language.
- 4 Select a keyboard layout variant.
- 5 Tap OK to confirm.

#### To select a different keyboard

- 1 When you enter text using the on-screen keyboard, tap  $\blacksquare$  at the bottom right of the screen.
- 2 Select an option.
- To enable more keyboard options, tap More keyboards, then drag the relevant sliders to the right.

# **Calling**

# Making calls

You can make a call by manually dialling a phone number, by tapping a number saved in your contacts list, or by tapping the phone number in your call log view. You can also use the smart dial function to quickly find numbers from your contacts list and call logs by entering part of a contact number or name and selecting from the suggestions that appear. To make a video call, you can use the Hangouts™ instant messaging and video chat application on your device. See Instant messaging and video chat on page 73.

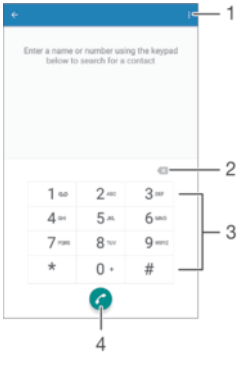

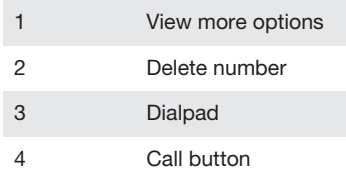

## To open the dialpad

- 1 From your Home screen, tap **...**
- 2 Find and tap  $\epsilon$ .
- 3 If the dialpad does not appear, tap  $\bullet$ .

## To dial a phone number

- 1 Open the dialpad.
- 2 Enter the phone number, then tap  $\bullet$ .
- $\ddot{\bullet}$ To delete a number entered by mistake, tap  $\blacktriangleright$ .

## To make a call using the smart dial function

- 1 Open the dialpad.
- 2 Enter letters or numbers that correspond to the contact you want to call. As you enter each letter or number, a list of possible matches appears.
- 3 Tap the contact that you want to call.

#### To make an international call

- 1 Open the dialpad.
- 2 Touch and hold 0 until a "+" sign appears.
- 3 Enter the country code, area code (without the initial zeros) and phone number, then tap  $\odot$ .

#### To add a direct dial number to your Home screen

- 1 Touch and hold an empty area on your Home screen until the device vibrates and the customisation menu appears.
- 2 In the customisation menu, tap Widgets > Shortcuts.
- 3 Scroll through the list of applications and select Direct dial.
- 4 Select the contact and the number that you want to use as the direct dial number.

## Showing or hiding your phone number

You can select to show or hide your phone number on call recipients' devices when you call them.

## To show or hide your phone number

- 1 From the Home screen, tap  $\oplus$ .
- 2 Find and tap Settings > Call > Additional settings > Caller ID.

## Receiving calls

If you receive an incoming call when the device is in sleep mode or the screen is locked, the phone application opens in fullscreen format. If you receive an incoming call when the screen is active, the incoming call is displayed as a heads-up notification, that is, in a minimised window that floats at the top of whatever screen is open. When such a notification arrives, you can choose to answer the call and open the phone application screen, or you can reject the call and stay on the current screen.

To answer an incoming call when the screen is inactive

Drag  $\bullet$  to the right.

## To answer an incoming call when the screen is active

- In the heads-up notification that appears at the top of the screen, tap ANSWER.
- Instead of answering the call, you can go to the main phone application screen by tapping the upper part of the heads-up notification window. Using this method, you get more options to manage the call. For example, you can decide to reject the call with a message or forward the call to the answering machine.

#### To decline an incoming call when the screen is inactive

• When a call comes in, drag  $\sim$  to the left.

#### To reject an incoming call when the screen is active

- In the floating notification that appears at the top of the screen, tap DECLINE.
- Instead of rejecting the call, you can go to the main phone application screen by tapping the upper part of the floating notification window. Using this method, you get more options to manage the call. For example, you can decide to reject the call with a message.

#### To mute the ringtone for an incoming call

• When you receive the call, press the volume key.

## Using the answering machine

You can use the answering machine application in your device to answer calls when you are busy or miss a call. You can enable the automatic answering function and determine how many seconds to wait before the calls get answered automatically. You can also manually route calls to the answering machine when you are too busy

to answer them. And you can access messages left on your answering machine directly from your device.

Before using the answering machine, you must record a greeting message.

To record a greeting message for the answering machine

- 1 From your Home screen, tap ...
- 2 Find and tap Settings > Call > Xperia™ Answering Machine > Greetings.
- 3 Tap Record new greeting and follow the on-screen instructions.

#### To enable automatic answering

- 1 From your Home screen, tap ...
- 2 Find and tap Settings > Call > Xperia™ Answering Machine.
- 3 Drag the slider beside Answering Machine to the right.
- If you don't set a time delay for the automatic answering of calls, the default value is used.

#### To set a time delay for automatic answering

- 1 From your Home screen, tap **...**
- 2 Find and tap Settings > Call > Xperia™ Answering Machine.
- 3 Tap Pick up after.
- 4 Adjust the time by scrolling up and down.
- 5 Tap Done.

## To forward an incoming call to the answering machine

- When a call comes in, tap Response options, then select Reject with Answering Machine.
- $-64$ When a call comes in, you can also just wait until the preset time delay elapses so that the answering machine picks up the call automatically.

#### To listen to messages on the answering machine

- 1 From your Home screen, tap ...
- 2 Find and tap Settings > Call > Xperia™ Answering Machine > Messages.
- 3 Select the voice message that you want to listen to.
- $\cdot \dot{\bullet}$  You can also listen to answering machine messages directly from the call log by tapping  $\odot$ .

## Rejecting a call with a text message

You can reject a call with a text message. When you reject a call with such a message, the message is automatically sent to the caller and stored in the Messaging conversation with the contact.

You can select from a number of predefined messages available on your device, or you can create a new message. You can also create your own personalised messages by editing the predefined ones.

#### To reject a call with a text message when the screen is inactive

- 1 When an incoming call arrives, tap Response options.
- 2 Select a predefined message or tap Write new message.

#### To reject a call with a text message when the screen is active

- 1 When an incoming call arrives, tap the upper part of the floating notification window where the phone number or the name of the contact appears.
- 2 Tap Response options.
- 3 Select a predefined message or tap Write new message.

#### To reject a second call with a text message

- 1 When you hear repeated beeps during a call, tap Response options.
- 2 Select a predefined message or tap Write new message.

#### To edit the text message used to reject a call

- 1 From your Home screen, tap **...**
- 2 Find and tap Settings > Call > Quick Responses.
- 3 Tap the message that you want to edit, then make the necessary changes.
- 4 Tap OK.

# Ongoing calls

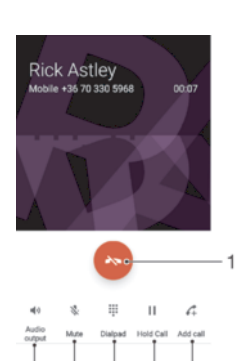

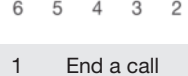

6 5

2 Make a second call

3  $\overline{2}$ 

- 3 Put the current call on hold or retrieve a call on hold
- 4 Enter numbers during a call
- 5 Mute the microphone during a call
- 6 Turn on the loudspeaker during a call

## To change the volume during a call

• Press the volume key up or down.

# Using the call log

In the call log, you can view missed calls  $\frac{1}{2}$ , received calls  $\frac{1}{2}$  and dialled calls  $\frac{1}{2}$ .

## To open the call log

- 1 From your Home screen, tap **...**
- 2 Find and tap  $\epsilon$ .

#### To view your missed calls

- 1 When you have missed a call,  $\leq$  appears in the status bar. Drag the status bar downwards.
- 2 Tap Missed call.

## To call a number from your call log

- Tap the number.
- To edit the number before calling, touch and hold the number in the call log, then tap Edit number before call.

## To add a number from the call log to your contacts

- 1 Touch and hold a number displayed in the call log, then tap Add to Contacts.
- 2 Select an existing contact to which you want to add the number, or tap Create new contact.
- 3 Edit the contact details, then tap Done.

## To view call log options

- When the call log is open, tap  $\frac{1}{2}$ .
- $-\bullet$ You can also access general call settings using the instruction above.

# Forwarding calls

You can direct calls to a different recipient, for example, to another phone number, another device, or an answering service.

## To forward calls

- 1 From your Home screen, tap **...**
- 2 Find and tap Settings > Call.
- 3 Tap Call forwarding and select an option.
- 4 Enter the number you want to forward calls to, then tap Turn on.

## To turn off call forwarding

- 1 From your Home screen, tap ...
- 2 Find and tap Settings  $>$  Call  $>$  Call forwarding.
- 3 Select an option, then tap Turn off.

# Restricting calls

You can block all or certain categories of incoming and outgoing calls. If you have received a PIN2 code from your service provider, you can also use a list of Fixed Dialling Numbers (FDNs) to restrict outgoing calls. If your subscription includes a voicemail service, you can send all incoming calls from a specific contact directly to voicemail. If you want to block a certain number, you can go to Google Play™ and download applications that support this function.

. FDN is not supported by all network operators. Contact your network operator to verify if your SIM card or network service supports this feature.

#### To block incoming or outgoing calls

- 1 From your Home screen, tap  $\oplus$ .
- 2 Find and tap Settings  $>$  Call.
- 3 Tap Call Barring, then select an option.
- 4 Enter the password and tap OK.
- $\mathbf{r}$ When you set up call barring for the first time, you need to enter a password to activate the call barring function. You must use this same password later if you want to edit call barring settings.

## To enable or disable fixed dialling

- 1 From your Home screen, tap **...**
- 2 Find and tap Settings > Call > Fixed dialling numbers.
- 3 If you want to enable fixed dialing, select Activate fixed dialling. If you want to disable fixed dialing, select Deactivate fixed dialling.
- 4 Enter your PIN2 and tap OK.

## To access the list of accepted call recipients

- 1 From your Home screen, tap  $\oplus$ .
- 2 Find and tap Settings  $>$  Call  $>$  Fixed dialling numbers  $>$  Fixed dialling numbers.

## To change the SIM card PIN2

- 1 From the Home screen, tap  $\oplus$ .
- 2 Find and tap Settings > Call.
- 3 Tap Fixed dialling numbers > Change PIN2.
- 4 Enter the old SIM card PIN2 and tap OK.
- 5 Enter the new SIM card PIN2 and tap OK.
- 6 Confirm the new PIN2 and tap OK.

## To send incoming calls from a specific contact directly to voicemail

- 1 From your Home screen, tap ...
- 2 Find and tap  $\Box$ .
- 3 Select the contact for which you want to direct all incoming calls automatically to voicemail.
- 4 Tap  $\rightarrow$  :
- 5 Mark the checkbox beside All calls to voicemail.
- 6 Tap SAVE.

# Multiple calls

If you have activated call waiting, you can handle multiple calls at the same time. When it is activated, you will be notified by a beep if you receive another call.

## To activate or deactivate call waiting

- 1 From your Home screen, tap ...
- 2 Find and tap Settings > Call > Additional settings.
- 3 To activate or deactivate call waiting, tap Call waiting.

#### To answer a second call and put the ongoing call on hold

- 1 When you hear repeated beeps during a call, drag  $\bullet$  to the right.
- 2 Tap Hold call.

#### To reject a second call

• When you hear repeated beeps during a call, drag  $\bullet$  to the left.

## To make a second call

- 1 During an ongoing call, tap  $\binom{4}{+}$ . The call log is displayed.
- 2 Tap  $\bullet$  to display the dialpad.
- 3 Enter the number of the recipient and tap  $\bullet$ . The first call is put on hold.

## To switch between multiple calls

• To switch to another call and put the current call on hold, tap On hold.

# Conference calls

With a conference or multiparty call, you can have a joint conversation with two or more persons.

For details about the number of participants that you can add to a conference call, contact your network operator.

## To make a conference call

- 1 During an ongoing call, tap  $\curvearrowleft$ . The call log appears.
- 2 To display the dialpad, tap  $\bullet$ .
- 3 Dial the number of the second participant and tap  $\bullet$ . The first participant is put on hold temporarily.
- 4 To add the second participant to the call and start the conference, tap  $\uparrow$ .
- 5 To add more participants to the call, repeat the relevant steps as described above.

## To have a private conversation with a conference call participant

- 1 During an ongoing conference call, tap Manage conference.
- 2 Tap the telephone number of the participant with whom you want to have a private conversation.
- 3 To end the private conversation and return to the conference call, tap  $\uparrow$ .

To release a participant from a conference call

- 1 During an ongoing conference call, tap Manage conference.
- 2 Tap  $\bullet$  next to the participant you want to release.

#### To end a conference call

During the conference call, tap  $\sim$ .

# Voicemail

If your subscription includes a voicemail service, callers can leave voice messages for you when you can't answer calls. Your voicemail service number is normally saved on your SIM card. If not, you can get the number from your service provider and enter it manually.

## To enter your voicemail number

- 1 From the Home screen, tap  $\oplus$ .
- 2 Find and tap Settings > Call > Voicemail > Voicemail settings > Voicemail number.
- 3 Enter your voicemail number.
- 4 Tap OK.

## To call your voicemail service

- 1 Open the dialpad.
- 2 Touch and hold 1 until your voicemail number is dialed.
- ÷ó. The first time you call your voicemail number, your network operator's voicemail system normally prompts you to set up your voicemail. For example, you may be asked to record a greeting and set a password.

# Emergency calls

Your device supports international emergency numbers, for example, 112 or 911. You can normally use these numbers to make emergency calls in any country, with or without a SIM card inserted if you are within range of a network.

#### To make an emergency call

- 1 Open the dialpad.
- 2 Enter the emergency number, then tap  $\bullet$ .
- $-\bullet$ You can make emergency calls even when no SIM card is inserted or when all outgoing calls are blocked.

#### To make an emergency call while the SIM card is locked

- 1 Tap Emergency call.
- 2 Enter the emergency number and tap  $\bullet$ .

#### To make an emergency call while the device is locked

- 1 To activate the screen, briefly press the power key  $(1)$ .
- 2 Swipe left or up and tap the Emergency icon $\ell$ .
- 3 Enter the emergency number and tap  $\bullet$ .

# **Contacts**

# Transferring contacts

There are several ways to transfer contacts to your new device. You can sync contacts from an online account or import contacts directly from another device.

# Transferring contacts using a computer

Xperia™ Transfer is an application that helps you to collect contacts from your old device and transfer them to your new device. Xperia™ Transfer, which you can access from within the Xperia™ Companion computer program, supports mobile devices that run on iOS/iCloud and Android™. If you are switching from an iOS device, the App Matching feature suggests the Android equivalents of your iOS apps.

To use Xperia™ Transfer, you need:

- An Internet-connected computer.
- Your new Android™ device.
- A USB cable for your new Android™ device.
- Your old device.
- A USB cable for your old device.
- $-6-$ You may not need your old device. For iOS devices, you can connect directly to iCloud or use a local backup. For previously owned Sony devices you can use local backups.

## To transfer contacts to your new device

- <sup>1</sup> Search and download Xperia™ Companion (on a PC or Mac<sup>®</sup> computer) from http://support.sonymobile.com/global-en/tools/xperia-companion if the software is not already installed.
- 2 After successful installation, open the Xperia™ Companion software, then click Xperia™ Transfer and follow the relevant instructions to transfer your contacts.

## Transferring contacts using an online account

If you sync the contacts in your old device or your computer with an online account, for example, Google Sync™, Facebook™ or Microsoft® Exchange ActiveSync®, you can transfer your contacts to your new device using that account.

To synchronise contacts to your new device using a synchronisation account

- 1 From your Home screen, tap  $\blacksquare$ , then tap  $\blacksquare$ .
- 2 Tap  $\frac{2}{3}$ , then tap **Settings** > Accounts & sync.
- 3 Select the account that you want to sync your contacts with, then tap  $\frac{1}{2}$  > Sync now.
- Ţ You need to be signed in to the relevant sync account before you can sync your contacts with it.

## Other methods for transferring contacts

There are several other ways to transfer contacts from your old device to your new device. For example, you can copy contacts to a memory card, use Bluetooth® technology, or save contacts to a SIM card. For more specific information about transferring the contacts from your old device, refer to the relevant User guide.

## To import contacts from a memory card

- 1 From your Home screen, tap  $\oplus$ , then tap  $\perp$ .
- 2 Press  $\frac{1}{2}$ , then tap **Import contacts** > SD card.
- 3 Select where to store your contacts.
- 4 Select the files that you want to import and tap OK.

## To import contacts using Bluetooth® technology

- <sup>1</sup> Make sure you have the Bluetooth<sup>®</sup> function turned on and that your device is set to visible.
- 2 When you are notified of an incoming file to your device, drag the status bar downwards and tap the notification to accept the file transfer.
- 3 Tap Accept to start the file transfer.
- 4 Drag the status bar downwards. When the transfer is complete, tap the notification.
- 5 Tap the received file and select where to store your contacts.

To import contacts from a SIM card

- You may lose information or get multiple contact entries if you transfer contacts using a SIM card.
- 1 From your Home screen, tap  $\oplus$ , then tap  $\perp$ .
- 2 Tap  $\frac{2}{3}$ , then tap **Import contacts** > SIM card.
- 3 Select where to store your contacts.
- 4 To import an individual contact, find and tap the contact. To import all contacts, tap Import all.

# Searching and viewing contacts

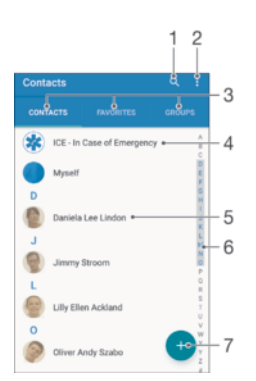

- 1 Search for contacts
- 2 View more options
- 3 Contacts, Favourites and Groups tabs
- 4 Edit and view medical and emergency contact information
- 5 View contact details
- 6 Jump to contacts starting with the selected letter
- 7 Add a contact

#### To search for a contact

- 1 From your Home screen, tap  $\oplus$ , then tap  $\perp$ .
- 2 Tap  $Q$  and enter a phone number, name or other information in the Search contacts field. The result list is filtered as you enter each character.

## To select which contacts to display in the Contacts application

- 1 From your Home screen, tap  $\oplus$ , then tap  $\Box$ .
- 2 Press , then tap Filter.
- 3 In the list that appears, mark or unmark the desired options. If you have synchronised your contacts with a synchronisation account, that account appears in the list. To further expand the list of options, tap the account.

# Adding and editing contacts

## To add a contact

- 1 From your Home screen, tap  $\oplus$ , then tap  $\Box$ .
- 2 Tap $\bullet$ .
- 3 If you have synchronised your contacts with one or more accounts and you are adding a contact for the first time, you must select the account to which you want to add this contact. Alternatively, tap No backup if you only want to use and save this contact on your device.
- 4 Enter or select the desired information for the contact.
- 5 When you are finished, tap SAVE.
- After you select a synchronisation account in step 3, that account will show as the default account offered the next time you add a contact. When you save a contact to a particular account, that account will show as the default account to save to the next time you add a contact. If you have saved a contact to a particular account and want to change it, you need to create a new contact and select a different account to save it to.
- $-\bullet$ If you add a plus sign and the country code before a contact's phone number, you do not have to edit the number again when you make calls from other countries.

## To edit a contact

- 1 From your Home screen, tap  $\oplus$ , then tap  $\Box$ .
- 2 Tap the contact that you want to edit, then tap  $\triangle$ .
- 3 Edit the desired information.
- 4 When you are finished, tap **SAVE**.
- Some synchronisation services do not allow you to edit contact details.

## To associate a picture with a contact

- 1 From your Home screen, tap  $\oplus$ , then tap  $\Box$ .
- 2 Tap the contact that you want to edit, then tap  $\triangle$ .
- $3$  Tap  $\Box$ , then select a method for adding the contact picture and edit as desired.
- 4 After you add the picture, tap **SAVE**.
- You can also add a picture to a contact directly from the **Album** application. If you want to add a picture that is saved to an online account, you must download the picture first.

#### To personalise the ringtone for a contact

- 1 From your Home screen, tap  $\oplus$ , then tap  $\Box$ .
- 2 Tap the contact that you want to edit, then tap  $\triangle$ .
- $3$  Tap  $\frac{1}{2}$  > Set ringtone.
- 4 Select an option from the list or tap  $+$  to select a music file saved to your device, then tap Done.
- 5 Tap SAVE.

## To delete contacts

- 1 From your Home screen, tap  $\oplus$ , then tap  $\Box$ .
- Touch and hold the contact that you want to delete.
- 3 To delete all contacts, tap the downwards arrow to open the drop down menu, then select Mark all.
- $4$  Tap **,** then tap **Delete**.

#### To edit contact information about yourself

- 1 From your Home screen, tap  $\oplus$ , then tap  $\Box$ .
- 2 Tap Myself, then tap  $\triangle$ .
- 3 Enter the new information or make the changes you want.
- 4 When you are finished, tap **SAVE**.

#### To create a new contact from a text message

- 1 From your Home screen, tap  $\oplus$ , then find and tap  $\bullet$ .
- 2 Tap the icon next to the phone number, then tap Save.
- 3 Select an existing contact, or tap Create new contact.
- 4 Edit the contact information and tap **SAVE**.

# Adding medical and emergency contact information

You can add and edit ICE (In Case of Emergency) information in the Contacts application. You can enter medical details, such as allergies and medications that you are using, plus information about relatives and friends who can be contacted in case of emergency. After setup, your ICE information can be accessed from the security lock screen. This means that even if the screen is locked, for example, by a PIN, pattern or password, emergency personnel can still retrieve your ICE information.

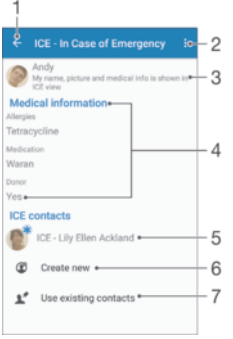

- 1 Go back to the main Contacts screen
- 2 View more options
- 3 Show your medical and personal information as part of the ICE information
- 4 Medical information
- 5 ICE contact list
- 6 Create new ICE contacts
- 7 Use existing contacts as ICE contacts

To show your medical and personal information as part of the ICE information

- 1 From your Home screen, tap  $\oplus$ , then tap  $\Box$ .
- 2 Tap ICE In Case of Emergency.
- 3 Tap , then mark the Show personal information checkbox.

#### To enter your medical information

- 1 From your Home screen, tap  $\oplus$ , then tap  $\Box$ .
- 2 Tap ICE In Case of Emergency.
- 3 Tap  $\frac{1}{2}$ , then tap Edit medical info.
- 4 Edit the desired information.
- 5 When you are finished, tap SAVE.

#### To add a new ICE contact

- 1 From your Home screen, tap  $\oplus$ , then tap  $\Box$ .
- Tap ICE In Case of Emergency, then tap  $\mathfrak{D}$ .
- 3 If you have synchronised your contacts with one or more accounts and you are adding a contact for the first time, you must select the account to which you want to add this contact. Alternatively, tap No backup if you only want to use and save this contact on your device.
- 4 Enter or select the desired information for the contact.
- 5 When you are finished, tap SAVE.
- The ICE contact must have at least a phone number to which emergency personnel can make a call. If your device is locked by a security screen lock, emergency personnel can only see the phone number of the ICE contact, even if there is other information entered in the Contacts application about the contact.

To use existing contacts as ICE contacts

- 1 From your Home screen, tap  $\oplus$ , then tap  $\perp$ .
- 2 Tap ICE In Case of Emergency, then tap  $\mathbb{R}^n$ .
- 3 Mark the contacts that you want to use as ICE contacts.
- 4 When you are finished, tap Done.
- The ICE contacts that you select must have at least a phone number to which emergency personnel can make a call. If your device is locked by a security screen lock, emergency personnel can only see the phone number of the ICE contacts, even if there is other information entered in the Contacts application about the contacts.

To make your ICE information visible from the security lock screen

- 1 From your Home screen, tap  $\oplus$ , then tap  $\Box$ .
- 2 Tap ICE In Case of Emergency.
- 3 Tap ;, then tap Settings.
- 4 Mark the ICE in lock screen checkbox.
- Your ICE information is visible from the security lock screen by default.

To enable calls to ICE contacts from the security lock screen

- 1 From your Home screen, tap  $\oplus$ , then tap  $\perp$ .
- 2 Tap ICE In Case of Emergency.
- 3 Tap :, then tap Settings.
- 4 Mark the **Enable calling in ICE** checkbox.
- $\mathbf{I}$ Some networks and/or service providers may not support ICE calls.

# Favourites and groups

You can mark contacts as favourites so that you can get quick access to them from the Contacts application. You can also assign contacts to groups, to get quicker access to a group of contacts from within the Contacts application.

To mark or unmark a contact as a favourite

- 1 From the Home screen, tap  $\oplus$ , then tap  $\Box$ .
- 2 Tap the contact you want to add to or remove from your favourites.
- $3$  Tap  $\star$ .

## To view your favourite contacts

- 1 From your Home screen, tap  $\blacksquare$ , then tap  $\blacksquare$ .
- 2 Tap Favourites.

## To assign a contact to a group

- 1 In the Contacts application, tap the contact that you want to assign to a group.
- 2 Tap  $\rightarrow$ , then tap the bar directly under Groups.
- 3 Mark the checkboxes for the groups to which you want to add the contact.
- 4 Tap SAVE.

# Sending contact information

## To send your business card

- 1 From your Home screen, tap  $\blacksquare$ , then tap  $\blacksquare$ .
- 2 Tap Myself.<br>3 Tap: then t
- Tap : then tap Share.
- 4 Select an available transfer method and follow the on-screen instructions.

## To send a contact

- 1 From your Home screen, tap  $\oplus$ , then tap  $\Box$ .
- 2 Tap the contact whose details you want to send.
- 3 Tap: then tap Share.
- 4 Select an available transfer method and follow the on-screen instructions.

## To send several contacts at once

- 1 From your Home screen, tap  $\oplus$ , then tap  $\Box$ .
- 2 Press  $\frac{1}{2}$ , then tap **Mark several**.
- 3 Mark the contacts you want to send, or select all if you want to send all contacts.
- $4$  Tap  $\leqslant$  then select an available transfer method and follow the on-screen instructions.

# Avoiding duplicate entries in the Contacts application

If you synchronise your contacts with a new account or import contact information in other ways, you could end up with duplicate entries in the Contacts application. If this happens, you can join such duplicates to create a single entry. And if you join entries by mistake, you can separate them again later.

## To link contacts

- 1 From your Home screen, tap  $\oplus$ , then tap  $\Box$ .
- 2 Tap the contact that you want to link with another contact.
- Press , then tap Link contact.
- 4 Tap the contact whose information you want to join with the first contact, then tap OK to confirm. The information from the first contact is merged with the second contact, and the linked contacts are displayed as one contact in the Contacts list.

#### To separate linked contacts

- 1 From your Home screen, tap  $\oplus$ , then tap  $\Box$ .
- 2 Tap the linked contact that you want to edit, then tap  $\triangle$ .
- 3 Tap Unlink contact > Unlink.

# Backing up contacts

You can use a memory card, a SIM card or a USB storage device to back up contacts. See Transferring contacts on page 64 for more information about how to restore contacts to your device.

## To export all contacts to a memory card

- 1 From your Home screen, tap  $\oplus$ , then tap  $\perp$ .
- 2 Press  $\frac{1}{2}$ , then tap **Export contacts** > SD card.
- 3 Tap **OK**.

#### To export contacts to a SIM card

- When you export contacts to a SIM card, not all information may get exported. This is due to memory limitations on SIM cards.
- 1 From your Home screen, tap  $\oplus$ , then tap  $\perp$ .
- 2 Press  $\frac{1}{2}$ , then tap **Export contacts** > SIM card.
- 3 Mark the contacts you want to export, or tap Mark all if you want to export all your contacts.
- 4 Tap Export.
- 5 Select Add contacts if you want to add the contacts to existing contacts on your SIM card, or select Replace all contacts if you want to replace the existing contacts on your SIM card.

# Messaging and chat

# Reading and sending messages

The Messaging application shows your messages as conversations, which means that all messages to and from a particular person are grouped together.

Ţ The number of characters that you can send in a single message varies depending on the operator and the language you use. The maximum size of a multimedia message, which includes the size of added media files, is also operator dependent. Contact your network operator for more information.

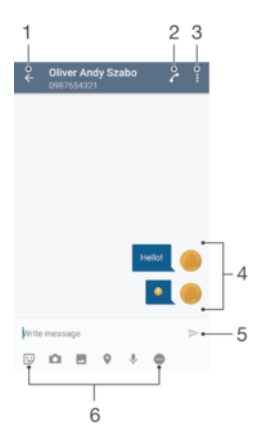

- 1 Go back to the list of conversations
- 2 Call the message sender
- 3 View more options
- 4 Sent and received messages
- 5 Send a completed message
- 6 Add attachments

#### To create and send a message

- 1 From your Home screen, tap  $\oplus$ , then find and tap  $\oplus$ .
- 2 Tap $\triangle$ .
- 3 Enter the recipient's name or phone number, or other contact information that you have saved about the recipient, then select from the list that appears. If the recipient is not listed as a contact, enter the recipient's number manually.
- 4 If you want to send a group message, repeat the procedure described above to add more recipients.
- 5 Tap Write message and enter your message text.
- 6 If you want to add an attachment, select the relevant attachment option.
- $7$  To send the message, tap  $\blacktriangleright$ .
- $-6-$ If you exit a message before sending, it gets saved as a draft. The conversation gets tagged with the word **Draft:**.

## To read a received message

- 1 From your Home screen, tap  $\oplus$ , then find and tap  $\bullet$ .
- 2 Tap the desired conversation.
- 3 If the message is not yet downloaded, tap the message.
- All received messages are saved by default to the device memory.

## To reply to a message

- 1 From your Home screen, tap  $\oplus$ , then find and tap  $\bullet$ .
- 2 Tap the conversation containing the message.
- $3$  Enter your reply and tap  $\blacktriangleright$ .

#### To forward a message

- 1 From your Home screen, tap  $\oplus$ , then find and tap  $\bullet$ .
- 2 Tap the conversation containing the message that you want to forward.
- 3 Touch and hold the message that you want to forward, then tap Forward message.
- 4 Enter the recipient's name or phone number, or other contact information that you have saved about the recipient, then select from the list that appears. If the recipient is not listed as a contact, enter the recipient's number manually.
- 5 Edit the message, if necessary, then tap  $\blacktriangleright$ .

#### To save a file contained in received message

- 1 From your Home screen, tap  $\oplus$ , then find and tap  $\bullet$ .
- 2 If the message has not been downloaded yet, tap the message.
- 3 Touch and hold the file that you want to save, then select the desired option.

# Organising your messages

## To delete a message

- 1 From your Home screen, tap  $\oplus$ , then find and tap  $\bullet$ .
- 2 Tap the conversation containing the message you want to delete.
- 3 Touch and hold the message you want to delete, then tap Delete message > Delete.

## To delete conversations

- 1 From your Home screen, tap  $\oplus$ , then find and tap  $\bullet$ .
- 2 Tap :, then tap Delete conversations.
- 3 Mark the checkboxes for the conversations that you want to delete, then tap > Delete.

## To star a message

- 1 From your Home screen, tap  $\oplus$ , then find and tap  $\oplus$ .
- 2 Tap the conversation that you want to open.
- 3 Touch and hold the message that you want to star, then tap Add star.
- 4 To unstar a message, touch and hold the starred message, then tap Delete star.

## To view starred messages

- 1 From your Home screen, tap  $\oplus$ , then find and tap  $\oplus$ .
- 2 Tap : then tap Starred messages.
- 3 All starred messages appear in a list.

## To search for messages

- 1 From your Home screen, tap  $\oplus$ , then find and tap  $\oplus$ .
- $2$  Tap  $Q$ .
- 3 Enter your search keywords. The search results appear in a list.

# Calling from a message

## To call a message sender

- 1 From your Home screen, tap  $\oplus$ , then find and tap  $\bullet$ .
- 2 Tap a conversation and tap  $\sim$  then tap  $\Omega$ .
### To save a sender's number as a contact

- 1 From your Home screen, tap  $\oplus$ , then find and tap  $\bullet$ .
- 2 Tap the icon next to the phone number, then tap Save.
- 3 Select an existing contact, or tap Create new contact.
- 4 Edit the contact information and tap Save.

# Messaging settings

### To change your message notification settings

- 1 From your Home screen, tap  $\oplus$ , then find and tap  $\odot$ .<br>2 Tap: then tap **Settings**.
- Tap : then tap Settings.
- 3 To set a notification sound, tap Notification sound, then select an option or tap  $+$  and select a music file that is saved to your device.
- 4 To confirm, tap Done.
- 5 For other notification settings, drag the relevant sliders to the right or left.

### To turn the delivery report function on or off for outgoing messages

- 1 From your Home screen, tap  $\oplus$ , then find and tap  $\bullet$ .
- 2 Tap ;, then tap Settings.
- 3 Drag the slider beside Delivery report to the right or left.
- $\mathbf{I}$ After the delivery report function is turned on, Sent is displayed in messages that have been successfully delivered.

# Instant messaging and video chat

You can use the Google Hangouts™ instant messaging and video chat application on your device to chat with friends who also use the application on computers, Android™ devices and other devices. You can turn any conversation into a video call with several friends, and you can send messages to friends even when they are offline. You can also view and share photos easily.

Hangouts™ requires Internet access and a Google™ account. Go to http:// support.google.com/hangouts and click the "Hangouts on your Android" link to get more detailed information about how to use this application.

The video call function only works on devices with a front camera.

To use the Hangouts™ application

- 1 From your Home screen, tap ...
- 2 Find and tap **Hangouts**.

# Email

# Setting up email

Use the email application in your device to send and receive email messages through your email accounts. You can have one or several email accounts at the same time, including corporate Microsoft Exchange ActiveSync accounts.

### To set up an email account

- 1 From your Home screen, tap ...
- 2 Find and tap **Email**.
- 3 Follow the instructions that appear on the screen to complete the setup.
- $\frac{1}{2}$ For some email services, you may need to contact your email service provider for information on detailed settings for the email account.

### To add an extra email account

- 1 From your Home screen, tap ...
- 2 Find and tap Email.
- 3 Tap  $\frac{1}{2}$ , then tap **Settings** > Add account.
- 4 Enter the email address and password, then tap Next. If the settings for the email account cannot be downloaded automatically, complete the setup manually.
- 5 When you are finished, tap **Next**.

# Sending and receiving email messages

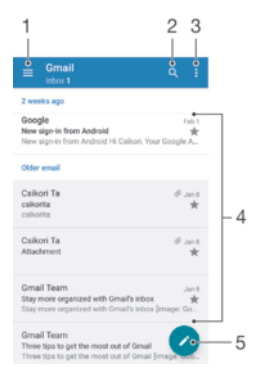

- 1 View a list of all email accounts and recent folders
- 2 Search for email messages
- 3 Access settings and options
- 4 List of email messages
- 5 Write an email message

### To download new email messages

- When the email inbox is open, swipe downwards on the message list.
- Ţ Before trying to download new email messages, make sure that you have a working data connection. For more information about ensuring successful data connections, see Internet and MMS settings on page 35.

### To read your email messages

- 1 From your Home screen, tap  $\oplus$ .
- 2 Find and tap **Email**.
- $3$  If you are using several email accounts, tap  $\equiv$  and select the account that you want to check. If you want to check all your email accounts at once, tap  $\equiv$ , then tap Combined inbox.
- 4 In the email inbox, scroll up or down and tap the email message that you want to read.

### To create and send an email message

- 1 From your Home screen, tap **a**, then find and tap **Email**.
- 2 If you are using several email accounts, tap  $\equiv$  and select the account from which you want to send the email.
- 3 Tap  $\rightarrow$ , then type the recipient's name or email address and select one or more recipients from the drop down list.
- 4 Enter the email subject and message text, then tap  $\blacktriangleright$ .

### To reply to an email message

- 1 In your email inbox, find and tap the message that you want to reply to, then tap Reply or Reply all.
- 2 Enter your reply, then  $\tan 2$

### To forward an email message

- 1 In your email inbox, find and tap the message that you want to forward, then tap Forward.
- 2 Enter the recipient's name or email address, then select one or more recipients from the drop down list.
- 3 Enter your message text, then tap  $\triangleright$ .

### To view an email message attachment

- 1 Find and tap the email message containing the attachment that you want to view. Attachments are indicated by  $\oslash$ .
- 2 After the email message opens, tap Load. The attachment begins downloading.
- 3 After the attachment finishes downloading, tap View.

### To save a sender's email address to your contacts

- 1 Find and tap a message in your email inbox.
- 2 Tap the name of the sender, tap Add to Contacts then tap OK.
- 3 Select an existing contact, or tap Create new contact.
- 4 Edit the contact information if desired, then tap Save.

# Organising your email messages

### To sort your emails

- 1 From your Home screen, tap ...
- 2 Find and tap Email.
- 3 If you are using several email accounts, tap  $\equiv$  and select the account with the inbox that you want to sort. If you want to sort email in all your email accounts at once, tap  $\equiv$ , then tap **Combined inbox.**
- 4 Tap  $\frac{1}{2}$ , then tap **Sort**.
- 5 Select a sorting option.

### To search for emails

- 1 From your Home screen, tap  $\oplus$ , then find and tap **Email.**
- 2 If you are using several email accounts, tap  $\equiv$  and select the account that you want to search. If you want to search all your email accounts at once, tap  $\equiv$ . then tap Combined inbox.
- $3$  Tap  $Q$ .
- 4 Enter your search text, then tap  $Q$  on the keyboard.
- 5 The search result appears in a list sorted by date. Tap the email message that you want to open.

### To view all folders for one email account

- 1 From your Home screen, tap **a**, then find and tap **Email**.
- 2 Tap  $\equiv$ , then select the account that you want to check.
- 3 Under the account that you want to check, select **Show all folders**.

### To delete an email message

- In your email inbox, swipe the message that you want to delete to the right.
- $\bullet$ For the functionality described above to work, the Swipe to delete feature must be activated. It's normally activated by default. To make sure it's activated, tap  $\frac{1}{2}$  > Settings, then check the checkbox next to Swipe to organise or delete.

### To move an email message to another folder

- 1 In your email inbox, swipe the message that you want to move to the left.
- 2 Tap Move, then select a folder.
- For the functionality described above to work, the Swipe to delete feature must be activated. It's normally activated by default. To make sure it's activated, tap  $\frac{3}{2}$  > Settings, then check the checkbox next to Swipe to organise or delete.

# Email account settings

### To remove an email account from your device

- 1 From your Home screen, tap  $\oplus$ .
- 2 Find and tap **Email**.
- 3 Press ; then tap Settings.
- 4 Select the account you want to remove.
- 5 Tap Delete account > OK.

### To change the inbox check frequency

- 1 From your Home screen, tap **...**
- 2 Find and tap **Email.**
- 3 Tap ; then tap Settings.
- 4 Select the account for which you want to change the inbox check frequency.
- 5 Tap Check frequency > Check frequency and select an option.

### To set an Out of Office auto-reply in an Exchange ActiveSync account

- 1 From your Home screen, tap ..., then find and tap Email.
- 2 Press , then tap Settings.
- 3 Select the EAS (Exchange ActiveSync) account for which you want to set an Out of Office auto-reply.
- 4 Tap Out of office.
- 5 Drag the slider beside Out of office to the right to turn on the function.
- 6 If needed, mark the **Set time range** checkbox and set the time range for the auto reply.
- 7 Enter your Out of Office message in the body text field.
- 8 Tap OK to confirm.

# Gmail™

If you have a Google™ account, you can use the Gmail™ application to read and write email messages.

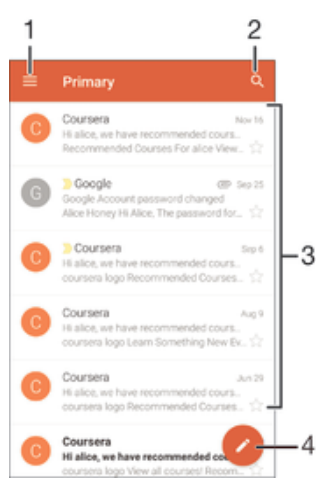

- 1 View a list of all Gmail accounts and folders
- 2 Search for email messages
- 3 List of email messages
- 4 Write an email message

### To learn more about Gmail™

• When the Gmail application is open, drag the left edge of the screen to the right, then find and tap Help.

# **Music**

# Transferring music to your device

There are different ways to transfer music from a computer to your device:

- For Windows<sup>®</sup> only: Connect the device and computer using a USB cable and then drag and drop the music files directly into the file manager application on the computer. See Managing files using a computer on page 117.
- You can use the Xperia™ Companion software to transfer your media files between the computer and your device. To learn more and to download Xperia™ Companion, go to www.sonymobile.com/global-en/tools/xperia-companion.
- Ţ The Music application may not support all music file formats. For more information about supported file formats and the use of multimedia (audio, image and video) files, download the White Paper for your device at www.sonymobile.com/support.

# Listening to music

Use the Music application to listen to your favourite music and audio books.

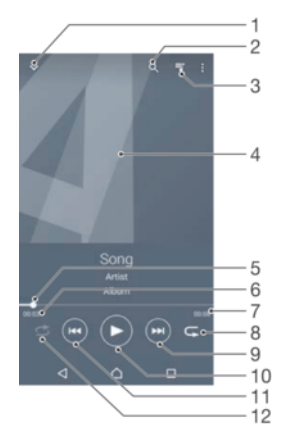

- Go to the Music home screen
- 2 Search all songs saved to your device
- 3 View the current play queue
- 4 Album art (if available)
- 5 Progress indicator Drag the indicator or tap along the line to fast forward or rewind
- 6 Elapsed time of current song
- 7 Total time length of current song
- 8 Repeat all songs in the current play queue
- 9 Tap to go to the next song in the play queue Touch and hold to fast forward within the current song
- 10 Play or pause a song
- 11 Tap to go to the previous song in the play queue Touch and hold to rewind within the current song
- 12 Shuffle songs in the current play queue

### Music home screen

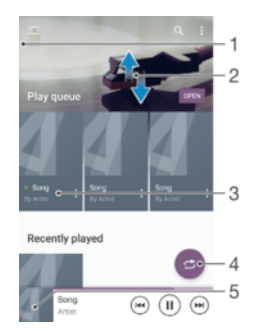

- 1 Drag the left edge of the screen to the right to open the Music home screen menu
- 2 Scroll up or down to view content
- 3 Play a song using the Music application
- 4 Play all songs in shuffle mode
- 5 Return to the music player screen

### To play a song using the Music application

- 1 From your Home screen, tap  $\oplus$ , then find and tap  $\oplus$ .
- 2 Tap  $\equiv$ .
- 3 Select a music category.
- 4 Tap a song to play it.
- $\mathbf{r}$ You might not be able to play copyright-protected items. Verify that you have the necessary rights to the material that you intend to share.

### To find song-related information online

- While a song is playing in the Music application, tap the Album art and then tap More about this.
- ÷∳⊱ Online resources related to the song can include videos on YouTube™, song lyrics, and artist information on Wikipedia.

### To adjust the audio volume

• Press the volume key.

### To minimise the Music application

• When a song is playing, tap  $\triangle$  to go to the Home screen. The Music application keeps running in the background.

### To open the Music application when it is playing in the background

- 1 While a song is playing in the background, tap the  $\Box$  to open the recently used applications window.
- 2 Tap the Music application.

# Music home screen menu

The Music home screen menu gives you an overview of all the songs on your device. From here you can manage your albums and playlists.

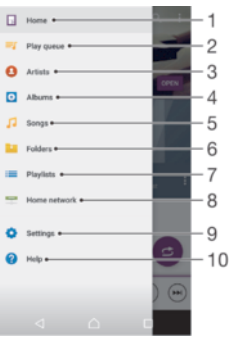

- 1 Return to the Music home screen
- 2 View the current play queue
- 3 Browse all artists
- 4 Browse all albums
- 5 Browse all songs
- 6 Browse your music library and filter by artist, album or song name
- 7 Browse all playlists
- 8 Play a shared music file on another device
- 9 Open the settings menu for the Music application
- 10 Open the support menu for the Music application

### To open the Music home screen menu

- 1 From your Home screen, tap  $\oplus$ , then find and tap  $\oplus$ .
- 2 Tap  $\equiv$ .

### To return to the Music home screen

- When the Music home screen menu is open, tap Home.
- When the Music home screen menu is open, tap on the screen to the right of the menu.

### To delete a song

- 1 From the Music home screen menu, browse to the song that you want to delete.
- 2 Touch and hold the song title, then tap Delete in the list that appears.
- 3 Tap Delete again to confirm.

# **Playlists**

On the Music home screen, you can create your own playlists from the music that is saved on your device.

### To create your own playlists

- 1 From the Music home screen, touch and hold the name of the album or song that you want to add to a playlist.
- 2 In the menu that opens, tap Add to playlist > Create new playlist.
- 3 Enter a name for the playlist and tap OK.
- $\frac{1}{2}$  You can also tap the album art and then tap Add to playlist to create a new playlist.

### To play your own playlists

- 1 Open the Music home screen menu, then tap Playlists.
- 2 Under Playlists, select the playlist that you want to open.
- 3 If you want to play all songs, tap Shuffle all.

### To add songs to a playlist

- 1 From the Music home screen, browse to the song or album that you want to add to a playlist.
- 2 Touch and hold the song or the album title, then tap Add to playlist.
- 3 Tap the name of the playlist to which you want to add the album or song. The album or song is now added to the playlist.

### To remove a song from a playlist

- 1 In a playlist, touch and hold the title of the song that you want to delete.
- 2 Tap Remove from playlist.
- You might not be able to delete a song that is saved on the memory card or on your device's internal storage.

### To delete a playlist

- 1 Open the Music home screen menu, then tap **Playlists.**
- 2 Touch and hold the playlist that you want to delete.
- 3 Tap Delete.
- 4 Tap Delete again to confirm.
- You cannot delete smart playlists.

# Sharing music

### To share a song

- 1 From the Music home screen, browse to the song or album that you want to share.
- 2 Touch and hold the song title, then tap Share.
- 3 Select an application from the list, then follow the on-screen instructions.
- $\frac{1}{2}$  You can also share albums and playlists in the same way.

# Enhancing the sound

### To improve the sound quality using the Equaliser

- 1 Open the Music home screen menu, then tap Settings > Audio settings > Sound effects > Equaliser.
- 2 To adjust the sound manually, drag the frequency band buttons up or down. To adjust the sound automatically, tap  $\vee$  and select a style.

### To turn on the Surround sound feature

- 1 Open the Music home screen menu, then tap **Settings > Audio settings >** Sound effects > Surround sound (VPT).
- 2 Flick left or right to select a setting, then tap OK to confirm.

# FM radio

# Listening to the radio

The FM radio in your device works like any FM radio. For example, you can browse and listen to FM radio stations and save them as favourites. You must connect a wired headset or headphones to your device before you can use the radio. This is because the headset or headphones act as an antenna. After one of these devices is connected, you can then switch the audio to the speaker, if desired.

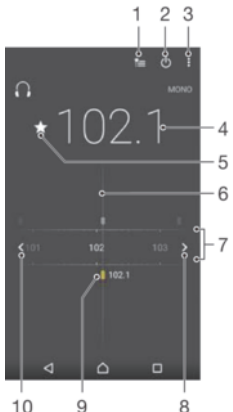

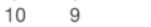

- 1 Favourites list
- 2 Radio on/off button
- 3 View menu options
- 4 Tuned frequency
- 5 Save or remove a channel as a favourite
- 6 Tuning dial
- 7 Frequency band drag left or right to move between channels
- 8 Move up the frequency band to search for a channel
- 9 A saved favourite channel
- 10 Move down the frequency band to search for a channel

### To listen to the FM radio

- 1 Connect a headset or a set of headphones to your device.<br>2 From your Home screen. tap  $\mathbf{m}$ .
- 2 From your Home screen, tap  $\oplus$ .<br>3 Find and tap **FM radio** . The av
- Find and tap FM radio . The available channels appear as you scroll through the frequency band.
- $\mathbf{r}$ When you start the FM radio, available channels appear automatically. If a channel has RDS information, it appears a few seconds after you start listening to the channel.

### To move between radio channels

• Drag the frequency band left or right.

### To start a new search for radio channels

- 1 When the radio is open, tap  $\frac{1}{2}$ .
- 2 Tap Search for channels. The radio scans the whole frequency band and marks all available channels.

### To switch the radio sound to the speaker

- 1 When the radio is open, press :
- 2 Tap Play in speaker.
- $\dot{\bullet}$  To switch the sound back to the wired headset or headphones, press  $\dot{\bullet}$  and tap Play in headphones.

# Favourite radio channels

### To save a channel as a favourite

- 1 When the radio is open, navigate to the channel that you want to save as a favourite.
- 2 Tap  $\frac{1}{2}$ .
- 3 Enter a name and select a colour for the channel, then press Save.

### To listen to a favourite radio channel

- 1 Tap  $\equiv$ .
- 2 Select an option.

### To remove a channel as a favourite

- 1 When the radio is open, navigate to the channel that you want to remove.
- 2 Tap  $\bigstar$ , then tap **Delete**.

# Sound settings

### To switch between mono and stereo sound mode

- 1 When the radio is open, press  $\frac{1}{2}$ .
- 2 Tap Enable stereo sound.
- 3 To listen to the radio in mono sound mode again, press ; and tap Force mono sound.

### To select the radio region

- 1 When the radio is open, press :.
- 2 Tap Set radio region.
- 3 Select an option.

# Camera

# Taking photos and recording videos

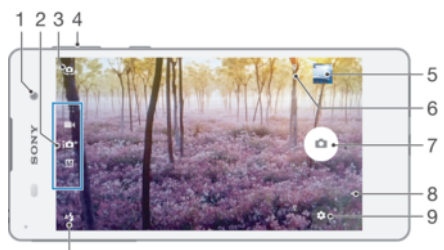

 $10$ 

- 1 Front camera lens
- 2 Select capturing mode
- 3 Switch between the front and main camera
- 4 Zoom in or out
- 5 View photos and videos
- 6 Save location status indicator
- 7 Take photos or record videos
- 8 Go back a step or exit the camera
- 9 Capturing mode settings
- 10 Flash settings

### To take a photo from the lock screen

- 1 To activate the screen, briefly press the power key  $\bigcup$ .
- 2 To activate the camera, touch and hold the camera icon  $\bullet$ , then drag it to the left.
- 3 After the camera opens, tap  $\circ$ .

## To take a photo by tapping the on-screen camera button

- 1 Activate the camera.
- 2 Point the camera towards the subject.
- 3 Tap the on-screen camera button  $\alpha$ . The photo is taken as soon as you release the camera button.

### To take a selfie using the front camera

- 1 Activate the camera.
- 2 Tap <u>.</u>.
- 3 To take the photo, tap the on-screen camera button  $\circ$ . The photo is taken as soon as you release the camera button.

### To use the still camera flash

- 1 When the camera is open, tap  $4\frac{1}{4}$ .<br>2 Select your desired flash setting.
- Select your desired flash setting.
- 3 Take the photo.

### To use the zoom function

- When the camera is open, press the volume key up or down.
- When the camera is open, pinch in or pinch out on the camera screen.

### To record a video

- 1 Activate the camera.
- 2 Point the camera towards the subject.
- 3 To start recording, tap  $\odot$ .
- To pause when recording a video, tap  $\bullet$ . To resume recording, tap  $\bullet$ .
- 5 To stop recording, tap  $\bullet$ .

### To take a photo when recording a video

• To take a photo when recording a video, tap  $\circ$ . The photo is taken as soon as you release the camera button.

### To view your photos and videos

- 1 Activate the camera, then tap a thumbnail to open a photo or video.
- 2 Flick left or right to view your photos and videos.

### To delete a photo or recorded video

- 1 Find the photo or video that you want to delete.
- 2 Tap the screen to display the toolbar.
- $3$  Tap  $\blacksquare$ .
- 4 Tap Delete to confirm.

# Adding geographical positions to your photos

Enable the Save location function to add the approximate geographical location to photos when you take them. The geographical location is determined by wireless networks and/or GPS technology.

When  $\circ$  appears on the camera screen, Saving location is turned on but the geographical position has not been found. When  $\gamma$  appears, Saving location is turned on and the geographical location is available, so the geographical location can be added to your photo. When neither of these two symbols appears, Saving location is disabled.

### To turn on geotagging

- 1 From your Home screen, tap ...
- 2 Tap Settings > Location.
- 3 Tap the on-off switch.
- 4 Activate the camera.
- $5$  Tap  $\Delta$ .
- 6 Find Save location. Drag the slider to the right.

# General camera settings

Capturing mode settings overview

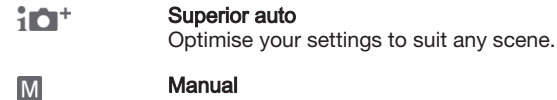

Manual Adjust camera settings manually.

### -6

To learn more about how to take better photos, go to *support.sonymobile.com*.

### To switch between capturing modes

- 1 Activate the camera.
- 2 Swipe the screen to the desired capturing mode.

### Superior auto

Superior auto mode detects the conditions in which you are taking photos and automatically adjusts the settings to ensure that you take the best photos possible.

### Manual mode

Use Manual mode when you want to manually adjust your camera settings for taking photos and videos.

### Save location

Add geographical location (geotag) information to your photos when you take them.

### Touch capture

Identify a focus area, and then touch the camera screen with your finger. The photo is taken as soon as you release your finger.

### Grid lines

Choose to turn on or turn off the grid lines in your camera viewfinder.

### Auto photo preview

You can choose to preview photos just after you shoot them.

### On

After you shoot a photo, a preview of it appears in the lower right corner of the screen for 3 seconds.

### Front camera only

After you shoot a photo with the front camera, a preview of it appears in the lower right corner of the screen for 3 seconds.

### Off

The photo or video is saved after you shoot it, and no preview appears.

### Use Volume key as

You can choose how you want to use the volume key when taking photos.

### Zoom

Use the volume key to zoom in or out.

### Volume

Use the volume key to adjust the volume.

### **Shutter**

Use the volume key to take photos.

### Sound

You can choose to turn the shutter sound on or off.

### Data storage

You can choose to save your data either to a removable SD card or to your device's internal storage.

### Internal storage

Photos or videos are saved on the device memory.

### SD card

Photos or videos are saved on the SD card.

## Quick launch

Use Quick launch settings to launch the camera when the screen is locked.

86

### Launch only

After you drag  $\bullet$  inwards, the main camera is launched from sleep mode.

### Launch and capture

After you drag  $\bullet$  inwards, the still camera is launched from sleep mode and a photo is captured.

### Launch and record video

After you drag **in** inwards, the video camera is launched from sleep mode and starts recording.

### **Off**

### Colour and brightness

You can adjust colour and brightness manually when the color and brightness settings icon  $\frac{1}{25}$  is displayed.

### White balance

This setting, which is only available in Manual capturing mode, adjusts the colour balance according to the lighting conditions. You can also adjust the exposure manually in the -2.0 EV to +2.0 EV range. For example, you can increase the image brightness or decrease the overall exposure by tapping the plus or minus controls accordingly when the white balance setting icon  $\mathbb H$  is displayed.

#### WB<br>AUTO Auto

Adjusts the colour balance automatically to suit the lighting conditions.

#### Incandescent -ूै≂

Adjusts the colour balance for warm lighting conditions, such as under light bulbs.

#### 鹽 **Fluorescent**

Adjusts the colour balance for fluorescent lighting.

#### **Davlight** 繠

Adjusts the colour balance for sunny outdoor conditions.

**Cloudy** 

Adjusts the colour balance for a cloudy sky.

### Still camera settings

### To adjust the still camera settings

- 1 Activate the camera.
- 2 To display all settings, tap  $\bullet$ .
- 3 Select the setting that you want to adjust, then edit as desired.

## Still camera settings overview

### Resolution

Choose between several resolutions and aspect ratios before taking a photo. A photo with a higher resolution requires more memory.

### 13MP

# 4128×3096(4:3)

13 megapixel resolution with 4:3 aspect ratio. Suitable for photos that you want to view on nonwidescreen displays or print in high resolution.

### 9MP

## 3920×2204(16:9)

9 megapixel resolution with 16:9 aspect ratio. Suitable for photos that you want to view on widescreen displays.

### 8MP

### 3264×2448(4:3)

8 megapixel resolution with 4:3 aspect ratio. Suitable for photos that you want to view on nonwidescreen displays or print in high resolution.

3MP

### 2048×1536(4:3)

3 megapixel resolution with 4:3 aspect ratio. Suitable for photos that you want to view on nonwidescreen displays or print in high resolution.

### 2MP

### 1920×1080(16:9)

2 megapixel resolution with 16:9 aspect ratio. Suitable for photos that you want to view on widescreen displays.

## Self-timer

With the self-timer, you can take a photo without holding the device. Use this function to take self-portraits or group photos where everyone can be in the photo. You can also use the self-timer if you want to avoid shaking the camera when taking photos.

### On (10 s.)

Set a 10-second delay from when you tap the camera screen until the photo is taken.

### On (2 s.)

Set a 2-second delay from when you tap the camera screen until the photo is taken.

### 0.5 sec.

Set a half-second delay from when you tap the camera screen until the photo is taken.

### Off

The photo is taken as soon as you tap the camera screen.

### Object tracking

When you select an object by touching it in the viewfinder, the camera tracks it for you.

### **HDR**

Use the HDR (High Dynamic Range) setting to take a photo against strong back light or in conditions where the contrast is sharp. HDR compensates for the loss of detail and produces a picture that is representative of both dark and bright areas.

Ţ This setting is only available in **Manual** capturing mode.

# ISO

You can reduce image blurring caused by dark conditions or moving subjects by increasing the ISO sensitivity. Also, if you want to take a bright image even in dark conditions, you can set the ISO sensitivity to a higher value.

### Auto

Sets the ISO sensitivity automatically.

### 50

Sets the ISO sensitivity to 50.

### 100

Sets the ISO sensitivity to 100.

### 200

Sets the ISO sensitivity to 200.

### 400

Sets the ISO sensitivity to 400.

### 800

Sets the ISO sensitivity to 800.

### 1600

Sets the ISO sensitivity to 1600.

### 3200

Sets the ISO sensitivity to 3200.

ļ This setting is only available in Manual capturing mode.

### Metering

This function automatically determines a well-balanced exposure by measuring the amount of light striking the subject you want to capture.

### **Centre**

Measures the centre of the image, and determines the exposure based on the brightness of the subject there.

### Spot

Adjusts the exposure in a very small part of the image that you want to capture.

### Face

Measures the amount of light on the face, and adjusts the exposure so that the face is neither too dark nor too bright.

### Average

Calculates the exposure based on the amount of light striking the whole image.

Î This setting is only available in **Manual** capturing mode.

## Flash

Use the flash to take photos when lighting conditions are poor or when there is a backlight. The following options are available when you tap the flash icon  $4/2$  on the camera screen:

#### Α4 Auto

The camera automatically determines if the lighting conditions require the use of a flash.

#### 4 Fill flash

Use this setting when the background is brighter than the subject. This setting removes unwanted dark shadows.

### **C** Red-eye reduction

Reduces the red colour of eyes when taking a photo.

① Off

The flash is turned off. Sometimes photo quality can be better without the flash, even if lighting conditions are poor. Taking a good photo without using the flash requires a steady hand. Use the self-timer to avoid blurred photos.

Torch

The flash light is turned on when you take photos.

### Scene selection

Use the Scene selection feature to quickly set up the camera for common situations using pre-programmed scenes. The camera determines a number of settings for you to fit the selected scene, ensuring the best possible photo.

### SCN Off

The Scene selection feature is off and you can take photos manually.

Soft Skin  $\bigotimes$ 

Take photos of faces using an enhanced beauty effect.

#### Soft snap  $29$

Use for shooting photos against a soft background.

Anti motion blur  $((\infty))$ 

Use for minimising camera shake when shooting a slightly dark scene.

#### Landscape ΔÂ

Use for landscape photos. The camera focuses on distant objects.

Backlight correction HDR 图卡

Use to improve details in high contrast shots. The built-in backlight correction analyses the image and automatically adjusts it to give you a perfectly lit shot.

#### $\overline{\mathbf{a}}$ Night portrait

Use for portrait photos taken at night or in poorly lit environments. Due to long exposure time, the camera must be held still or placed on a stable surface.

#### Night scene ♪

Use when taking photos at night or in poorly lit environments. Due to long exposure time, the camera must be held still or placed on a stable surface.

#### **JW** Hand-held twilight

Use for taking hand-held low-light photos with reduced noise and blur.

#### **High sensitivity ISO**

Use for taking photos without a flash under low light conditions. Reduces blur.

#### Gourmet Y1

Use for shooting food arrangements in bright colour.

#### **Section** Pet

Use for taking photos of your pet. Reduces blur and red eyes.

#### $\sum_{i=1}^{n}$ Beach

Use for taking photos of seaside or lakeside scenes.

#### இ Snow

Use in bright environments to avoid overexposed photos.

#### $26$ Party

Use for indoor photos in poorly lit environments. This scene picks up indoor background lighting or candlelight. Due to long exposure time, the camera must be held still or placed on a stable surface.

#### **Sports** 级

Use for photos of fast-moving objects. The short exposure time minimises motion blurring.

#### Document 昏

Use for photos of text or drawings. Gives the photo increased, sharper contrast.

#### Fireworks  $\ddot{\odot}$

Use for taking photos of fireworks in all their splendour.

ļ These settings are only available in **Manual** capturing mode.

# Video camera settings

### To adjust the video camera settings

- 1 Activate the camera.
- 2 Swipe to **4**.
- 3 To display settings, tap  $\frac{1}{\sqrt{2}}$ .
- 4 Select the setting that you want to adjust, then make your changes.

### Video camera settings overview

### Colour and brightness

You can adjust colour and brightness manually when the color and brightness settings icon  $\frac{1}{2}$  is displayed.

### Scene selection

The Scene selection feature helps you to quickly set up the camera for common situations using pre-programmed video scenes. Each scene setting is designed to produce the best quality video possible in a specific recording environment.

### **SCN Off**

The Scene selection feature is off and you can shoot videos manually.

#### Soft snap  $29$

Use for shooting videos against soft backgrounds.

#### Landscape ΔÂ

Use for videos of landscapes. The camera focuses on distant objects.

#### Night scene ♪

When turned on, light sensitivity is increased. Use in poorly lit environments. Videos of fastmoving objects may get blurred. Hold your hand steady, or use a support. Turn off night mode when lighting conditions are good, to improve the video quality.

#### $\sum$ Beach

Use for videos of seaside or lakeside scenes.

#### Snow පි

Use in bright environments to avoid overexposed videos.

#### **Sports** 统

Use for videos of fast-moving objects. The short exposure time minimises motion blurring.

#### $26$ **Party**

Use for indoor videos in poorly lit environments. This scene picks up indoor background lighting or candlelight. Videos of fast-moving objects may get blurred. Hold your hand steady, or use a support.

### Video resolution

Adjust the video resolution for different formats.

### Full HD (30 fps)

1920×1080(16:9)

Full HD (Full High Definition) format with 30 fps and 16:9 aspect ratio.

### HD

1280×720(16:9) HD (High Definition) format with 16:9 aspect ratio.

### VGA

640×480(4:3) VGA format with 4:3 aspect ratio.

### **MMS**

Record videos suitable for sending in multimedia messages. The recording time of this video format is limited so that video files can fit in a multimedia message.

### Object tracking

When you select an object by touching it in the viewfinder, the camera tracks it for you.

## Smile Shutter™(video)

Use the Smile Shutter™ function to determine what kind of smile the camera reacts to before recording a video.

# Photos and videos in Album

# Viewing photos and videos

Use the Album application to view photos and play videos that you've taken with your camera, or to view similar content that you've saved to your device. All photos and videos are displayed in a chronologically ordered grid.

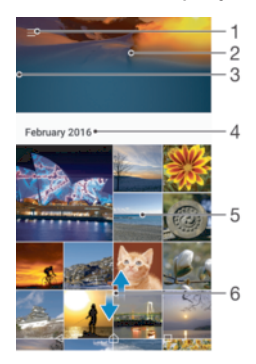

- 1 Tap the icon to open the Album home screen menu
- 2 View a slideshow of all images or just the ones you've added to your favourites
- 3 Drag the left edge of the screen to the right to open the Album home screen menu
- 4 The date range of items in the current group
- 5 Tap a photo or video to open it in full screen view
- 6 Scroll up or down to view content

### To view photos and videos

- 1 From your Home screen, tap ...
- 2 Find and tap Album.
- 3 Tap a photo or video that you want to view. If prompted, tap  $\odot$ .
- 4 Flick left to view the next photo or video. Flick right to view the previous photo or video.
- -6 To set the screen to rotate automatically when turned sideways, tap Rotate the contents of the screen under Settings > Display > When device is rotated.

### To change the size of the thumbnails

• When viewing thumbnails of photos and videos in Album, spread two fingers apart to zoom in, or pinch two fingers together to zoom out.

### To zoom a photo

• When you are viewing a photo, spread two fingers apart to zoom in, or pinch two fingers together to zoom out.

### To watch a slideshow of your photos

- 1 When you are viewing a photo, tap the screen to display the toolbars, then tap Slideshow to start playing all the photos in an album.
- 2 Tap a photo to end the slideshow.

### To play a video

- 1 In Album, find and tap the video that you want to play.
- 2 Tap  $\odot$ .
- 3 If the playback controls are not displayed, tap the screen to display them. To hide the controls, tap the screen again.

### To pause a video

- 1 When a video is playing, tap the screen to display the controls.
- 2 Tap $\blacksquare$ .

### To fast forward and rewind a video

- 1 When a video is playing, tap the screen to display the controls.
- 2 Drag the progress bar marker left to rewind, or right to fast forward.

### To adjust the volume of a video

• Press the volume key.

## Sharing and managing photos and videos

You can share photos and videos that you've saved on your device. You can also manage them in different ways. For example, you can work with photos in batches, delete photos and link them to contacts. If you have lots of photos saved on your device, it's a good idea to regularly transfer them to a computer or to an external storage device in order to avoid any unpredictable loss of data. Doing so also frees up more space on your device. See Managing files using a computer on page 117.

You might not be able to copy, send or transfer copyright-protected items. Also, some items may not send if the file size is too large.

### To share a photo or video

- 1 In Album, find and tap the photo or video that you want to share.
- 2 Tap the screen to display the toolbars, then tap  $\ll$ .
- 3 Tap the application that you want to use to share the photo, then follow the steps to send it.

### To use a photo as a contact picture

- 1 When you are viewing a photo, tap the screen to display the toolbars, then tap  $\frac{1}{2}$  > Use as > Contact picture.
- 2 Select a contact, then edit the photo as desired.
- 3 Tap Save.

### To use a photo as wallpaper

- 1 When you are viewing a photo, tap the screen to display the toolbars, then tap  $\frac{1}{2}$  > Use as > Wallpaper.
- 2 Follow the instructions on the screen.

### To rotate a photo

- 1 When you are viewing a photo, tap the screen to display the toolbars, then tap .
- 2 Tap Rotate, then select an option. The photo is saved in the new orientation.

### To delete a photo or video

- 1 When you are viewing a photo, tap the screen to display the toolbars, then tap .
- $2$  Tap Delete.

### To work with batches of photos or videos in Album

- 1 When viewing thumbnails of photos and videos in Album, touch and hold an item until it is highlighted.
- 2 Tap other items that you want to work with to select them. If you want to select all items, tap  $\frac{1}{2}$ , then tap Select all.
- 3 Use the tools in the toolbar to work with your selected items.

# Editing photos with the Photo editor application

You can edit and apply effects to original photos that you've taken with your camera. For example, you can change the light effects. After you save the edited photo, the original unchanged version of the photo remains on your device.

### To edit a photo

• When you are viewing a photo, tap the screen to display the toolbars, then tap .

### To crop a photo

- 1 When you are viewing a photo, tap the screen to display the toolbars, then tap .
- 2 If prompted, select Photo editor.
- $3$  Tap  $\pm$  > Crop.
- 4 Tap Crop to select an option.
- 5 To adjust the crop frame, touch and hold the edge of the crop frame. When the circles at the edges disappear, drag inward or outward to resize the frame.
- 6 To resize all sides of the crop frame at the same time, touch and hold one of the four corners. When the circles at the edges disappear, drag the corner accordingly.
- 7 To move the crop frame to another area of the photo, touch and hold inside the frame, then drag it to the desired position.
- $8$  Tap  $\checkmark$ .
- 9 To save a copy of the photo as you cropped it, tap Save.

### To apply special effects to a photo

- 1 When you are viewing a photo, tap the screen to display the toolbars, then tap  $\mathcal{L}$ .
- 2 If prompted, select Photo editor.
- 3 Tap  $\otimes$ ,  $\Box$  or  $\otimes$ , then select an option.
- 4 Edit the photo as desired, then tap Save.

### To add a photo frame effect to a photo

- 1 When you are viewing a photo, tap the screen to display the toolbars, then tap .
- 2 If prompted, select Photo editor.
- 3 Tap  $\Box$ , then select an option.
- 4 To save a copy of the edited photo, tap **Save**.

### To adjust the light settings for a photo

- 1 When you are viewing a photo, tap the screen to display the toolbars, then tap .
- 2 If prompted, select Photo editor.
- $3$  Tap  $\oslash$ , then select an option and edit as desired.
- 4 To save a copy of the edited photo, tap Save.

### To set the saturation level of colours in a photo

- 1 When you are viewing a photo, tap the screen to display the toolbars, then tap .
- 2 If prompted, select Photo editor.
- 3 Tap  $\otimes$ , then select an option.
- 4 To save a copy of the edited photo, tap Save.

# Editing videos with the Video editor application

You can edit videos that you've taken with your camera. For example, you can trim a video to the desired length or adjust the speed of a video. After you save the edited video, the original unchanged version of the video remains on your device.

### To trim a video

- 1 In the Album, find and tap the video that you want to edit.
- 2 Tap the screen to display the toolbars, then tap  $\dddot{m}$ .
- 3 If prompted, select Video Editor then tap Trim.
- 4 To move the trim frame to another part of the timeline, touch and hold the edge of the trim frame and drag it to the desired position, then tap Apply.
- 5 To save a copy of the trimmed video, tap Save.

### To adjust the speed of a video

- 1 In the Album, find and tap the video that you want to play.
- 2 Tap the screen to display the toolbars, then tap .
- 3 If prompted, select Video Editor then tap Speed.
- 4 Select an option, then touch and hold the edge of the timeline and drag it to the desired position and tap Apply.
- 5 To save a copy of the edited video, tap Save.

### To capture a photo from a video

- 1 In the Album, find and tap the video that you want to play.
- 2 Tap the screen to display the toolbars, then tap  $\dddot{m}$ .
- 3 If prompted, select Video Editor then tap Photo Capture.
- 4 With the help of the arrows, or by dragging the marker on the progress bar, select the preferred frame that you want to capture, then tap Save.

# Hiding photos and videos

You can hide any photos and videos from the Album home screen. Once photos and videos are hidden from the Album home screen, they can only be viewed from the Hidden folder.

### To hide a photo or video

- 1 In Album, find and tap the photo or video that you want to hide.
- 2 Tap the screen to display the toolbars, then tap  $\frac{1}{2}$ .
- 3 Tap Hide > OK.

### To view your hidden photos and videos

- 1 In Album, tap  $\equiv$ , then tap **Hidden**.
- 2 Tap a photo or video to view it.
- 3 Flick left to view the next photo or video. Flick right to view the previous photo or video.

### To unhide a photo or video

- 1 In Album, tap  $\equiv$ , then tap **Hidden**.
- 2 Tap a photo or video that you want to unhide.
- 3 Tap the screen to display the toolbars, then tap :
- 4 Tap Don't hide.

# Album home screen menu

From the Album home screen menu you can browse to all your photo albums, including photos and videos taken with your device's camera using special effects, as well as content that you have shared online via services such as PlayMemories Online, Picasa™ and Facebook. Once you are logged in to such services, you can manage content and view online images. From the Album application, you can also add geotags to photos, perform basic editing tasks, and use methods such as Bluetooth® wireless technology and email to share content.

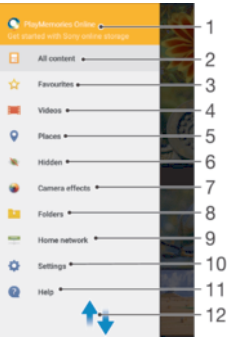

- 1 View photos and videos using the PlayMemories Online service
- 2 Return to the Album application home screen to view all content
- 3 View your favourite photos and videos
- 4 View all videos saved to your device
- 5 View your photos on a map or in Globe view
- 6 View photos and videos that you have hidden from view
- 7 View all photos and videos taken with your device's camera using special effects
- 8 View all photos and videos saved on your device in different folders
- 9 View photos and videos on devices in the same network
- 10 Open the settings menu for the Album application
- 11 Scroll up or down to view content
- 12 Open web support
- The PlayMemories Online service is not available in all countries and regions.

### To view photos from online services in Album

- 1 From your Home screen, tap  $\oplus$ .
- 2 Find and tap **Album**, then tap  $\equiv$ .
- 3 Tap the desired online service, then follow the on-screen instructions to get started. All available online albums that you have uploaded to the service are displayed.
- 4 Tap any album to view its content, then tap a photo in the album.
- 5 Flick left to view the next photo or video. Flick right to view the previous photo or video.

# Viewing your photos on a map

Adding location information to photos is referred to as geotagging. You can view and tag your photos on a map and show friends and family where you were when you took a particular photo. See Adding geographical positions to your photos on page 85 for more information.

 $-64$ If you have turned on location detection and activated geotagging in the camera, you can tag your photos directly for map viewing at a later stage.

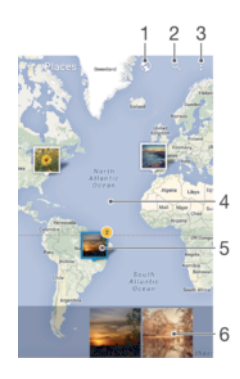

- 1 View geotagged photos in Globe view
- 2 Search a location on the map
- 3 View menu options
- 4 Double tap to zoom in. Pinch to zoom out. Drag to view different parts of the map
- 5 A group of photos and/or videos geotagged with the same location
- 6 Thumbnails of the selected group of photos and/or videos. Tap an item to view it in full screen
- ೀ If several photos were taken at the same location, only one of them appears on the map. The total number of photos appears in the top right corner, for example,  $\mathbb{E}$ . To view all photos in the group, tap the cover photo and then tap one of the thumbnails at the bottom of the screen.

### To add or edit the geotag of a photo

- 1 When you are viewing a photo, tap the screen to display the toolbars.
- 2 Tap  $\frac{1}{3}$ , then tap **Add geotag** or **Edit geotag** to open the map screen.<br>3 Tap on the map to set the location for the photo.
- 
- 3 Tap on the map to set the location for the photo.<br>4 To reset the location for the photo tan the new lo To reset the location for the photo, tap the new location on the map.
- 5 When you are finished, tap OK.

### To view geotagged photos on a map

- 1 From your Home screen, tap **...**
- 2 Find and tap Album.
- 3 Tap  $\equiv$ . then tap **Places**.
- 4 Tap the photo that you want to view on a map.

### To view geotagged photos on a globe

- 1 From your Home screen, tap **...**
- 2 Find and tap Album.
- 3 Tap  $\equiv$ , then tap **Places** >  $\odot$ .
- 4 Tap the photo that you want to view on a globe.

### To change the geotag of a photo

- 1 When viewing a photo on the map in Album, touch and hold the photo until its frame turns blue, then tap the desired location on the map.
- 2 Tap OK.

### To change the map view

When viewing the map in Album, tap \*, then switch between Classic view and Satellite view.

# Videos

# The Video application

Use the Video application to play movies and other video content that you've saved or downloaded to your device. The application also serves as a TV programme guide with the option to show detailed programme information and related content, including social media posts about the programme you are interested in. You can use the application as a fully functioning remote controller with your compatible home device. You can also play your movies on other devices that are connected to the same network or saved in the cloud.

Ţ Some video files may not be playable in the Video application. Availabilities of the TV programme guide and the remote controller vary by market and connected device.

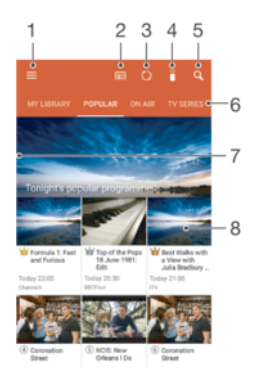

- 1 Open the home screen menu
- 2 View the programme guide
- 3 Refresh content
- 4 Remote controller
- 5 Search content
- 6 Switch between viewing contents of your library, Popular programmes, On Air programmes, TV Series, Films, and Recommended programmes
- 7 Drag the left edge of the screen to the right to open the menu, browse content and adjust settings
- 8 Tap a programme to get detailed information and related content

### To use your device as a remote controller

To be able to use your device as a remote controller with your compatible home device, first you need to pair the devices. In order to do this, both devices need to be connected to the same network. For more information on compatible devices, visit Compatible device list.

- 1 From your Home screen, tap **...** then find and tap Video.
- 2 Tap  $\equiv$  to open the home screen menu, then tap Add device.
- 3 Select the home device from the list.
- 4 Enter the registration number shown on the home device and follow the instructions to finish pairing.

After the successful pairing, the **i** icon for the remote controller function will appear enabling you to use your device as a fully functional remote controller for the home device.

### To change settings

- 1 From your Home screen, tap  $\oplus$ , then find and tap Video.
- $2$  Tap  $\equiv$  to open the home screen menu, then tap Settings.
- 3 Change the settings as desired.

### To play a video

- 1 From your Home screen, tap **...** then find and tap **Video.**
- 2 Find and tap the video that you want to play. If the video is not displayed on the screen, tap  $\equiv$  to open the home screen menu, then find and tap the video that you want to play.
- 3 To display or hide the controls, tap the screen.
- 4 To pause playing, tap  $\bullet$ . To resume playing, tap  $\odot$ .
- 5 To rewind, drag the progress bar marker to the left. To fast forward, drag the progress bar marker to the right.

### To change the sound settings while a video is playing

- 1 While a video is playing, tap the screen to display the controls.
- 2 Tap  $\frac{2}{3}$  > Sound settings, then change the settings as desired.
- 3 When you're finished, tap OK.

### To share a video

- 1 When a video is playing,  $tan \frac{1}{3}$ , then tap Share.
- 2 Tap the application that you want to use to share the selected video, then follow the relevant steps to send it.

# Transferring video content to your device

Before you start using the Video application, it's a good idea to transfer movies, TV shows and other video content to your device from other devices, such as a computer. There are several ways to transfer your content:

- For Windows® only: Connect your device to a computer using a USB cable and drag and drop the video files directly using the file manager application on the computer. See Managing files using a computer on page 117.
- If you have a PC or an Apple® Mac® computer, use Xperia™ Companion to organise content and transfer video files to your device.

# Managing video content

### To view movie information

- 1 From your Home screen, tap **...** then find and tap **Video**.
- 2 Tap  $\equiv$  to open the home screen menu, then tap Mobile device.
- 3 Browse through the different categories and find the video file that you would like to know more about.
- 4 Tap the video thumbnail.

### To delete a video

- 1 From your Home screen, tap **a**, then find and tap Video.
- 2 Tap  $\equiv$  to open the home screen menu, then tap **Mobile device**.
- 3 Browse through the different categories and find the video file that you would like to know more about.
- 4 Tap the video thumbnail, then tap  $\blacksquare$ .
- 5 Tap Delete again to confirm.

# **Connectivity**

# Sharing content with DLNA Certified™ devices

You can view or play media content saved to your device on other devices such as a TV or a computer. These devices must be on the same wireless network and can be Sony TVs or speakers, or products that are DLNA Certified™ by the Digital Living Network Alliance. You can also view or play content from other DLNA Certified™ devices on your device.

After you set up media sharing between devices, you can, for example, listen to music files stored on your home computer from your device, or view photos taken with your device's camera on a large-screen TV.

# Playing files from DLNA Certified™ devices on your device

When you play files from another DLNA Certified™ device on your device, this other device acts as a server. In other words, it shares content over a network. The server device must have its content sharing function enabled and give access permission to your device. It also must be connected to the same Wi-Fi® network as your device.

### To play a shared music track on your device

- 1 Make sure the devices that you want to share files with are connected to the same Wi-Fi® network as your device.
- 2 From your Home screen, tap  $\oplus$ , then find and tap  $\oplus$ .
- $3$  Tap  $\equiv$ , then tap **Home network.**
- 4 Select a device from the list of connected devices.
- 5 Browse the folders of the connected device and select the track that you want to play. Once selected, the track starts playing automatically.

### To play a shared video on your device

- 1 Make sure the devices that you want to share files with are connected to the same Wi-Fi® network as your device.
- 2 From your Home screen, tap ..., then find and tap Video.
- Tap  $\equiv$ , then tap **Home network**.
- Select a device from the list of connected devices.
- 5 Browse the folders of the connected device and select the video that you want to play.

### To view a shared photo on your device

- 1 Make sure the devices that you want to share files with are connected to the same Wi-Fi® network as your device.
- 2 From your Home screen, tap , then find and tap Album.
- 3 Tap  $\equiv$ , and then tap **Home network**.
- 4 Select a device from the list of connected devices.
- 5 Browse the folders of the connected device and select a photo to view it.

### Playing files from your device on DLNA Certified™ devices

Before you can view or play media files from your device on other DLNA Certified™ devices, you must set up file sharing on your device. The devices that you share content with are called client devices. For example, a TV, computer or tablet can act as client devices. Your device works as a media server when it makes content available to client devices. When you set up file sharing on your device, you must also give access permission to client devices. After you do so, such devices appear as registered devices. Devices that are waiting for access permission are listed as pending devices.

### To set up file sharing with other DLNA Certified™ devices

- 1 Connect your device to a Wi-Fi® network.
- 2 From your Home screen, tap  $\blacksquare$ , then find and tap **Settings** > Device connection > Media server.
- 3 Drag the **Share media** slider to the right.
- 4 Use your computer or other DLNA™ client devices on the same Wi-Fi® network to connect to your device.
- 5 A notification appears in the status bar of your device. Open the notification and set access permissions for each client device attempting to connect to your device.
- $\bullet$ The steps for accessing media on your device using a DLNA™ client differ between client devices. Refer to your client device User guide for more information. If your device is inaccessible to a client on the network, check if your Wi-Fi® network is working.
- You can also access the Media server menu from certain applications like Music or Album by tapping  $\equiv$ , and then tapping Settings > Media server.

### To stop sharing files with other DLNA Certified™ devices

- 1 From your Home screen, tap  $\oplus$ .
- 2 Find and tap Settings > Device connection > Media server.
- 3 Drag the slider beside **Share media** to the left.

### To set access permissions for a pending device

- 1 From your Home screen, tap ...
- 2 Find and tap Settings > Device connection > Media server.
- 3 Select a device from the Pending devices list.
- 4 Select an access permission level.

### To change the name of a registered device

- 1 From your Home screen, tap  $\oplus$ .
- 2 Find and tap Settings > Device connection > Media server.
- 3 Select a device from the Registered devices list, then select Change name.
- 4 Enter a new name for the device, then tap  $OK$ .

### To change the access level of a registered device

- 1 From your Home screen, tap **...**
- 2 Find and tap Settings > Device connection > Media server.
- 3 Select a device from the Registered devices list.
- 4 Tap Change access level and select an option.

### To get help about sharing content with other DLNA Certified™ devices

- 1 From your Home screen, tap **...**
- 2 Find and tap Settings > Device connection > Media server.
- $3$  Tap: and then tap **Help**.

# **NFC**

Use Near Field Communications (NFC) to share data with other devices, such as a video, photo, web page address, music file or contact. You can also use NFC to scan tags that give you more information about a product or service as well as tags that activate certain functions on your device.

NFC is a wireless technology with a maximum range of one centimetre, so the devices sharing data must be held close to each other. Before you can use NFC, you must first turn on the NFC function, and the screen of your device must be active.

 $\mathbf{r}$ NFC may not be available in all countries and/or regions. Some apps on compatible devices can use NFC when the device has no power. Note that not all devices support this feature.

### To turn on the NFC function

- 1 From your Home screen, tap ...
- 2 Find and tap Settings > More.
- 3 Tap the on-off switch beside NFC.

### To share a contact with another device using NFC

- 1 Make sure that both devices have the NFC function turned on, and that both screens are active.
- To view contacts, go to your Home screen, then tap the **Contacts** icon.
- 3 Tap the contact that you want to share.
- 4 Hold your device and the receiving device back to back so that the NFC detection areas of each device touch each other. When the devices connect, a thumbnail of the contact appears.
- Tap the thumbnail to start the transfer.
- 6 When the transfer is complete, the contact information is displayed on the screen of the receiving device and is also saved on the receiving device.

### To share a music file with another device using NFC

- 1 Make sure that both your device and the receiving device have the NFC function turned on, and that both screens are active.
- 2 To open the Music application, tap  $\oplus$ , then find and tap  $\oplus$ .
- 3 Select a music category and browse to the track you want to share.
- 4 Tap the track to play it. You can then tap  $\bullet$  to pause the track. The transfer works whether the track is playing or paused.
- 5 Hold your device and the receiving device back to back so that the NFC detection areas of each device touch each other. When the devices connect, a thumbnail of the track appears.
- 6 Tap the thumbnail to start the transfer.
- 7 When the transfer is done, the music file plays immediately on the receiving device. At the same time, the file is saved on the receiving device.

### To share a photo or video with another device using NFC

- 1 Make sure that both devices have the NFC function turned on, and that both screens are active.
- 2 To view photos and videos on your device, go to your Home screen, find and tap Album.
- 3 Tap the photo or video that you want to share.
- 4 Hold your device and the receiving device back to back so that the NFC detection areas of each device touch each other. When the devices connect, a thumbnail of the track appears.
- 5 Tap the thumbnail to start the transfer.
- 6 When the transfer is done, the photo or video is displayed on the screen of the receiving device. At the same time, the item is saved on the receiving device.

### To share a web address with another device using NFC

- 1 Make sure that both devices have the NFC function turned on, and that both screens are active.
- 2 From your Home screen, tap **...**
- 3 To open the web browser, find and tap  $\bullet$ .
- 4 Load the web page that you want to share.
- 5 Hold your device and the receiving device back to back so that the NFC detection areas of each device touch each other. When the devices connect, a thumbnail appears.
- 6 Tap the thumbnail to start the transfer.
- 7 When the transfer is done, the web page is displayed on the screen of the receiving device.

## Scanning NFC tags

Your device can scan various kinds of NFC tags. For example, it can scan embedded tags on a poster, on a billboard advertisement, or beside a product in a retail store. You can receive additional information, such as a web address.

### To scan an NFC tag

- 1 Make sure that your device has the NFC function turned on and that the screen is active.
- 2 Place your device over the tag so that the NFC detection area touches it. Your device scans the tag and displays the content collected. Tap the content of the tag to open it.

# Connecting to an NFC compatible device

You can connect your device to other NFC compatible devices produced by Sony, such as a speaker or a headphone. When establishing this kind of connection, refer to the User guide of the compatible device for more information.

Ţ You may need to have Wi-Fi® or Bluetooth® activated on both devices for the connection to work.

# Bluetooth® wireless technology

Use the Bluetooth® function to send files to other Bluetooth® compatible devices, or to connect to handsfree accessories. Bluetooth® connections work better within 10 metres (33 feet), with no solid objects in between. In some cases you have to manually pair your device with other Bluetooth® devices.

- Ţ Interoperability and compatibility among Bluetooth® devices can vary.
- $\mathbf{y}$ If you are using a device with multiple users, each user can change the Bluetooth® settings, and the changes affect all users.

### To turn on the Bluetooth® function

- 1 From your Home screen, tap ...
- 2 Find and tap Settings > Bluetooth.
- $3$  Tap the on-off switch beside **Bluetooth** so that the Bluetooth<sup>®</sup> function is turned on. Your device is now visible to nearby devices and a list of available Bluetooth® devices appears.

### Naming your device

You can give your device a name. This name is shown to other devices after you have turned on the Bluetooth® function and your device is set to visible.

### To give your device a name

- <sup>1</sup> Make sure that the Bluetooth<sup>®</sup> function is turned on.
- 2 From your Home screen, tap  $\oplus$ .
- 3 Find and tap Settings > Bluetooth.
- 4 Tap  $\frac{1}{2}$  > Rename this device.
- 5 Enter a name for your device.
- 6 Tap Rename.

# Pairing with another Bluetooth® device

When you pair your device with another device, you can, for example, connect your device to a Bluetooth® headset or a Bluetooth® car kit and use these other devices to share music.

Once you pair your device with another Bluetooth® device, your device remembers this pairing. When pairing your device with a Bluetooth<sup>®</sup> device, you may need to enter a passcode. Your device will automatically try the generic passcode 0000. If this does not work, refer to the user guide for your Bluetooth® device to get the device passcode. You do not need to re-enter the passcode the next time you connect to a previously paired Bluetooth® device.

- Ţ Some Bluetooth® devices, for example, most Bluetooth® headsets, require you to both pair and connect with the other device.
- Ţ You can pair your device with several Bluetooth® devices, but you can only connect to one Bluetooth® profile at the same time.

### To pair your device with another Bluetooth® device

- <sup>1</sup> Make sure that the device you want to pair with has the Bluetooth<sup>®</sup> function activated and is visible to other Bluetooth® devices.
- 2 From your device's Home screen, tap  $\oplus$ .
- 3 Find and tap Settings > Bluetooth.
- Drag the slider beside **Bluetooth** to turn on the Bluetooth<sup>®</sup> function. A list of available Bluetooth® devices appears.
- $5$  Tap the Bluetooth® device that you want to pair with.
- 6 Enter a passcode, if required, or confirm the same passcode on both devices.

### To connect your device to another Bluetooth® device

- 1 From your Home screen, tap ...
- 2 Find and tap Settings > Bluetooth.
- $3$  Tap the Bluetooth<sup>®</sup> device to which you want to connect.

### To unpair a Bluetooth® device

- 1 From your Home screen, tap ...
- 2 Find and tap Settings > Bluetooth.
- 3 Under Paired devices, tap is beside the name of the device that you want to unpair.
- 4 Tap **Forget**.

# Sending and receiving items using Bluetooth<sup>®</sup> technology

Use Bluetooth<sup>®</sup> technology to share items with other Bluetooth<sup>®</sup> compatible devices such as phones or computers. You can send and receive the following kinds of items:

- Photos and videos
- Music and other audio files
- Web pages

### To send items using Bluetooth®

- <sup>1</sup> Receiving device: Make sure the Bluetooth<sup>®</sup> function is turned on and that the device is visible to other Bluetooth® devices.
- 2 Sending device: Open the application which contains the item that you want to send, and scroll to the item.
- 3 Depending on the application and on the item that you want to send, you may need to, for example, touch and hold the item, open the item, and press  $\ll$ . Other ways to send an item may exist.
- 4 Select Bluetooth.
- $5$  Turn on Bluetooth® if you are asked to do so.
- 6 Tap the name of the receiving device.
- 7 Receiving device: If asked, accept the connection.
- 8 Sending device: If asked, confirm the transfer to the receiving device.
- 9 Receiving device: Accept the incoming item.

### To receive items using Bluetooth®

- <sup>1</sup> Make sure that the Bluetooth<sup>®</sup> function is on and is visible to other Bluetooth<sup>®</sup> devices.
- 2 The sending device now starts sending data to your device.
- 3 If prompted, enter the same passcode on both devices, or confirm the suggested passcode.
- 4 When you are notified of an incoming file to your device, drag the status bar downwards and tap the notification to accept the file transfer.
- 5 Tap Accept to start the file transfer.
- 6 To view the progress of the transfer, drag the status bar downwards.
- 7 To open a received item, drag the status bar downwards and tap the relevant notification.

# Smart apps and features that save you time

# Using your device as a wallet

You can use your device to pay for goods without reaching for your real wallet and manage all payment services in one place. When making a payment, remember to turn on the NFC function before you touch your device to a card reader. For more information about NFC, see NFC on page 101.

Mobile payment services may not be available in all regions.

### To manage payment services

- 1 From your Home screen, tap ...
- 2 Find and tap **Settings > Tap & pay**. A list of payment services appears.
- 3 Manage the payment services as desired, for example, change your default payment service.

# News Suite

### Using the News Suite application

Use the News Suite application from Sony to get your favourite news, videos and social networking feeds in one place. The News Suite home screen gives a clear overview of friends' Facebook and Twitter™ activity, plus news feeds that you have subscribed to. It colour-codes and sizes articles for easy reading, adding photos and cropping images of your friends' faces to illustrate each story.

The News Suite application is not available in all markets.

### To open the News Suite application

- 1 From your Home screen, tap **...**
- 2 Find and tap  $\frac{1}{2}$

# Travel and maps

# Using location services

Location services allow applications such as Maps and the camera to use information from mobile and Wi-Fi® networks as well as Global Positioning System (GPS) information to determine your approximate location. If you're not within a clear line of sight to GPS satellites, your device can determine your location using the Wi-Fi® function. And if you're not within range of a Wi-Fi® network, your device can determine your location using your mobile network.

In order to use your device to find out where you are, you need to enable location services.

Ţ You may incur data connection charges when you connect to the Internet from your device.

### To enable or disable location services

- 1 From your Home screen, tap **...**
- 2 Find and tap Settings > Location, then tap the on-off switch accordingly to enable or disable location services.

### Improving GPS accuracy

The first time you use the GPS function in your device, it can take a few minutes for your location to be found. To help the search, make sure you have a clear view of the sky. Stand still and don't cover the GPS antenna (the highlighted area in the image). GPS signals can pass through clouds and plastic, but not through most solid objects such as buildings and mountains. If your location isn't found after a few minutes, move to another location.

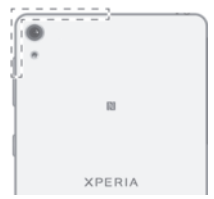

# Google Maps™ and navigation

Use Google Maps<sup>™</sup> to track your current location, view real-time traffic situations and receive detailed directions to your destination.

The Google Maps™ application requires an Internet connection when used online. You may incur data connection charges when you connect to the Internet from your device. To get more detailed information about how to use this application, go to http://support.google.com and click the "Maps for mobile" link.

The Google Maps™ application may not be available in every market, country or region.

### To use Google Maps™

- 1 From your Home screen, tap ...
- 2 Find and tap Google > Maps.

# Using data traffic when travelling

When you travel outside of your home mobile network, you may need to access the Internet using mobile data traffic. If so, you need to activate data roaming on your device. You may incur additional charges when you activate data roaming. It is recommended to check the relevant data transmission charges in advance.

If you are using a device with multiple users, you may need to log in as the owner, that is, the primary user, to activate or deactivate data roaming.

### To activate data roaming

- 1 From your Home screen, tap ...
- 2 Find and tap Settings > More > Mobile networks.
- 3 Drag the slider beside Data roaming to the right.
- You can't activate data roaming while mobile data traffic is turned off.

# Airplane mode

In Airplane mode, the network and radio transceivers are turned off to prevent disturbance to sensitive equipment. However, you can still play games, listen to music, watch videos and other content, as long as all this content is saved on your memory card or internal storage. You can also be notified by alarms, if alarms are activated.

Turning on Airplane mode reduces battery consumption.

### To turn on Airplane mode

- 1 From your Home screen, tap ...
- 2 Find and tap Settings.
- 3 Drag the slider beside Airplane mode to the On position.
# Calendar and alarm clock

# **Calendar**

Use the Calendar application to manage your time schedule. If you have signed in to and synchronised your device with one or more online accounts that include calendars, for example, your Google™ account or Xperia™ with Facebook account, then calendar events from these accounts will also appear in the Calendar application. You can select which calendars you want to integrate into the combined Calendar view.

When an appointment time approaches, your device plays a notification sound to remind you.

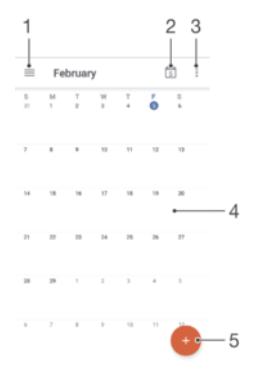

- 1 Modify settings, select a view type and the calendars that you want to view
- 2 Return to the current date
- 3 Access other options
- 4 Flick left or right to browse more quickly
- 5 Add a calendar event

To learn more about Calendar

• When the Calendar application is open, drag the left edge of the screen to the right, then find and tap Help.

# Alarm and clock

You can set one or several alarms and use any sound saved on your device as the alarm signal. The alarm does not sound if your device is turned off.

The alarm time format displayed is the same as the format you select for your general time settings, for example, 12-hour or 24-hour.

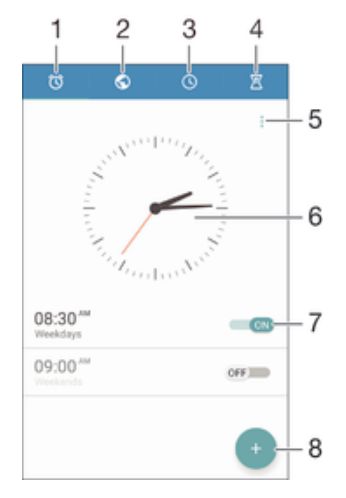

- 1 Access the alarm home screen
- 2 View a world clock and adjust settings
- 3 Access the stopwatch function
- 4 Access the timer function
- 5 View options
- 6 Open date and time settings for the clock
- 7 Turn an alarm on or off
- 8 Add a new alarm

#### To set a new alarm

- 1 From your Home screen, tap **...**
- 2 Find and tap Clock.
- $3$  Tap  $\bullet$ .
- 4 Tap Time and select the desired value.
- 5 Tap OK.
- 6 If desired, edit other alarm settings.
- 7 Tap Save.

#### To snooze an alarm when it sounds

• Tap Snooze.

#### To turn off an alarm when it sounds

- Drag  $\circledR$  to the right.
- To turn off a snoozed alarm, you can drag down the status bar to open the Notification panel and then tap  $\circledS$ .

#### To edit an existing alarm

- 1 From your Home screen, tap Clock.
- 2 Tap Alarm, then tap the alarm you want to edit.
- 3 Make the desired changes.
- 4 Tap Done.

#### To turn an alarm on or off

• Open the Clock application, then drag the slider next to the alarm to the On or Off position.

#### To delete an alarm

- 1 Open the Alarm & clock application, then touch and hold the alarm that you want to delete.
- 2 Tap Delete alarm, then tap Yes.

#### To set the sound for an alarm

- 1 Open the Alarm & clock application, then tap the alarm that you want to edit.<br>2 Tap **Alarm sound** and select an option or tap  $\perp$  and select a music file
- Tap Alarm sound and select an option, or tap  $+$  and select a music file.
- 3 Tap Done, then tap Save.
- For more information about how to adjust the alarm volume levels, see *Sound volume and* settings on page 44.

#### To adjust the volume level for an alarm

- 1 Open the Alarm & clock application, then tap the alarm that you want to edit.
- 2 Drag the volume slider under Alarm volume to the desired position.
- 3 Tap Save.

## To set a recurring alarm

- 1 Open the Alarm & clock application, then tap the alarm that you want to edit.
- 2 Tap Repeat.
- 3 Mark the checkboxes for the relevant days, then tap OK.
- 4 Tap Save.

## To activate the vibrate function for an alarm

- 1 Open the Alarm & clock application, then tap the alarm that you want to edit.
- 2 Mark the **Vibrate** checkbox.
- 3 Tap Save.

## To set the side keys behaviour

- 1 Open the Alarm & clock application, then select the alarm that you want to edit.
- 2 Tap Side keys behaviour, then select the desired behaviour of side keys when they are pressed during the alarm.
- 3 Tap Save.

# **Accessibility**

# Magnification gestures

Magnification gestures allow you to zoom in to parts of the screen by tapping an area of the touchscreen three times in succession.

#### To enable or disable Magnification gestures

- 1 From your Home screen, tap **...**
- 2 Find and tap Settings >Accessibility > Magnification gestures.
- 3 Tap the on-off switch.

#### To magnify an area and pan across the screen

- 1 Make sure that **Magnification gestures** is enabled.
- 2 Tap an area three times and then hold and drag your finger across the screen.

# Large text

You can enable the Large text option to increase the default size of text displayed on your device.

To enable or disable Large text

- 1 From your Home screen, tap ...
- 2 Find and tap Settings > Accessibility.
- 3 Drag the slider next to Large text.

# Colour correction

The Colour correction setting adjusts how colours are displayed on the screen for users who are colour blind or have difficulty distinguishing between colours.

#### To enable Colour correction

- 1 From your Home screen, tap  $\oplus$ .
- 2 Find and tap Settings >Accessibility > Colour correction.
- 3 Tap the on-off switch.
- 4 Tap Correction mode, then select the appropriate colour sensitivity.
- Colour correction is currently an experimental feature and may affect device performance.

# **TalkBack**

TalkBack is a screen reader service for visually impaired users. TalkBack uses spoken feedback to describe any events or actions performed on your Android device. TalkBack describes the user interface and reads out software errors, notifications and messages.

## To enable TalkBack

- 1 From your Home screen, tap  $\oplus$ <br>2 Find and tap **Settings** > Accessi
- Find and tap Settings > Accessibility > TalkBack.
- 3 Tap the on-off switch and then tap OK.
- To change speech, feedback and touch preferences for TalkBack, tap Settings.
- ÷ó TalkBack launches a tutorial immediately after you enable the feature. To exit the tutorial, tap the **Exit** button twice.

## To disable TalkBack

- 1 From your Home screen, double-tap ...
- 2 Find and double-tap Settings > Accessibility > TalkBack.
- 3 Double-tap the on-off switch and then double-tap OK.

# Support and maintenance

# Support for your device

Use the Support application in your device to search a User guide, read troubleshooting guides, and find information about software updates and other product-related information.

To access the Support application

- 1 From your Home screen, tap **...**
- 2 Find and tap  $\gamma$ , then select the required support item.
- For best support available, we recommend connecting to the Internet when using the Support application.

## Help in menus and applications

Some applications and settings have help available in the options menu, which is normally indicated by  $\frac{1}{2}$  in the specific applications.

# Computer tools

There are a number of tools available to help you connect your device to a computer and manage content such as contacts, movies, music and photos.

ı This device has a capless USB port. If your device gets exposed to water, ensure the USB port is completely dry before inserting a USB cable.

## Xperia™ Companion

Xperia™ Companion is a computer software with a collection of tools and applications you can use when you connect your device to a computer. With Xperia™ Companion, you can:

- Update or repair your device's software.
- Transfer your content from an old device using Xperia™ Transfer.
- Back up and restore content on your computer.
- Sync multimedia content camera content, music and playlists between your device and computer.
- Browse files on your device.

To use Xperia™ Companion, you need an Internet-connected computer running one of the following operating systems:

- Microsoft® Windows® 7 or later
- Mac OS<sup>®</sup> X 10.8 or later

You can download Xperia™ Companion at http://support.sonymobile.com/tools/xperia-companion.

# Updating your device

You should update the software on your device to get the latest functionality, enhancements and bug fixes in order to ensure optimal performance. When a software update is available,  $\boxed{\circ}$  appears in the status bar. You can also check for new updates manually.

The easiest way to install a software update is to do it wirelessly from your device. However, some updates are not available for wireless download. You then need to use the Xperia<sup>™</sup> Companion software on a PC or on an Apple<sup>®</sup> Mac<sup>®</sup> computer to update your device.

For more information about software updates, go to www.sonymobile.com/update.

- . If you are using a device with multiple users, you must log in as the owner, that is, the primary user, to update the device.
- Ţ Insufficient remaining storage capacity may prevent updates. Ensure you have sufficient storage capacity before attempting to update.

#### To check for new software

- 1 If you are using a device with multiple users, make sure you are logged in as the owner.
- 2 From your Home screen, tap ...
- 3 Find and tap Settings > About phone > Software update.
- If no new software is available, it's possible that you may not have enough free memory on your device. If your Xperia™ device has less than 500 MB of free internal memory (device memory) available, you do not receive any information about new software. The following notification appears in the Notification panel to warn of the lack of storage space: Storage space running out. Some system functions may not work. If you receive this notification, you must free up internal memory (device memory) before you can get notifications about new software being available.

#### To download and install a system update

- 1 If you are using a device with multiple users, make sure you are logged in as the owner.
- 2 From your Home screen, tap ...
- 3 Find and tap Settings > About phone > Software update.
- 4 If a system update is available, tap **Download** to download it to your device.
- 5 When the download is finished, tap Install and follow the on-screen instructions to complete the installation.

#### To download and install a system update from the Notification panel

- 1 If you are using a device with multiple users, make sure you are logged in as the owner.
- 2 Drag the status bar downwards to open the Notification panel.
- 3 Scroll down and select the desired system update, then tap Download.
- 4 When the download is finished, open the Notification panel again if it is closed, then tap Install and follow the on-screen instructions to complete the installation.

## Updating your device using a computer

You can download and install software updates on your device using a computer with an Internet connection. You need a USB cable and a PC or an Apple<sup>®</sup> Mac<sup>®</sup> computer running the Xperia™ Companion software.

If you don't have the Xperia™ Companion software installed on the relevant computer, connect your device to the computer using a USB cable and follow the on-screen installation instructions.

#### To update your device using a computer

- 1 Make sure you have the Xperia™ Companion software installed on your PC or Apple® Mac® computer.
- 2 Using a USB cable, connect your device to the computer.
- 3 Computer: If a new software update is detected, a popup window appears. Follow the on-screen instructions to run the relevant software updates.
- $\mathbf{r}$ When you connect the device to the computer via a USB cable, you are prompted to install the software, or cancel, unless you have previously selected Do not show again.

# Memory and storage

Your device has different types of memory and storage options.

- The eMMC (embedded Multi-Media Controller) memory, which consists of the system memory and the internal storage, is about 16 GB. The system memory is used for the Android™ operating system and for most pre-installed applications. The internal storage is used to store downloaded or transferred content along with personal settings and data. Some examples of data stored to the internal storage are alarm, volume and language settings; emails; bookmarks; calendar events; photos; videos and music.
- You can use a removable memory card with a storage capacity of up to 128 GB to get more storage space. Media files and some apps (with their data) can be moved to this type of memory to free up internal storage. Some apps, for example, the Camera app, can save data directly to a memory card.
- The dynamic memory (RAM) is about 1.5 GB and cannot be used for storage. RAM is used to handle running applications and the operating system.
- You may have to purchase a memory card separately.
- ÷ó Read more about the use of memory in Android™ devices by downloading the White paper for your device at www.sonymobile.com/support.

## Improving memory performance

The memory in your device tends to fill up as a result of normal usage. If the device starts to slow down, or applications suddenly shut down, you should consider the following:

- Always have more than 500 MB of free internal storage available.
- Close down running applications that you are not using.
- Clear the cache memory for all applications.
- Uninstall downloaded applications that you don't use.
- Move applications to the memory card if the internal storage is full.
- Transfer photos, videos and music from the internal memory to the memory card.
- If your device can't read content on the memory card, you may need to format the card. Note that all content on the card gets erased when you format it.
- If you are using a device with multiple users, you must log in as the owner, that is, the primary user, to be able to perform certain actions, such as transferring data to the memory card and formatting the memory card.

#### To view the memory status

- 1 From your Home screen, tap ...
- 2 Find and tap Settings > Storage & memory.

#### To view the amount of free and used RAM

- 1 From your Home screen, tap ...
- 2 Find and tap Settings > Apps.

#### To clear the cache memory for all applications

- 1 From your Home screen, tap ...
- 2 Find and tap Settings > Storage & memory.
- 3 Tap : then tap Advanced settings > Storage > Internal storage, then find and tap Cached data > OK.
- When you clear the cache memory, you don't lose any important information or settings.

## To transfer media files to the memory card

- 1 Make sure you have a memory card inserted into your device.
- 2 From your Home screen, tap ...
- 3 Find and tap Settings  $>$  Storage & memory  $>$  Transfer data.
- 4 Mark the file types that you want to transfer to the memory card.
- 5 Tap Transfer.

#### To stop applications and services from running

- 1 From your Home screen, tap **...**
- 2 Find and tap Settings > Apps.
- 3 Select an application or service, then tap FORCE STOP > OK.

#### To format the memory card

- 1 From your Home screen, tap **...**
- 2 Find and tap Settings > Storage & memory.
- 3 Tap  $\frac{1}{2}$ , then tap Advanced settings > Storage > SD Card >  $\frac{1}{2}$ , then tap Settings > Format > Erase & format.
- $\bullet$ All content on the memory card gets erased when you format it. Make sure you make a backup of all data that you want to save before formatting a memory card. To back up your content, you can copy it to a computer. For more information, see Backing up data with the Xperia™ Backup & restore application on page 118.

# Managing files using a computer

Use a USB cable connection between a Windows® computer and your device to transfer and manage your files. Once the two devices are connected, you can drag and drop content between your device and the computer, or between your device's internal storage and SD card, using the computer's file explorer.

If you have a PC or an Apple® Mac® computer, you can use Xperia™ Companion to access the file system of your device.

# Backing up and restoring content

Generally, you should not save photos, videos and other personal content solely on the internal memory of your device. If something should happen with the hardware, or if your device is lost or stolen, the data stored on its internal memory is gone forever. It is recommended to use the Xperia™ Companion software to make backups which save your data safely to a computer, that is, an external device. This method is especially recommended if you are updating your device software to a newer Android version.

Using Backup & Restore, you can make a quick online backup of basic settings and data with your Google™ account.

Ţ It is very important that you remember the password that you set when you make a data backup. If you forget the password, it may not be possible to restore important data such as contacts and messages.

## Backing up data to a computer

Use the Xperia™ Companion software to back up data from your device to a PC or an Apple<sup>®</sup> Mac<sup>®</sup> computer. You can back up the following types of data:

- Contacts and call logs
- Text messages
- Calendar
- Settings and bookmarks
- Media files such as music and videos
- Photos and images

#### To back up your data using a computer

- 1 Make sure that the Xperia™ Companion software is installed on the PC or Apple® Mac® computer.
- 2 Connect your device to the computer using a USB cable.
- 3 Computer: Open the Xperia™ Companion software. After a few moments, the computer detects your device.
- 4 Select **Backup** on the main screen.
- 5 Follow the on-screen instructions to back up data from your device.

#### To restore your data using a computer

- 1 Make sure that the Xperia™ Companion software is installed on the PC or on the Apple<sup>®</sup> Mac<sup>®</sup> computer.
- 2 Connect your device to the computer using a USB cable.
- 3 Computer: Open the Xperia™ Companion software.
- 4 Click Restore.
- 5 Select a backup file from the backup records, then tap **Next** and follow the onscreen instructions to restore data to your device.

## Backing up data with the Xperia™ Backup & restore application

Using the Xperia™ Backup & restore application, you can make an online backup or a local backup of data. For example, you can back up data manually or turn on the automatic backup function to save data periodically.

The Xperia™ Backup & restore application is recommended for backing up data before you do a factory data reset. With this application you can back up the following types of data to an online account, an SD card or to an external USB storage device that you have connected to your device using a USB Host adapter:

- **Bookmarks**
- Contacts and call log
- **Conversations**
- Calendar data
- Email accounts
- Wi-Fi® networks
- **Device settings**
- **Applications**
- Xperia™ Home layout

#### To back up content to an online account

- 1 From your Home screen, tap  $\oplus$ .
- 2 Find and tap Settings > Backup & reset.
- 3 To enable the automatic backup function, tap **Automatic backup** and then tap the on-off switch.
- 4 To enable the manual backup function, tap More > Manual backup.
- 5 Under Where to store files, tap Select storage > Online account.
- $6$  If prompted, read the relevant terms and provided you agree, tap I agree, then follow the on-screen instructions to sign in to your Google™ account.
- 7 Select the types of data to back up, then tap Back up.

#### To set up the automatic backup function

- 1 If you are backing up content to a USB storage device, make sure the storage device is connected to your device using a USB Host adapter. If you are backing up to an SD card, make sure that the SD card is properly inserted into your device. If you are backing up content to an online account, make sure you have signed in to your Google ™ account.
- 2 From your Home screen, tap ...
- 3 Find and tap Settings > Backup & reset.
- 4 Under Xperia™ Backup & Restore, tap Automatic backup.
- 5 To enable the automatic backup function, tap the on-off switch.
- 6 Select a backup frequency, where to save backup files, the time to back up and the types of data to back up.
- $7$  To save your settings, tap  $\triangleleft$ .

#### To back up content manually

- 1 If you are backing up content to a USB storage device, make sure the storage device is connected to your device using a USB Host adapter. If you are backing up to an SD card, make sure the SD card is properly inserted in your device. If you are backing up content to an online account, make sure you have signed in to your Google ™ account.
- 2 From your Home screen, tap  $\oplus$ .
- 3 Find and tap Settings > Backup & reset.
- 4 Under Xperia™ Backup & Restore, tap More.
- 5 Tap Manual backup, then select a backup destination and the data types that you want to back up.
- 6 Tap Back up.
- 7 After the data is backed up, tap Finish.

#### To edit a backup file

- 1 From your Home screen, tap ...
- 2 Find and tap Settings > Backup & reset.
- 3 Under Xperia™ Backup & Restore, tap More.
- 4 Tap Edit backup file, then select a backup source and the data types that you want to delete.
- 5 Tap Delete data.
- 6 Tap OK to confirm.
- 7 After the data is deleted, tap Finish.

#### To restore backed up content

- 1 If you are restoring content from a USB storage device, make sure the storage device is connected to your device using the USB Host adapter. If you are restoring content from an SD card, make sure the SD card is properly inserted in your device. If you are restoring content from an online account, make sure you have signed in to your Google™ account.
- 2 From your Home screen, tap ...
- 3 Find and tap Settings > Backup & reset.
- 4 Under Xperia™ Backup & Restore, tap Restore data, then select a restore source and the data types that you want to restore.
- 5 Tap Restore data.
- 6 After the content is restored, tap Finish.
- . Remember that any changes that you make to your data and settings after you create a backup, including any applications you download, get deleted during a restore procedure.

## Backing up data with the Google Backup & restore application

Using the Google Backup & restore application, you can back up data to a Google server. You can also turn on the automatic restore function to restore application data and settings when you reinstall an application.

With this application you can back up the following types of data:

- Applications
- **Bookmarks**
- Wi-Fi® networks
- Other settings

#### To back up data to an online account

- 1 From your Home screen, tap  $\oplus$ .
- 2 Find and tap Settings > Backup & reset.
- 3 Under Google™ Backup & Restore, tap Back up my data and drag the slider to the right.

#### To enable automatic restore when you reinstall an application

- 1 From your Home screen, tap ...
- 2 Find and tap Settings > Backup & reset.
- 3 Under Google™ Backup & Restore, drag the slider beside Automatic restore to the right.

# Running diagnostic tests on your device

The Xperia™ Diagnostics application can test a specific function or run a full diagnostic test to check if your Xperia™ device is working properly.

Xperia™ Diagnostics can:

- Assess potential hardware or software issues on your Xperia™ device.
- Analyse how well applications perform on your device.
- Log the number of dropped calls during the previous 10 days.
- Identify installed software and provide useful details about your device.
- The Xperia™ Diagnostics application is pre-installed on most Android™ devices from Sony. If the Diagnostics option is not available under Settings > About phone, you can download a light version using the Play Store™ application.

#### To run a specific diagnostic test

- 1 From your Home screen, tap **...**
- 2 Find and tap Settings > About phone > Diagnostics > Test .
- 3 Select a test from the list.
- 4 Follow the instructions and tap Yes or No to confirm if a feature works.

#### To run all diagnostic tests

- 1 From your Home screen, tap ...
- 2 Find and tap Settings > About phone > Diagnostics > Test > Run all.
- 3 Follow the instructions and tap Yes or No to confirm if a feature works.

#### To view details about your device

- 1 From your Home screen, tap ...
- 2 Find and tap Settings > About phone > Diagnostics > Facts.

## Restarting and resetting your device

You can force your device to restart or shut down in situations where it stops responding or won't restart normally. No settings or personal data get deleted.

You can also reset your device to its original factory settings. This action is sometimes necessary if your device stops functioning properly, but note that if you want to keep any important data, you have to first back up this data to a memory card or other non-internal memory. For more information, see Backing up and restoring content on page 117.

If your device fails to power on or you want to reset your device's software, you can use Xperia™ Companion to repair your device. For more information on using Xperia™ Companion, see Computer tools on page 114.

- Your device may fail to restart if the battery level is low. Connect your device to a charger and try restarting again.
- If you are sharing a device with multiple users, you may need to log in as the owner, that is, the primary user, to reset your device to its original factory settings.

## To restart your device

- 1 Press and hold down the power key  $(1)$ .
- 2 In the menu that opens, tap Restart. The device restarts automatically.

#### To force the device to restart or shut down

- 1 Press and hold down the power key  $(1)$  and the volume up key at the same time for 10 seconds.
- 2 Your device vibrates once. Depending on whether you wish to force the device to restart or shut down, proceed as follows.
	- If you wish to force restart the device: Release the buttons at this point. The device restarts.
	- If you wish to force shut down the device: Continue pressing the buttons. After a few more seconds, the device vibrates three times and turns off.

#### To perform a factory data reset

- Before you start, make sure to back up any important data that is saved on the internal memory of your device to a memory card or other non-internal memory. Factory data reset will erase all data from your device's internal storage, and you will not be able to access the files on any of your encrypted SD cards again.
- To avoid permanent damage to your device, do not restart your device while a reset procedure is underway.
- 1 From your Home screen, tap ...
- 2 Find and tap Settings > Backup & reset > Factory data reset.
- 3 Tap Reset phone.
- 4 If required, draw your screen unlock pattern or enter your screen unlock password or PIN to continue.
- 5 To confirm, tap Erase everything.
- Your device does not revert to an earlier software version of Android™ when you perform a factory data reset.
- Y. If you forget your screen unlock password, PIN or pattern, you can use the device repair feature in Xperia™ Companion to erase the security layer. You need to provide your Google account login details to perform this operation. By running the repair feature, you reinstall software for your device and you may lose some personal data in the process.

#### To repair the device software using Xperia™ Companion

- Before performing a software repair, make sure you know your Google™ credentials. Depending on your security settings, you may need to enter them in order to start up the device after a software repair.
- <sup>1</sup> Make sure that Xperia Companion is installed on your PC or Mac<sup>®</sup>.
- 2 Open the Xperia™ Companion software on the computer and press Software repair on the main screen.
- 3 Follow the instructions that appear on the screen to reinstall the software and complete the repair.

# Warranty, SAR and usage guidelines

For information about warranty, SAR (Specific Absorption Rate) and safety guidelines, please read the Important information provided under Settings > About phone > Legal information on your device.

#### Recycling your device

Got an old device lying around the house? Why not recycle it? By doing so, you will help us reuse its materials and components, and you'll protect the environment, too! Find out more about the recycling options in your region at www.sonymobile.com/recycle.

## Limitations to services and features

Some of the services and features described in this User guide are not supported in all countries/regions or by all networks and/or service providers in all areas. Without limitation, this applies to the GSM International Emergency Number, 112. Please contact your network operator or service provider to determine availability of any specific service or feature and whether additional access or usage fees apply.

Use of certain features and applications described in this guide may require access to the Internet. You may incur data connection charges when you connect to the Internet from your device. Contact your wireless service provider for more information.

# Legal information

## Sony F3311/F3313

This User guide is published by Sony Mobile Communications Inc. or its local affiliated company, without any warranty. Improvements and changes to this User guide necessitated by typographical errors, inaccuracies of current information, or improvements to programs and/or equipment, may be made by Sony Mobile Communications Inc. at any time and without notice. Such changes will, however, be incorporated into new editions of this User guide. All illustrations are for illustration purposes only and may not accurately depict the actual device.

All product and company names mentioned herein are the trademarks or registered trademarks of their respective owners. All other trademarks are property of their respective owners. Any rights not expressly<br>granted herein are reserved. Visit *www.sonymobile.com/us/legal/* for more information.

This User guide may reference services or applications provided by third parties. Use of such programming or services may require separate registration with the third party provider and may be subject to additional terms<br>of use. For applications accessed on or through a third-party website, please review such websites' terms of<br>u performance of any third-party websites or offered services.

Your mobile device has the capability to download, store and forward additional content, for example, ringtones. The use of such content may be restricted or prohibited by rights of third parties, including but not<br>limited to restriction under applicable copyright laws. You, and not Sony, are entirely responsible for addit content that you download to or forward from your mobile device. Prior to your use of any additional content, please verify that your intended use is properly licensed or is otherwise authorized. Sony does not guarantee the accuracy, integrity or quality of any additional content or any other third party content. Under no circumstances will Sony be liable in any way for your improper use of additional content or other third party content.

Visit www.sonymobile.com for more information.

This product is protected by certain intellectual property rights of Microsoft. Use or distribution of such technology outside of this product is prohibited without a licence from Microsoft.

Content owners use Windows Media digital rights management technology (WMDRM) to protect their intellectual property, including copyrights. This device uses WMDRM software to access WMDRM-protected content. If the WMDRM software fails to protect the content, content owners may ask Microsoft to revoke the software's ability to use WMDRM to play or copy protected content. Revocation does not affect unprotected content. When you download licences for protected content, you agree that Microsoft may include a revocation list with the licences. Content owners may require you to upgrade WMDRM to access their content. If you decline an upgrade, you will not be able to access content that requires the upgrade.

This product is licensed under the MPEG-4 visual and AVC patent portfolio licences for the personal and noncommercial use of a consumer for (i) encoding video in compliance with the MPEG-4 visual standard ("MPEG-4 video") or the AVC standard ("AVC video") and/or (ii) decoding MPEG- 4 or AVC video that was encoded by a consumer engaged in a personal and non-commercial activity and/or was obtained from a video provider licenced by MPEG LA to provide MPEG-4 and/or AVC video. No licence is granted or shall be implied for any other use. Additional information including that relating to promotional, internal and commercial uses<br>and licensing may be obtained from MPEG LA, L.L.C. See *www.mpegla.com*. MPEG Layer-3 audio decoding technology licenced from Fraunhofer IIS and Thomson.

SONY MOBILE WILL NOT BE LIABLE FOR ANY LOSS, DELETION AND/OR DATA-OVERWRITING O PERSONAL DATA OR FILES STORED ON YOUR DEVICE (INCLUDING BUT NOT LIMITED TO CONTACTS, MUSIC TRACKS AND PICTURES) ARISING OUT OF ANY UPDATE OF YOUR DEVICE BY ANY OF THE METHODS DESCRIBED IN THIS USER GUIDE OR DOCUMENTATION. IN NO EVENT SHALL SONY MOBILE'S OR ITS SUPPLIERS' TOTAL LIABILITY TO YOU FOR ANY AND ALL DAMAGES, LOSSES AND CAUSES OF ACTION (WHETHER IN CONTRACT OR TORT, INCLUDING, BUT NOT LIMITED TO NEGLIGENCE OR OTHERWISE) EXCEED THE AMOUNT ACTUALLY PAID BY YOU FOR YOUR DEVICE. © 2016 Sony Mobile Communications Inc.

All rights reserved.